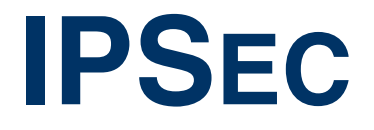

Copyright © May 18, 2005 Funkwerk Enterprise Communications GmbH Bintec User's Guide - XGeneration Version 0.9

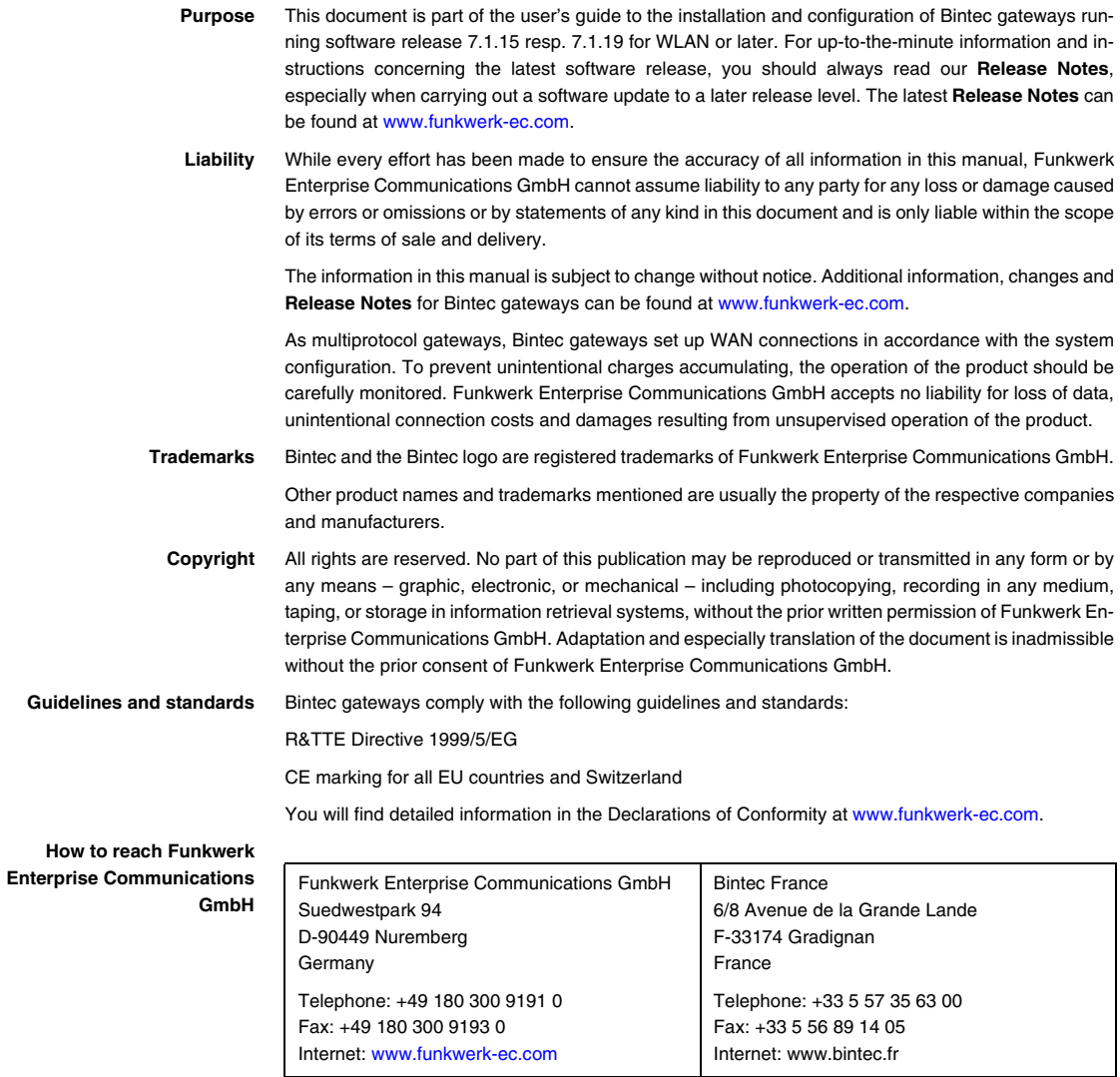

# **1 [IPSEC Menu . . . . . . . . . . . . . . . . . . . . . . . . . . . . . . . . . . . . . . . . . . . . 3](#page-4-0) 2 [Submenu Pre IPSec Rules . . . . . . . . . . . . . . . . . . . . . . . . . . . . . . . . 5](#page-6-0)** 2.1 [Submenu APPEND/EDIT . . . . . . . . . . . . . . . . . . . . . . . . . . . . . . . . . . . . . . 7](#page-8-0) **3 [Submenu Configure Peers . . . . . . . . . . . . . . . . . . . . . . . . . . . . . . . 11](#page-12-0)** 3.1 [Submenu Peer specific Settings . . . . . . . . . . . . . . . . . . . . . . . . . . . . . . . 18](#page-19-0) 3.1.1 [Submenu IKE \(Phase 1\) Profile . . . . . . . . . . . . . . . . . . . . . . . . . 20](#page-21-0) 3.1.2 [Definitions . . . . . . . . . . . . . . . . . . . . . . . . . . . . . . . . . . . . . . . . . . 23](#page-24-0) 3.1.3 [Submenu IPSec \(Phase 2\) Profile . . . . . . . . . . . . . . . . . . . . . . . . 32](#page-33-0) 3.1.4 [Definitions . . . . . . . . . . . . . . . . . . . . . . . . . . . . . . . . . . . . . . . . . . 35](#page-36-0) 3.1.5 [Submenu Select Different Traffic List . . . . . . . . . . . . . . . . . . . . . 39](#page-40-0) 3.2 [Submenu Traffic List Settings . . . . . . . . . . . . . . . . . . . . . . . . . . . . . . . . . 39](#page-40-1) 3.3 [Submenu Interface IP Settings . . . . . . . . . . . . . . . . . . . . . . . . . . . . . . . . . 43](#page-44-0) **4 [Submenu Post IPSec Rules . . . . . . . . . . . . . . . . . . . . . . . . . . . . . . 45](#page-46-0)** 4.1 [Submenu APPEND/EDIT . . . . . . . . . . . . . . . . . . . . . . . . . . . . . . . . . . . . . 45](#page-46-1) **5 [Submenu IKE \(Phase 1\) Defaults . . . . . . . . . . . . . . . . . . . . . . . . . . 49](#page-50-0)** 5.1 [Definitions . . . . . . . . . . . . . . . . . . . . . . . . . . . . . . . . . . . . . . . . . . . . . . . . . 51](#page-52-0) **6 [Submenu IPSec \(Phase 2\) Defaults . . . . . . . . . . . . . . . . . . . . . . . . 61](#page-62-0)** 6.1 [Definitions . . . . . . . . . . . . . . . . . . . . . . . . . . . . . . . . . . . . . . . . . . . . . . . . . 63](#page-64-0) **7 [Submenu Certificate and Key Management . . . . . . . . . . . . . . . . . 69](#page-70-0)** 7.1 [Submenu Key Management . . . . . . . . . . . . . . . . . . . . . . . . . . . . . . . . . . 69](#page-70-1) 7.1.1 [Key Creation . . . . . . . . . . . . . . . . . . . . . . . . . . . . . . . . . . . . . . . . 70](#page-71-0) 7.1.2 [Request Certificate . . . . . . . . . . . . . . . . . . . . . . . . . . . . . . . . . . . 71](#page-72-0) 7.2 [Certificate Submenus . . . . . . . . . . . . . . . . . . . . . . . . . . . . . . . . . . . . . . . . 78](#page-79-0) 7.2.1 [Certificate Import . . . . . . . . . . . . . . . . . . . . . . . . . . . . . . . . . . . . . 80](#page-81-0)

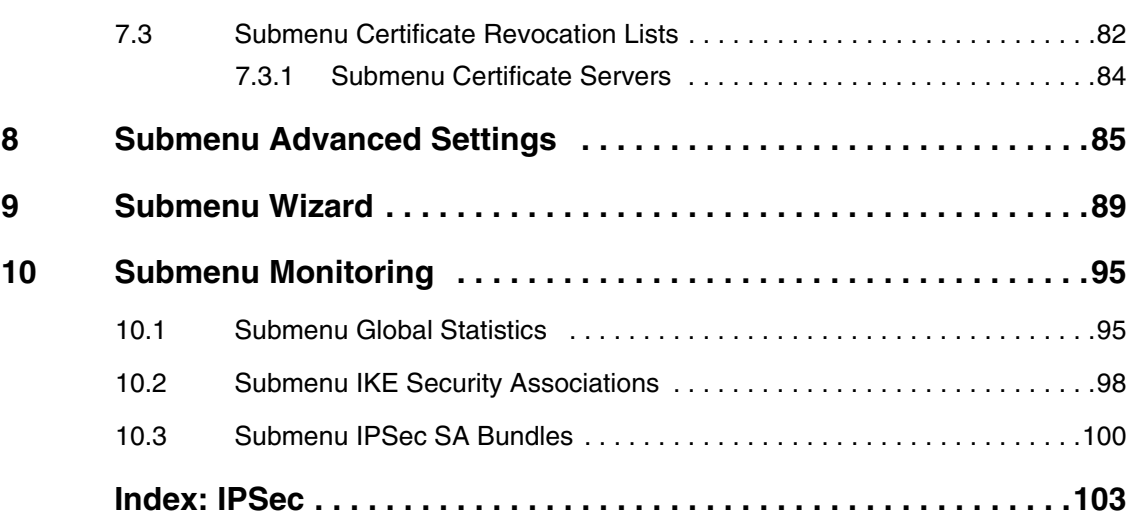

# <span id="page-4-0"></span>**1 IPSEC Menu**

#### **The fields of the IPSEC menu are described below.**

When you configure IPSec with the ➤➤ **Setup Tool** for the first time, you can choose to open the IPSec Wizard, that guides you through a partly automatic configuration of various initial settings. Select the option yes. (The configuration with the Setup Tool Wizard is described in ["Submenu Wizard" on page 89](#page-90-1).)

The IPSec Main menu opens on exiting the IPSec Wizard. The menu is as follows:

```
X2302w Setup Tool Bintec Access Networks GmbH
[IPSEC]: IPSec Configuration - Main Menu MyGateway
  Enable IPSec : yes
  Pre IPSec Rules >
  Configure Peers >
  Post IPSec Rules >
  IKE (Phase 1) Defaults *autogenerated* edit >
  IPSec (Phase 2) Defaults *autogenerated* edit >
  Certificate and Key Management >
  Advanced Settings >
  Wizard >
  Monitoring >
        SAVE CANCEL
```
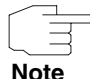

You must follow the IPSec Wizard at least until the first command prompt. If you wish, you can cancel the IPSec Wizard at the first command prompt and continue the configuration in the IPSec menus, but we recommend creating the first peer completely with the IPSec Wizard.

If the IPSec Wizard cannot make the necessary ➤➤ **NAT** settings and create the IKE and IPSec proposals, further configuration steps are necessary. Some of these are only possible in the ➤➤ **SNMP shell**, but are essential for IPSec configuration.

The **ENABLE IPSEC** field in the **IPSEC** Main Menu offers you the choice of two options.

**1**

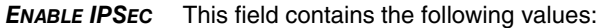

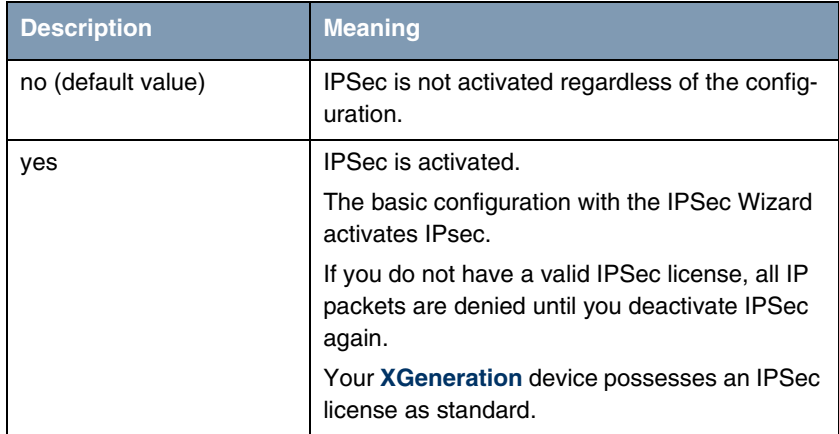

Table 1-1: Fields of the **ENABLE IPSEC** submenu

For the **IKE (PHASE 1) DEFAULTS** and **IPSEC (PHASE 2) DEFAULTS** fields, you can choose the profile \*autogenerated\* which was automatically set by the Wizard run or further profiles configured yet. Profiles are configured or edited in the **EDIT** menu.

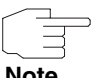

Configure new profiles in order to have special settings for IKE and IPSec.

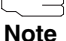

To define a default profile you have the following options:

- Do not modify the profile \*autogenerated\* set by the Wizard run. Configure a new default profile that meets your requirements. Make sure that you select this profile in **IKE (PHASE 1) DEFAULTS** and **IPSEC (PHASE 2) DEFAULTS.**
- Adjust the profile \*autogenerated\* set by the Wizard run as to meet your requirements.

# <span id="page-6-0"></span>**2 Submenu Pre IPSec Rules**

#### **The PRE IPSEC RULES submenu is described below.**

If you configure IPSec on your gateway, you must create rules for handling the data traffic before the IPSec SAs are used. For example, you must allow specific packets to pass in plain language to fulfill certain basic functions.

All the rules already created are listed in the first window of the **PRE IPSEC** menu:

```
X2302w Setup Tool Bintec Access Networks GmbH
[IPSEC][PRE IPSEC TRAFFIC]: IPSec Configuration - MyGateway
                     Configure Traffic List
Highlight an entry and type 'i' to insert new entry below,
'u'/'d' to move up/down, 'a' to select as active traffic list
Local Address M/R Port Proto Remote Address M/R Port A Proposal
*0.0.0.0 M0 500 udp 0.0.0.0 M0 500 PA default
   APPEND DELETE EXIT
```
The basic configuration with the IPSec Wizard sets the filter rule udp Port 500 to Port 500 Action pass.

The following entries are included:

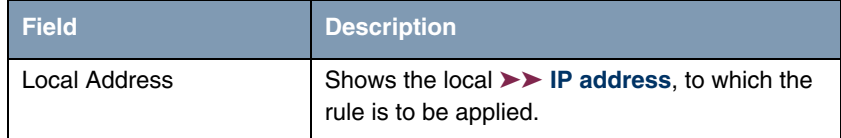

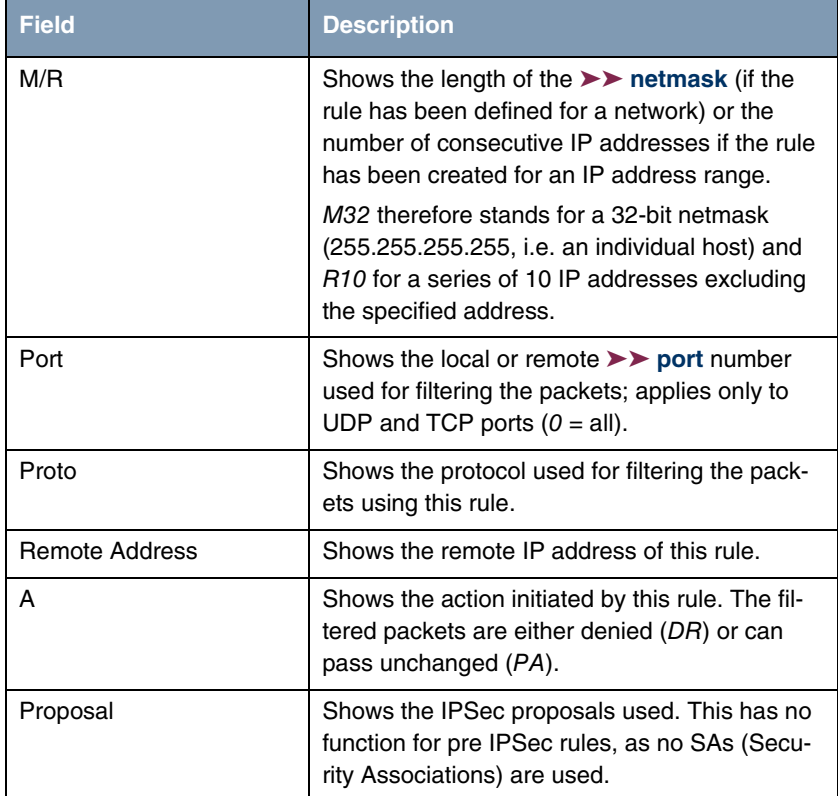

#### Table 2-1: **IPSEC** ➜ **PRE IPSEC RULES**

You can only configure one setting in this menu: You can define which of the traffic list entries is to be the first active rule in the rule chain. You can also shift the rules up or down within the list to arrange the pre IPSec rules to suit your needs. Every rule before the rule defined as "active traffic list" is ignored. How the active traffic list is selected is described in the help section of the menu window.

<span id="page-8-0"></span>Pre IPSec rules are added or edited in the **IPSEC → PRE IPSEC RULES → APPEND/EDIT** menu. The following menu window opens in both cases (if you edit an existing entry, the existing values of this entry are shown):

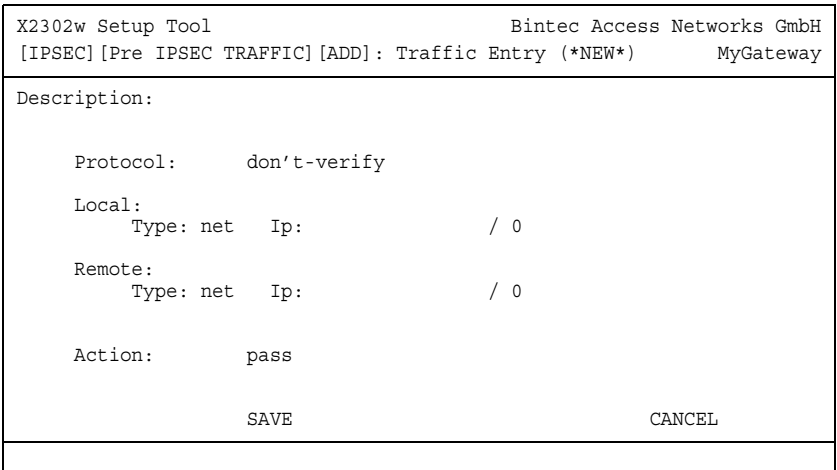

The menu consists of the following fields:

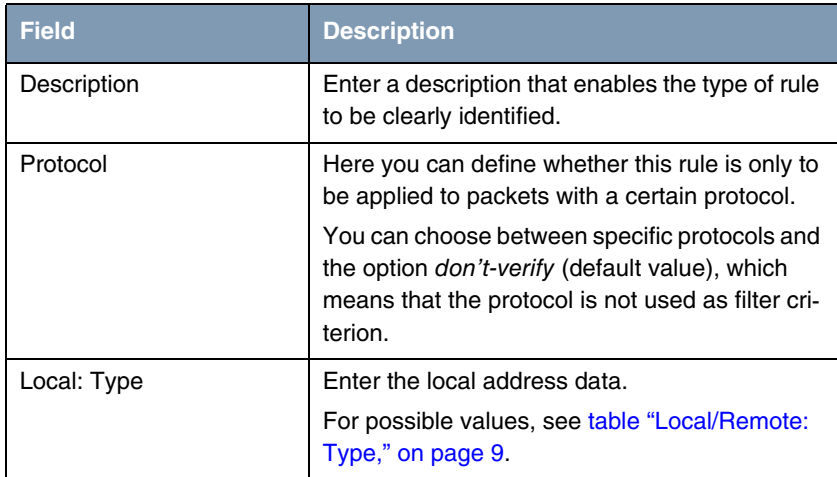

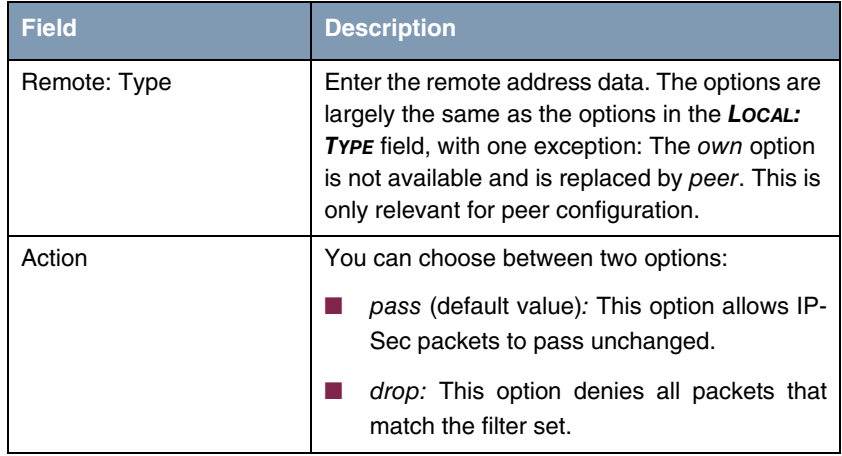

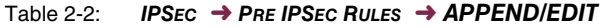

**LOCAL/REMOTE: TYPE** The **LOCAL/REMOTE: TYPE** field has the following options, which require specific settings in the related fields IP, Netmask and Port:

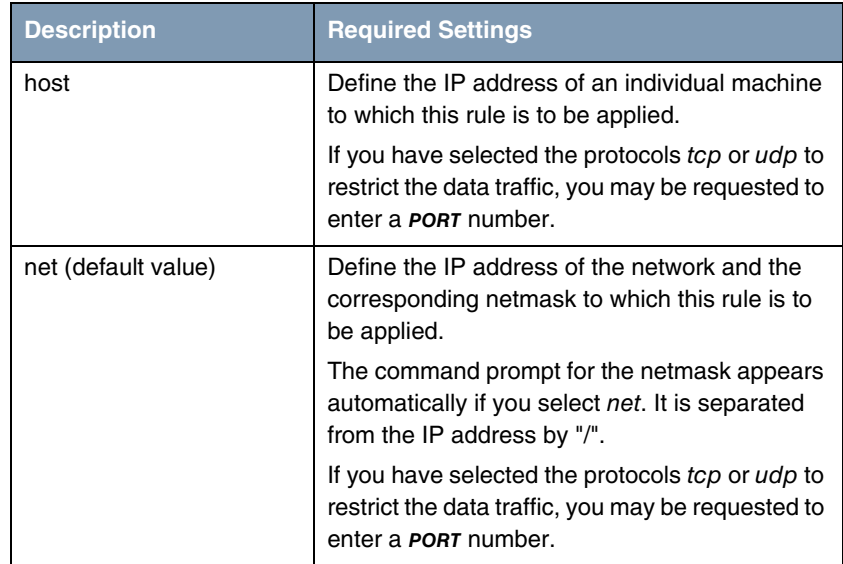

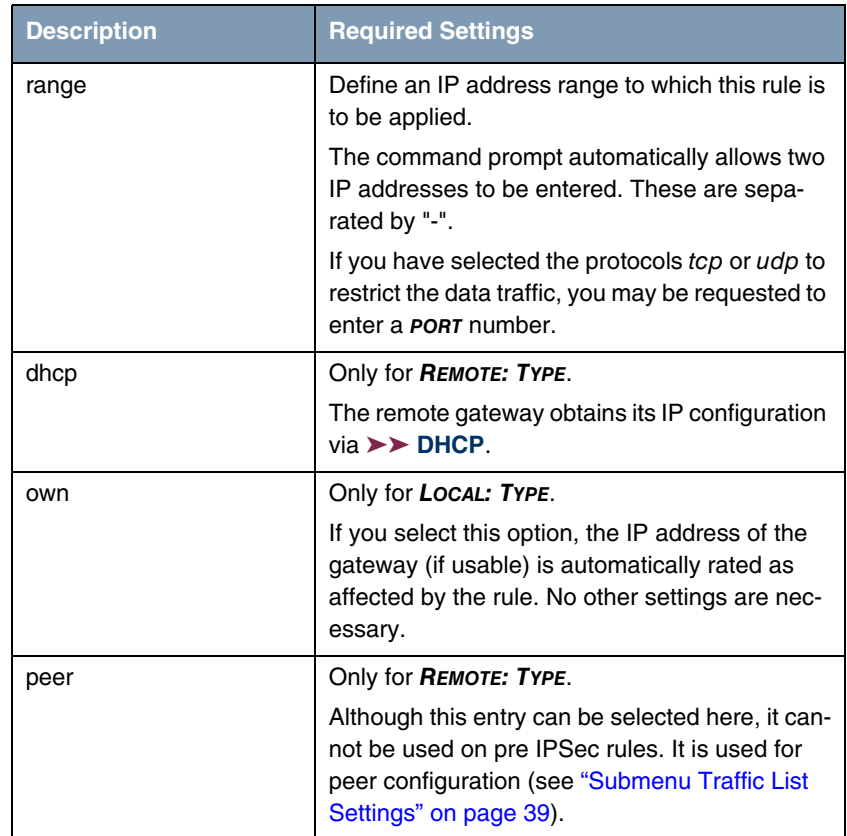

<span id="page-10-0"></span>Table 2-3: **LOCAL/REMOTE: TYPE**

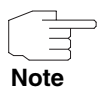

Make sure the pre IPSec rules have been carefully configured. This is decisive for proper functioning of all data traffic that is not to be protected by IPSec procedures.

It is particularly important that IKE traffic in plain language is allowed to pass. This can be achieved by configuring a pre IPSec rule with the following specifications:

- **PROTOCOL**= udp
- **Local Type:** net (the IP address and netmask fields remain empty)
- **LOCAL PORT: 500**
- **REMOTE TYPE:** net (the IP address and netmask fields also remain empty)
- **ENDRE** PORT: 500
- **ACTION**: pass

The IPSec Wizard modifies the settings if necessary.

# <span id="page-12-0"></span>**3 Submenu Configure Peers**

**The CONFIGURE PEERS submenu is described below.**

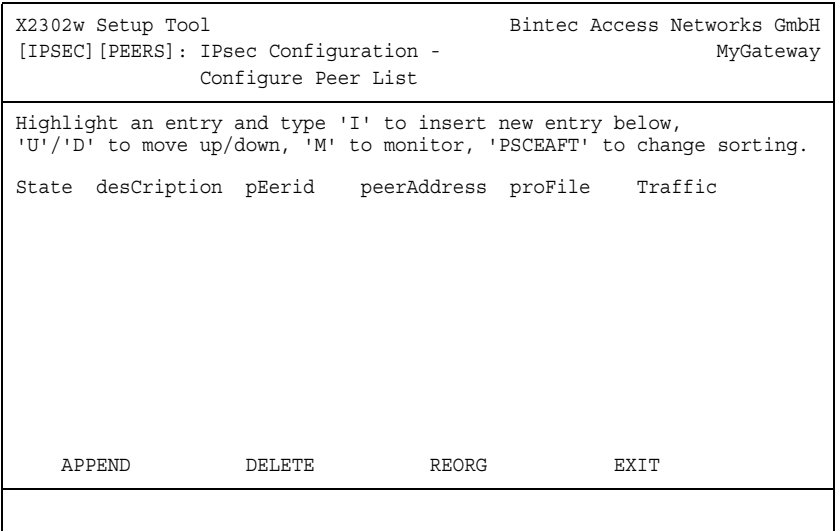

In this menu you can configure the peer lists.

You can choose an arbitrary peer to be the first active peer in the list. Any peer that is higher in the list will remain inactive, i.e. connections with this peer are not possible and their traffic lists are ignored.

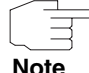

Note that any change of the entry point of the peer list is immediately effective without further confirmation.

Upon entering the **CONFIGURE PEERS** menu, you see a list of already configured peers. You can organize the list entries according to the help section in the menu window, and you can edit or add/insert entries to the list.

A peer monitoring menu is accessible by highlighting a peer in the peer list (**IPSEC** ➜ **CONFIGURE PEERS**) an pressing "M" (must be a capital "M"). The monitoring menu looks as follows:

**3**

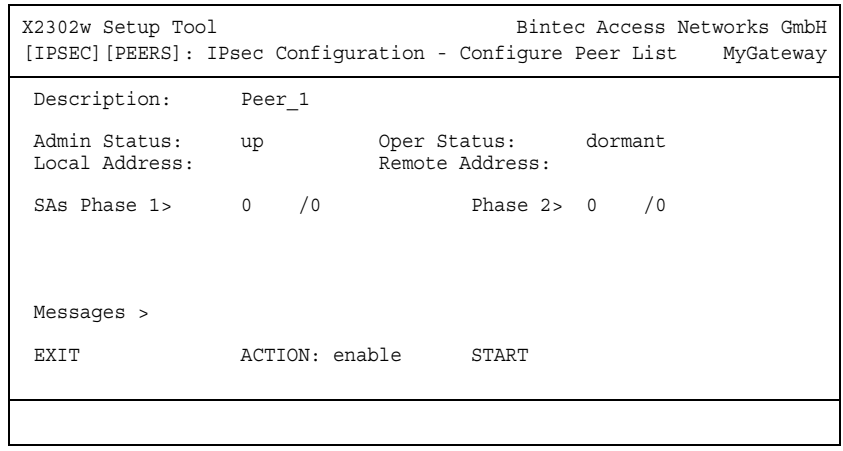

The menu contains the following fields:

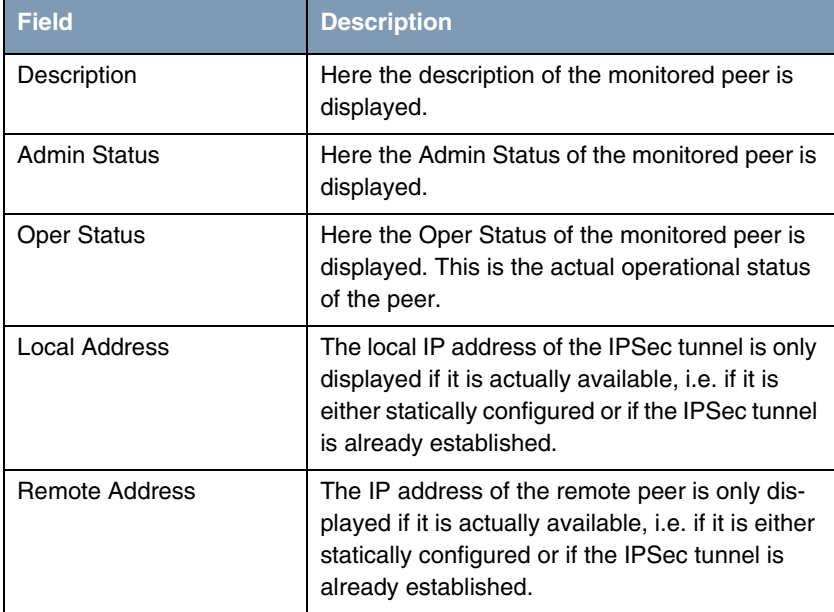

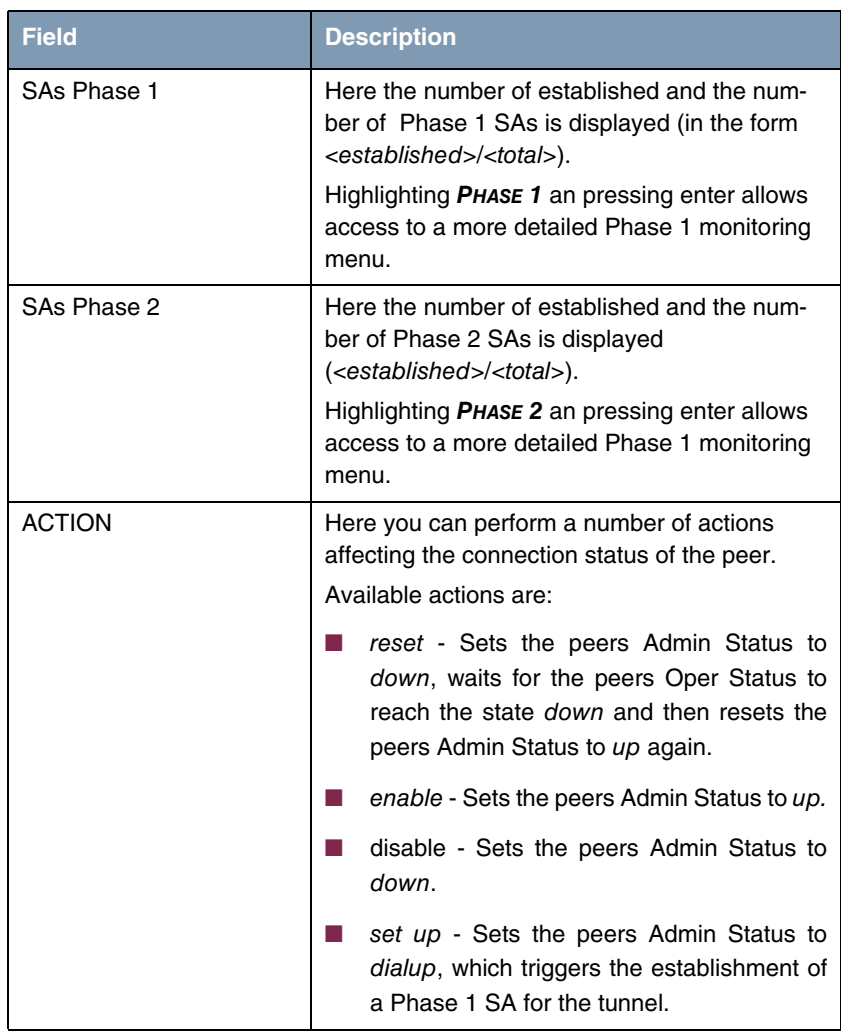

Table 3-1: **IPSEC** ➜ **CONFIGURE PEERS** ➜ **MONITORING** menu

The **PHASE 1>** submenu link leads to the IKE SA monitoring list menu, which displays the IKE SAs for the peer currently monitored only. SAs for other peers may show up in the list as long as the remote ID is not known for those SAs yet. As soon as the remote ID is known, these SAs are deleted from this peer's view.

The **PHASE 2>** submenu link leads to the IPSec bundle list monitoring menu, which then displays only the bundles of the peer currently monitored.

The **MESSAGES >** submenu link leads to the message monitoring menu. It is initialized with a filter of "peer  ${0}$ {<idx>}", where <idx> is the index of the peer currently monitored. Note that the space at the end of the filter is important, since otherwise all peers will match the filter. This means, that all messages regarding this peer and all messages for unknown peers (index 0) are displayed. To suppress the messages for unknown peers, replace the filterwith "peer  $\langle \text{idx} \rangle$ ".

The menu **IPSEC** ➜ **CONFIGURE PEERS** ➜ **APPEND/EDIT** for creating/editing a peer (= IPSec remote terminal) has the following structure:

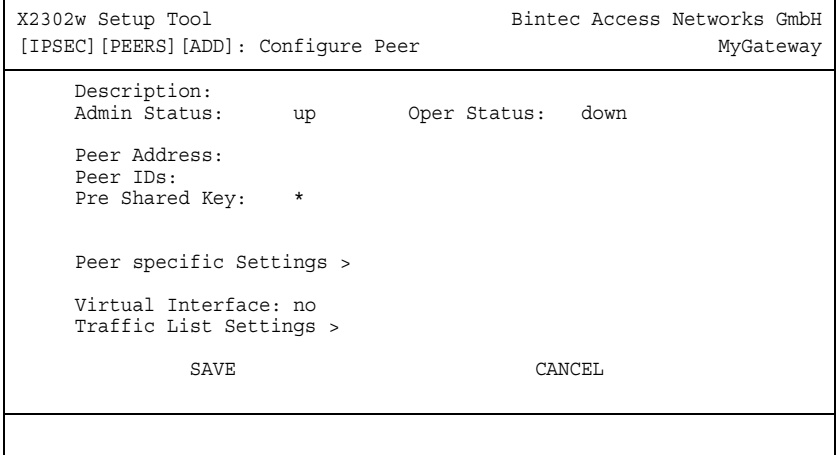

It contains the following fields:

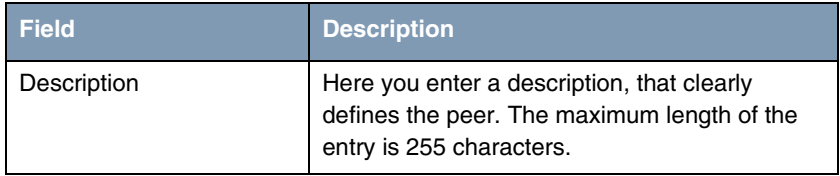

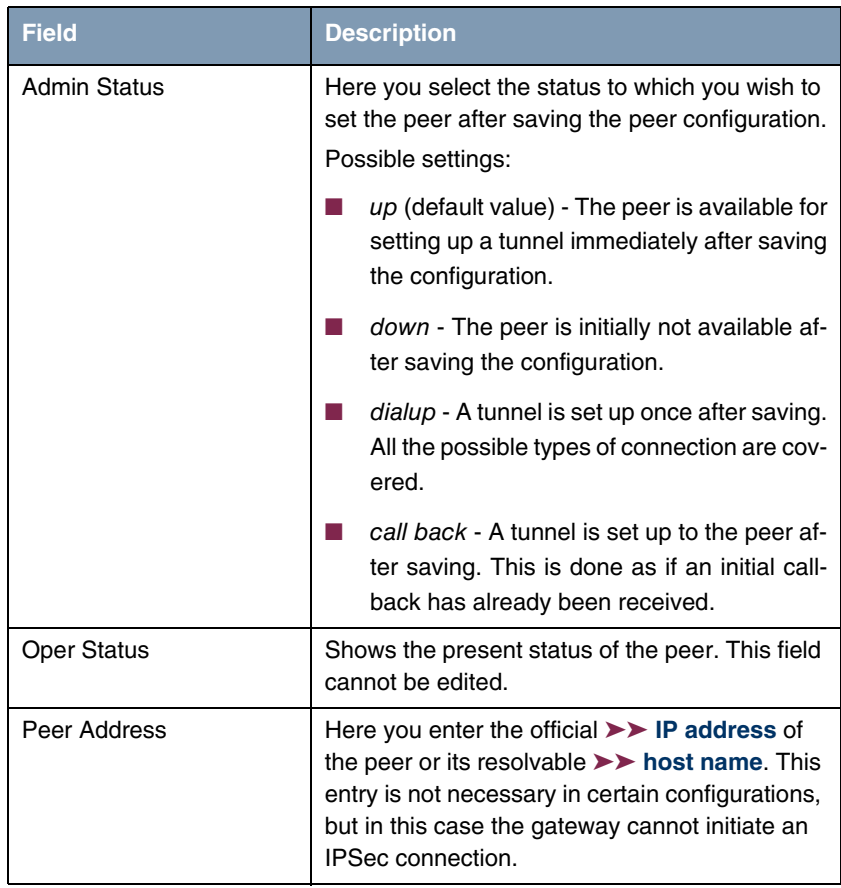

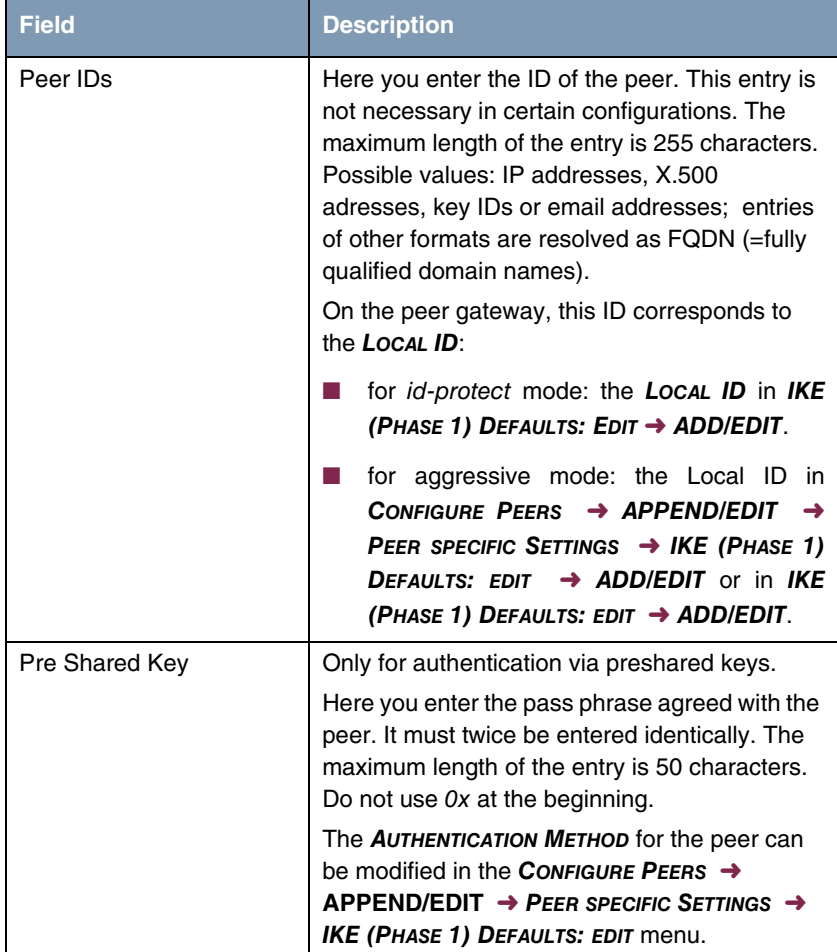

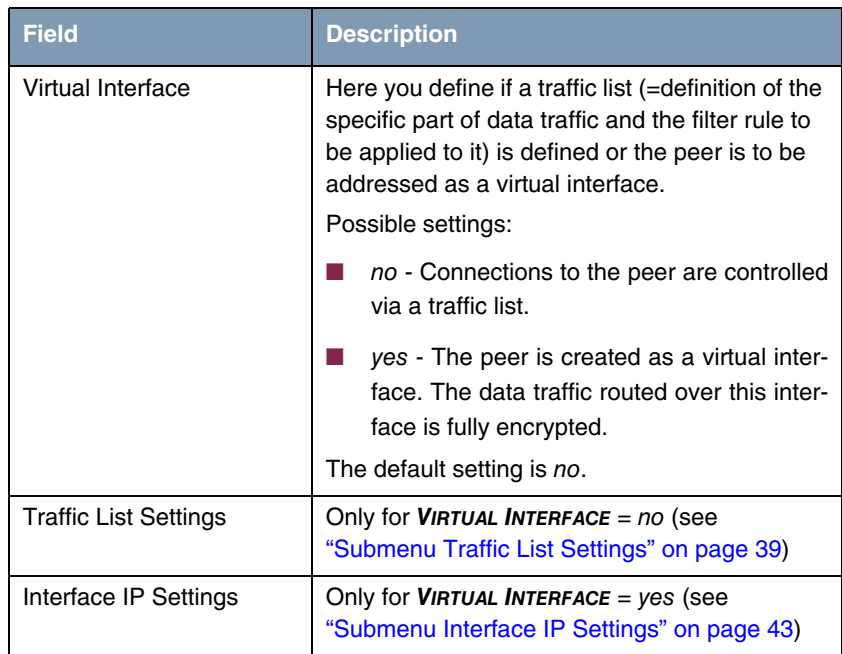

#### Table 3-2: **IPSEC** ➜ **CONFIGURE PEERS** ➜ **APPEND/EDIT**

The peer is modified in the following menus:

- **PEER SPECIFIC SETTINGS** [\(see "Submenu Peer specific Settings" on](#page-19-0) [page 18](#page-19-0)),
- **TRAFFIC LIST SETTINGS** (for VIRTUAL INTERFACE = no, for information on the configuration of traffic lists see ["Submenu Traffic List Settings" on page 39\)](#page-40-1),
- **INTERFACE IP SETTINGS** (for VIRTUAL INTERFACE = yes, see ["Submenu](#page-44-0) [Interface IP Settings" on page 43](#page-44-0)).

# <span id="page-19-0"></span>**3.1 Submenu Peer specific Settings**

The menu **CONFIGURE PEERS** ➜ **APPEND/EDIT** ➜ **PEER SPECIFIC SETTINGS** contains the options for modifying the IKE and IPSec settings for the peer:

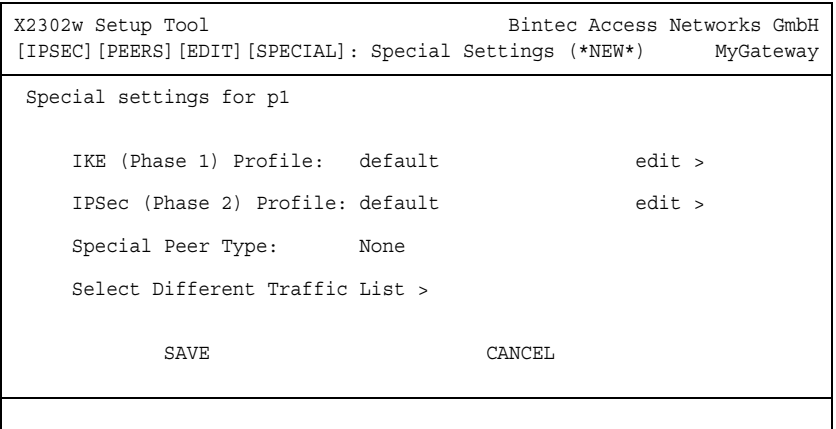

This menu allows the selection of previously defined profiles for phase 1 and phase 2. The value default represents the profile set in the **IKE (PHASE 1)/IPSEC (PHASE 2) DEFAULTS** field of the IPSec main menu.

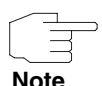

Configure a peer-specific profile to adjust the IKE- and IPSec settings to the requirements of a specific peer.

Do not modify the profile \*autogenerated\* set by the IPSec Wizard run nor the default profile set as your global profile.

The **SELECT DIFFERENT TRAFFIC LIST** menu is only accessible if a peer with traffic lists is configured.

**Special Peer Type** In order to allow more than one IPSec partner to connect on an IPSec gateway using one and the same peer configuration on the gateway offers a "dynamic peer".

> By means of a special peer configuration, a number of clients can connect to an IPSec gateway using the same peer configuration on the gateway. A single parameter determines if a peer is treated as a dynamic peer or not: **SPECIAL PEER TYPE**. It can assume two values: None (default value) and Dynamic Client.

Apart from specifying Dynamic Client when configuring a peer for the use as a dynamic peer a number of points have to be considered:

The dynamic peer configuration on the gateway must not specify a peer ID or a peer IP address.

Clients connecting to the gateway, however, must have a peer ID specified in the client peer configuration, since the ID is still used to differentiate the tunnels created via the dynamic peer.

■ The resulting gateway peer would match all incoming tunnel requests. It is, therefore, essential to put it at the end of the IPSec peer list on the gateway. Otherwise all peers that follow the dynamic peer in the peer list would be inactive.

This means that **IPSEC** ➜ **CONFIGURE PEERS** ➜ **ADD/EDIT**: **PEER ADDRESS** and **PEER IDS** have to remain void when configuring a dynamic peer.

The gateway handles requests that match the dynamic peer as follows:

- Whenever an incoming IKE request matches a peer which has **SPECIAL PEER TYPE** set to Dynamic Client, the peer entry is duplicated and a temporary peer is created.
- The peer ID of the new peer is set to the ID of the connecting client.
- The peer type of the newly created (temporary) peer is set to *fixed* in the MIB tables.
- The peer priority is set to a value that assures that the temporary peer is treated with a higher priority than other peers, including the parent dynamic peer. This makes sure that the connecting client is definitely associated with the temporary peer.
- Depending on the the dynamic peer's setting for **VIRTUAL INTERFACE**, the following settings are created:
	- For **VIRTUAL INTERFACE**: yes A host route is created for the temporary peer with the connecting client's Phase 1 IP address as destination.
	- For **VIRTUAL INTERFACE**: no The traffic list entries associated with the dynamic peer are copied to the temporary peer's traffic list.

After the new peer and its traffic list entries or route respectively have been created, IPSec processing continues in the same way as with a fixed IPSec peer.

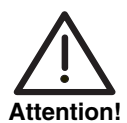

**As, in this case, there is no difference between the client configurations, all clients use the same authentication information.**

**With Preshared Key authentication, this may be a problem, since authentication information is symmetric, i.e. both sides (client and gateway) use the same secret. If only a single client's configuration is compromised, the authentication data of the entire infrastructure based on the dynamic peer is known to a potential intruder.**

**We, therefore, strongly advise against using Preshared Key authentication with dynamic peers.**

# <span id="page-21-0"></span>**3.1.1 Submenu IKE (Phase 1) Profile**

The menu for configuration of a phase 1 profile is accessible for peer configuration via the **CONFIGURE PEERS** ➜ **APPEND/EDIT** ➜ **PEER SPECIFIC SETTINGS** ➜ **IKE (PHASE 1) PROFILE: EDIT** ➜ **ADD/EDIT** menu:

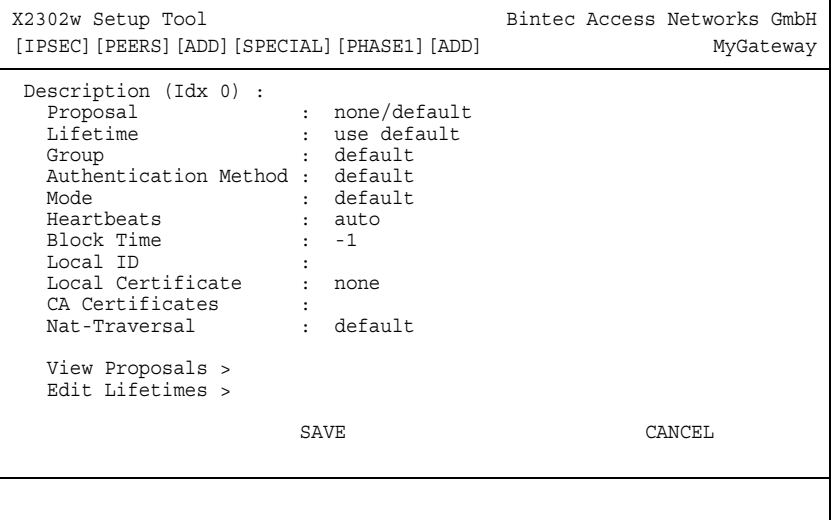

The menu contains the following fields:

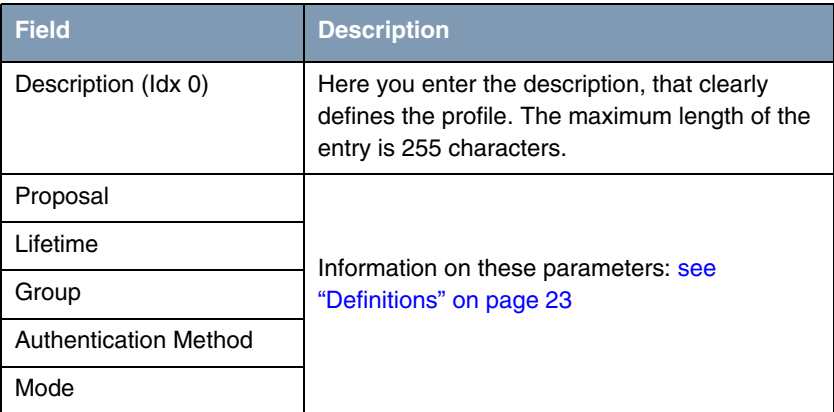

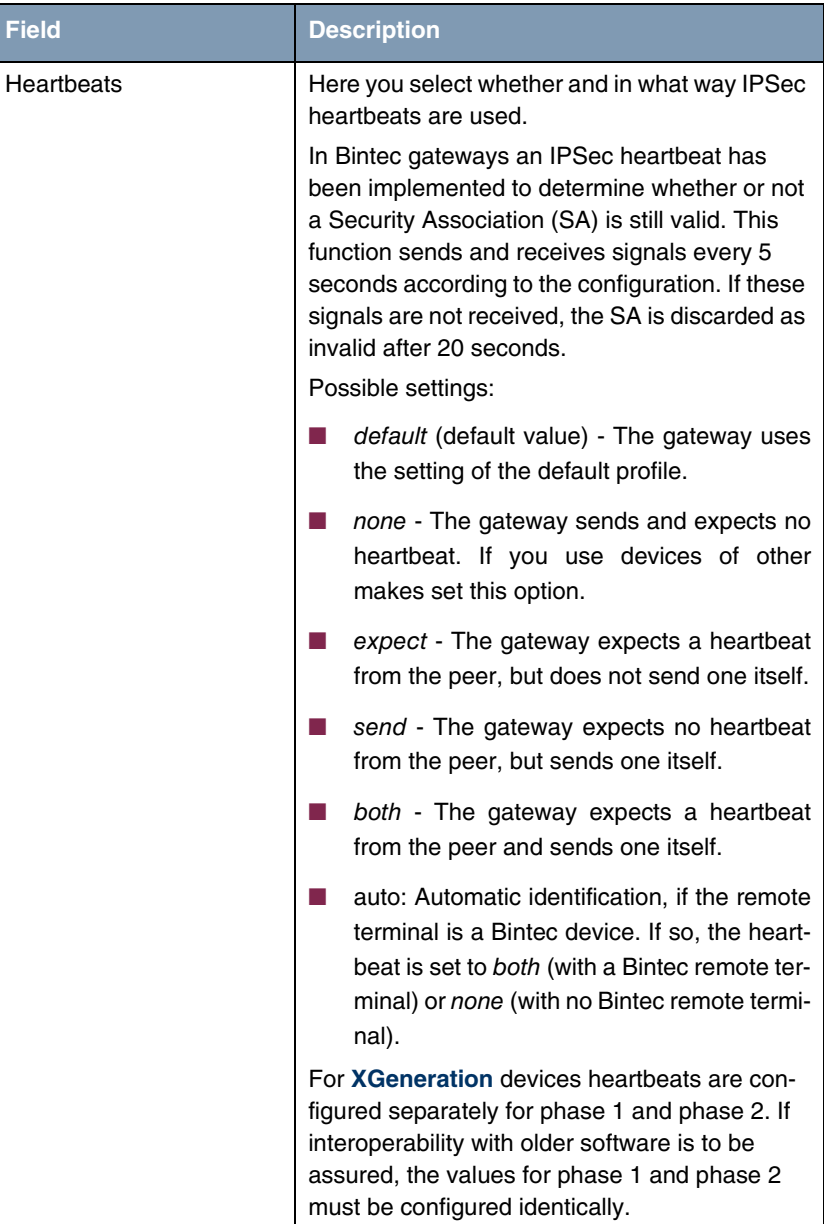

| <b>Field</b>           | <b>Description</b>                                                                                                    |
|------------------------|----------------------------------------------------------------------------------------------------|
| <b>Block Time</b>      | Here you define how long a peer is blocked for<br>tunnel setups after a phase 1 tunnel setup has<br>failed. This affects only locally initiated setup<br>attempts. |
|                        | Possible values are -1 to 86400 (seconds); -1<br>(default) means the value in the default profile<br>is used and $0$ means that the peer is never<br>blocked.      |
| Local ID               | For information on these parameters see<br>"Definitions" on page 23                                                                                                |
| Local Certificate      |                                                                                                    |
| <b>CA Certificates</b> |                                                                                                    |
| Nat-Traversal          |                                                                                                    |

Table 3-3: **IPSEC** ➜ **CONFIGURE PEERS** ➜ **APPEND/EDIT** ➜ **PEER SPECIFIC SETTINGS** ➜ **IKE (PHASE 1) PROFILE: EDIT** ➜ **ADD/EDIT**

# <span id="page-24-0"></span>**3.1.2 Definitions**

**The fields of the IKE (PHASE 1) PROFILE: EDIT** ➜ **ADD/EDIT menu described below need a more detailed explanation.**

### **Phase 1: Proposal**

In this field you can select any combination of encryption and message hash algorithms for IKE phase 1 on your gateway. The combination of six encryption algorithms and four message hash algorithms gives 24 possible values in this field. You can also select the value none/default, which assigns the peer the default proposal selected in the IPSec main menu.

The available encryption and message hash algorithms are listed in the two tables below:

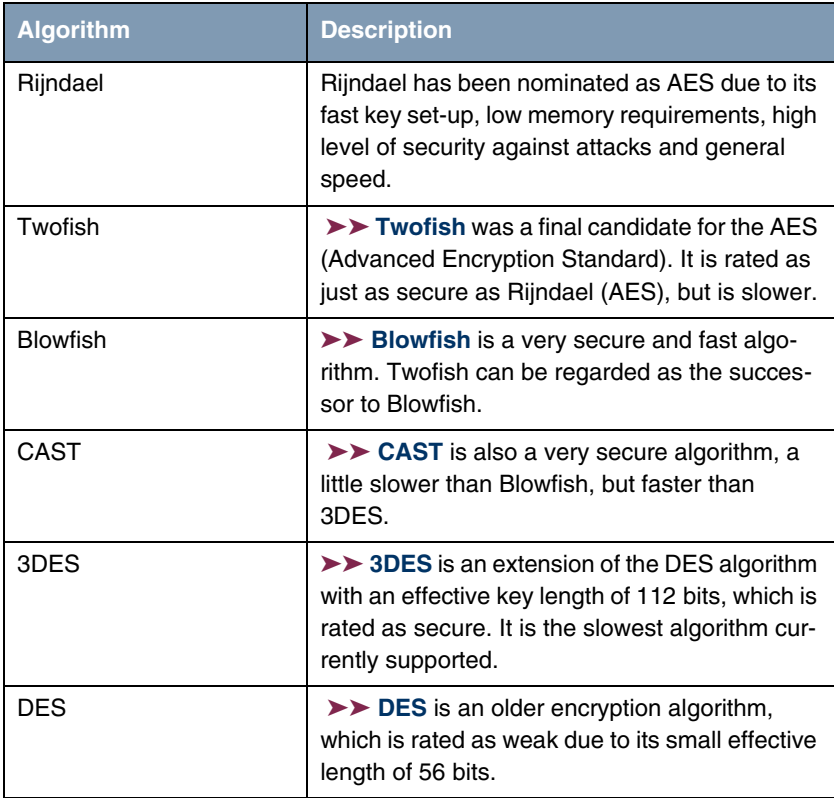

# Table 3-4: Encryption algorithms for **PHASE 1: PROPOSALS**

The available ➤➤ **hash** algorithms are listed below:

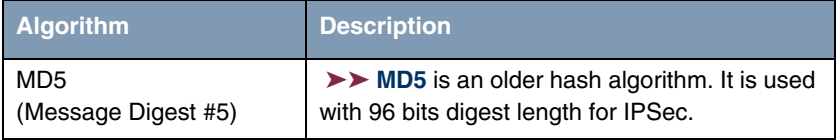

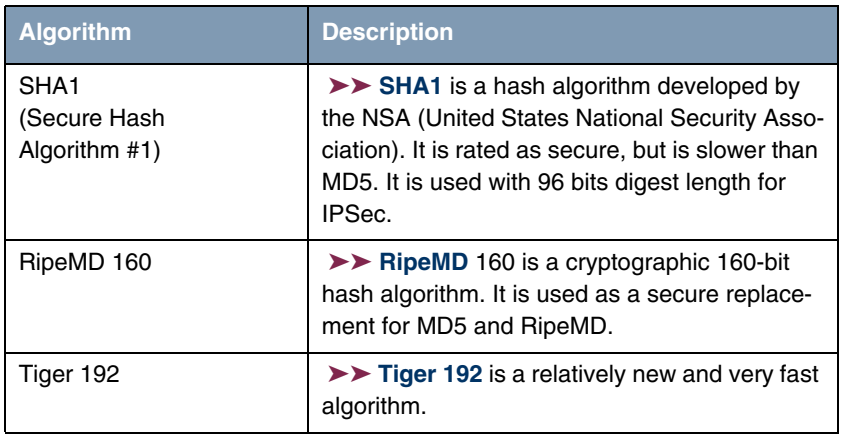

Table 3-5: Message hash algorithms for **PHASE 1: PROPOSALS**

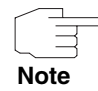

Note that the description of the encryption and authentication or the hash algorithms is based on the author's knowledge and opinion at the time of creating this User's Guide. Particularly the quality of the algorithms is subject to relative aspects and may change due to mathematical or cryptographic developments.

**VIEW PROPOSALS** The **VIEW PROPOSALS** submenu provides an overview of the proposals created by the IPSec Wizard:

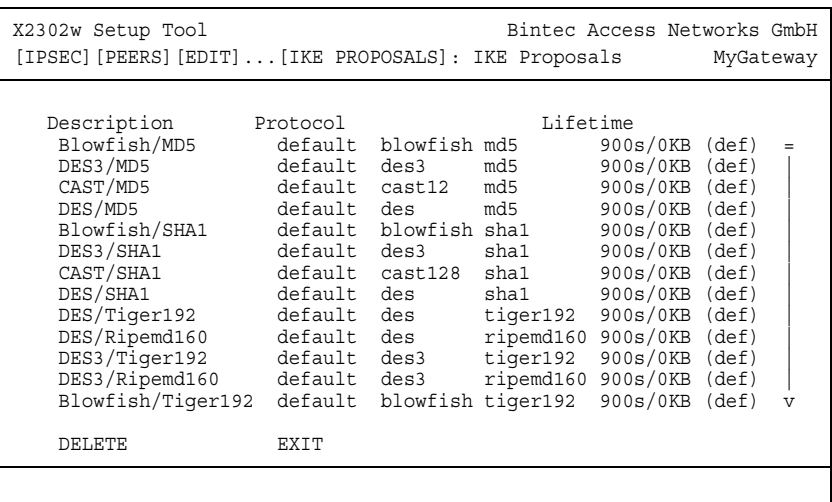

This menu is for information purposes only. Configuration is not possible.

#### **Phase 1: Lifetime**

This field shows the lifetime that may expire before a phase 1 key must be renewed with another Diffie-Hellman key calculation. This can be configured either as a value in seconds, as a processed amount of data (in kByte) or as a combination of both. The default value is 900 sec/11000 kB, which means the key is renewed when either 900 seconds have elapsed or 11000 kB of data have been processed, depending on which event occurs first. If you have configured additional lifetime values, you can select from these here.

If you decide to configure additional lifetime values, you can do this in the **EDIT LIFETIMES** menu. The following menu mask is offered:

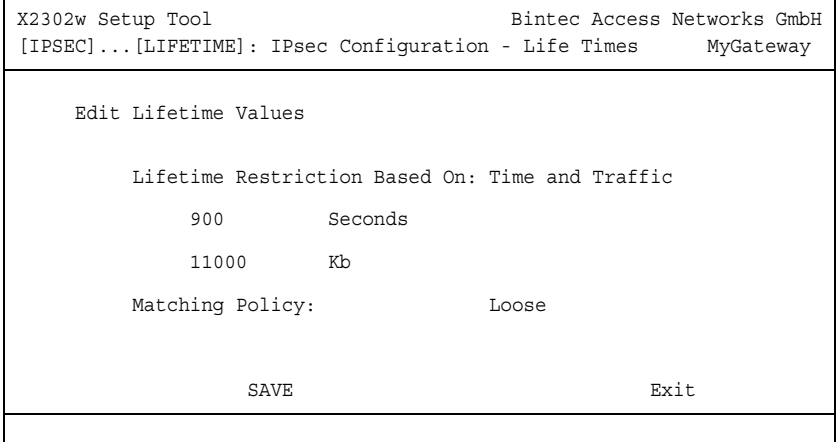

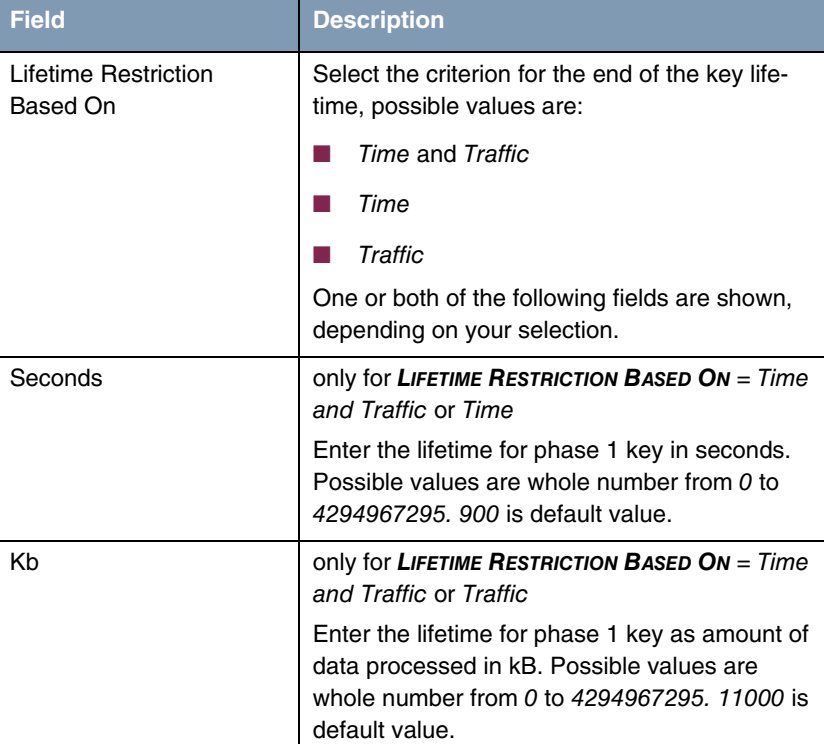

The menu contains the following fields:

| <b>Field</b>           | <b>Description</b>                                                                                                    |
|------------------------|----------------------------------------------------------------------------------------------------|
| <b>Matching Policy</b> | Here you can select how strictly the gateway<br>observes the configured lifetime.<br>Possible settings:                                                                       |
|                        | Loose - The gateway accepts and uses any<br>lifetime proposed in the negotiation by the<br>initiator (default value).                                                         |
|                        | Strict - The gateway accepts and uses only<br>the configured lifetime. The phase 1 negoti-<br>ation fails in the event of deviation.                                          |
|                        | Notify - The gateway accepts all proposed<br>values that are larger than the configured<br>value, but uses its own smaller value itself<br>and notifies the peer accordingly. |

Table 3-6: **PHASE 1: LIFETIME**

#### **Phase 1: Group**

The group defines the parameter set used as the basis for the Diffie-Hellman key calculation during phase 1. "MODP" as supported by Bintec gateways stands for "modular exponentiation". MODP 768, 1024 or 1536 bits can be selected as well as the value default.

The field can have the following values:

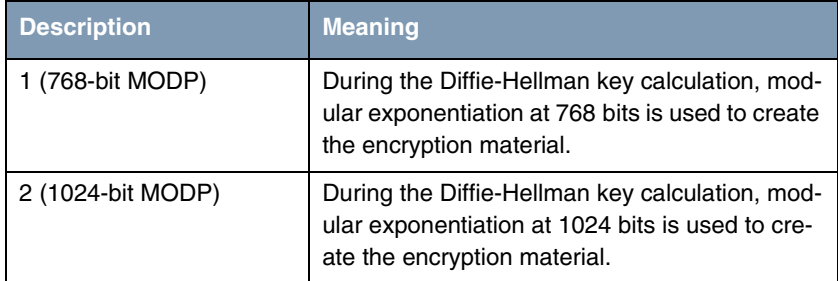

| <b>Description</b>         | <b>Meaning</b>                                                                                                    |
|----------------------------|----------------------------------------------------------------------------------------------------|
| 5 (1536-bit MODP)          | During the Diffie-Hellman key calculation, mod-<br>ular exponentiation at 1536 bits is used to cre-<br>ate the encryption material. |
| default<br>(default value) | The gateway uses the setting of the default pro-<br>file.                                                                           |

Table 3-7: **PHASE 1: GROUP**

## **Phase 1: Authentication method**

This field shows the authentication method you selected during configuration with the IPSec Wizard and enables you to change this:

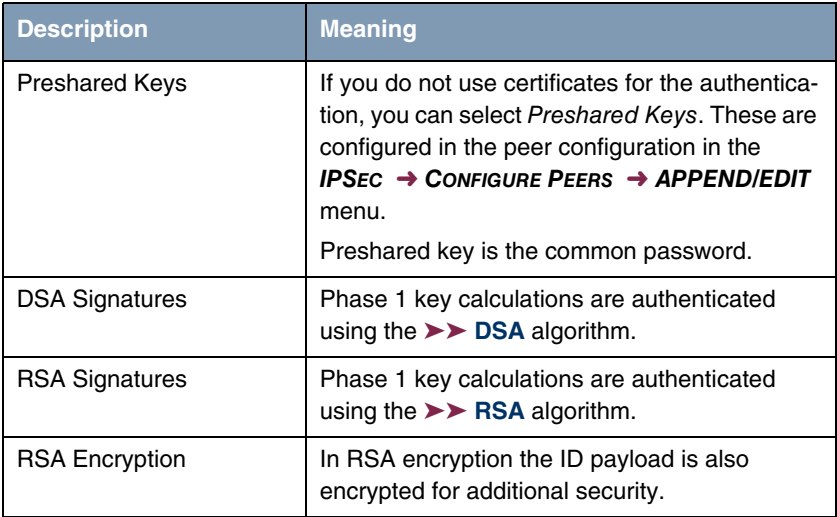

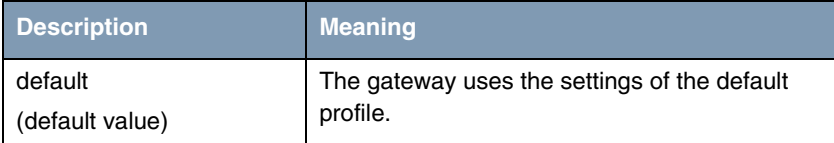

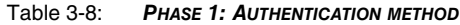

## **Phase 1: Mode**

The Mode field shows the currently configured phase 1 mode and enables you to change the settings:

| <b>Description</b>         | <b>Meaning</b>                                                                                                    |
|----------------------------|----------------------------------------------------------------------------------------------------|
| id_protect                 | This mode (also designated Main Mode)<br>requires six messages for a Diffie-Hellman key<br>calculation and thus for configuring a secure<br>channel, over which the IPSec SAs can be<br>negotiated. A condition is that both peers have<br>static IP addresses if preshared keys are used<br>for authentication. |
| aggressive                 | The Aggressive Mode is necessary if one of the<br>peers does not have a static IP address and<br>preshared keys are used for authentication; it<br>requires only three messages for configuring a<br>secure channel.                                                                                             |
| default<br>(default value) | The gateway uses the settings of the default<br>profile.                                                                                                    |
| id-protect-only            | The gateway accepts only the ID Protect Mode<br>in the negotiation. If the peer suggests another<br>mode, the negotiation fails.                                                                                                    |
| aggressive-only            | The gateway accepts only the Aggressive<br>Mode in the negotiation. If the peer suggests<br>another mode, the negotiation fails.                                                                                                    |

Table 3-9: **PHASE 1: MODE**

## **Phase 1: Local ID**

This is the ID you assign to your gateway. If you leave this field empty, the gateway selects one of the settings from the default profile. These are:

- For authentication with preshared keys: the local ID from the default profile.
- For authentication with ➤➤ **certificates**: the first alternative subject name indicated in the certificate or, if none is shown, the subject name of the certificate.

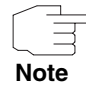

If you use certificates for authentication and your certificate contains alternative subject names (see ["Request Certificate" on page 71\)](#page-72-1), you must make sure the gateway selects the first alternative subject name by default. Make sure you and your peer both use the same name, i.e. that your local ID and the peer ID your partner configures for you are identical.

## **Phase 1: Local Certificate**

This field enables you to select one of your own certificates for authentication. It shows the index number of this certificate and the name under which it is saved. This field is only shown for authentication settings based on certificates and indicates that a certificate is essential.

### **Phase 1: CA Certificates**

Here you can enter a list of additional **►► CA** certificates that are to be accepted for this profile. Entries are separated by commas. This makes it possible, for example, to transfer a CA certificate even for self-signed certificates.

If the CA certificate contains no Certificate Revocation List (CRL) or no CRL distribution point and no certificate server is configured on the gateway, the variable **NOCRLS** is set to "True". Certificates from this CA are not checked for validity.

### **Phase 1: NAT Traversal**

NAT Traversal (NAT-T) allows the creation of IPSec tunnels across one or more gateways that have Network Address Translation activated.

Without NAT-T there may be incompatibilities between IPSec and NAT (cf. RFC 3715, section 2). These especially constrict the creation of an IPSec tunnel from a host inside a LAN and behind a NAT gateway to another host or another gateway outside the LAN. NAT-T allows establishing such tunnels without any conflicts: the IPSec Daemon automatically detects active NAT and uses NAT-T.

The configuration of NAT-T is as simple as activating or deactivating it in the settings of Phase 1 profiles for the global profile (in **IPSEC → IKE (PHASE 1) DEFAULTS: EDIT, see ["Phase 1: NAT Traversal" on page 60\)](#page-61-0) or peerspecific (in CONFIGURE PEERS** ➜ **ADD/EDIT** ➜ **PEER SPECIFIC SETTINGS** ➜ **IKE (PHASE 1) DEFAULTS: EDIT**).

In **CONFIGURE PEERS** ➜ **ADD/EDIT** ➜ **PEER SPECIFIC SETTINGS** ➜ **IKE (PHASE 1) DEFAULTS: EDIT** you can choose from three values for the field **NAT-TRAVERSAL**:

- $\blacksquare$  default If you choose this value, the gateway uses the value chosen for the global default profile (see ["Phase 1: NAT Traversal" on page 60\)](#page-61-0).
- enabled NAT-T is activated in this profile.
- disabled NAT-T is deactivated in this profile.

When configuring an IPSec connection by means of the HTML Wizard or by means of the Setup Tool IPSec Wizard, NAT-T is activated (enabled). The Setup Tool IPSec Wizard, however, does not change the the NAT-T settings of an already existing default profile.

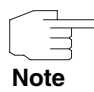

If you want to allow IPSec connections starting with the gateway as well as connections starting with a host inside the LAN, you must remove such entries pertaining to IKE traffic from the **IPNATOUTTABLE**. Otherwise all IKE sessions will be directed to the same internal IP address, and only the session initiated last is really established.

Deleting the NAT entries, however, has the effect that you may experience difficulties with IPSec connections from the gateway to other hosts or gateways which do not support NAT-T, since the source port of the IKE connection is now changed by NAT.

# <span id="page-33-0"></span>**3.1.3 Submenu IPSec (Phase 2) Profile**

You can define profiles for phase 2 of the tunnel setup just as for phase 1.

The configuration is set in the **CONFIGURE PEERS** ➜ **APPEND/EDIT** ➜ **PEER SPECIFIC SETTINGS** ➜ **IPSEC (PHASE 2) PROFILE: EDIT** ➜ **ADD/EDIT** menu:

```
X2302w Setup Tool Bintec Access Networks GmbH
[IPSEC][PEERS][ADD][SPECIAL][PHASE2][ADD] MyGateway
   Description (Idx 0) :
 Proposal : default
 Lifetime : use default
 Use PFS : default
 Heartbeats : default
 Propagate PMTU : default
   View Proposals >
   Edit Lifetimes >
           SAVE CANCEL
```
The menu contains the following fields:

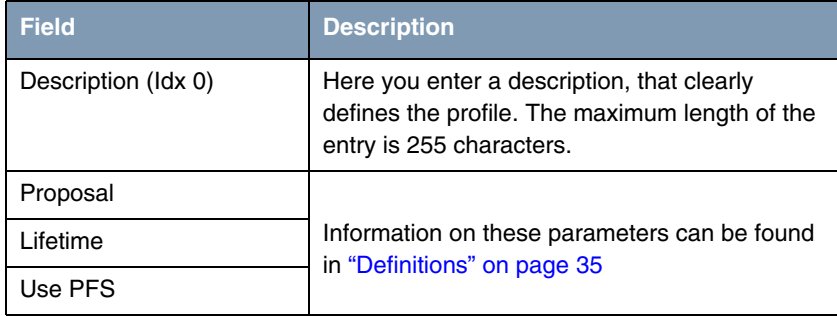

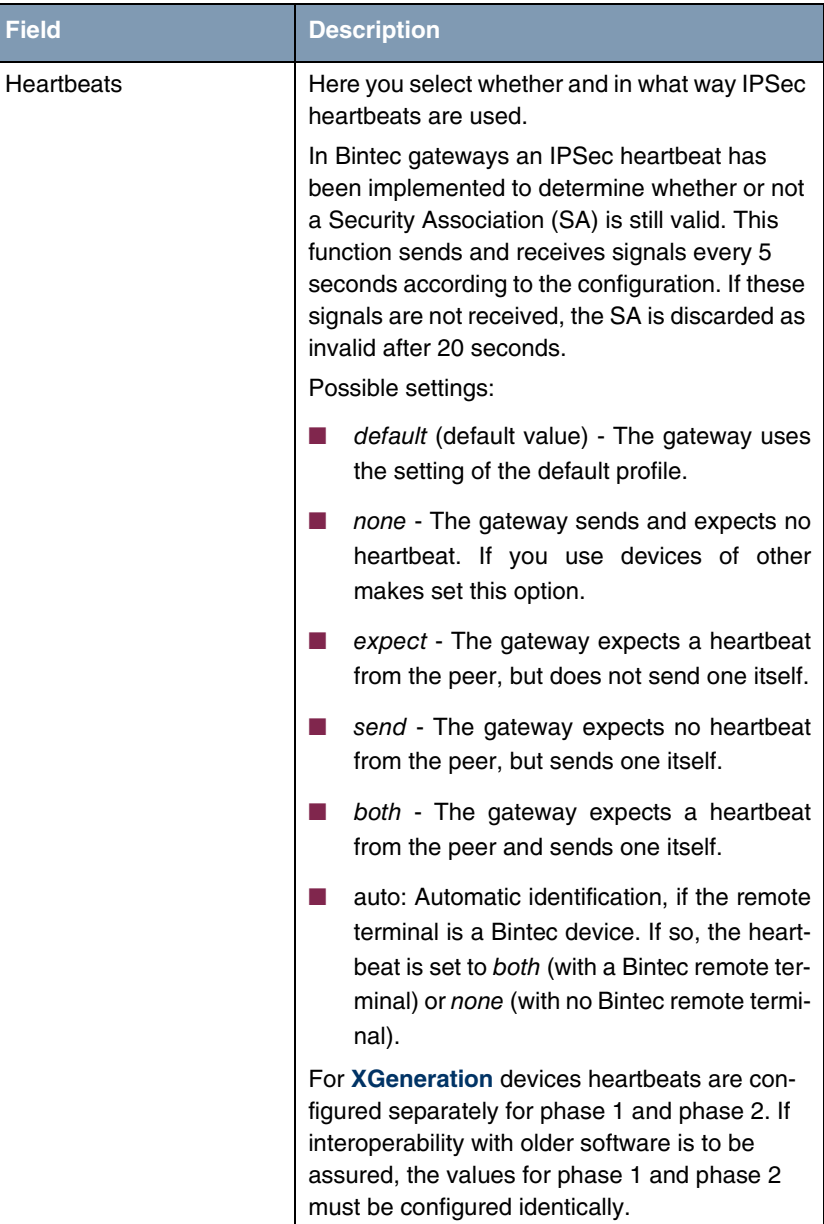
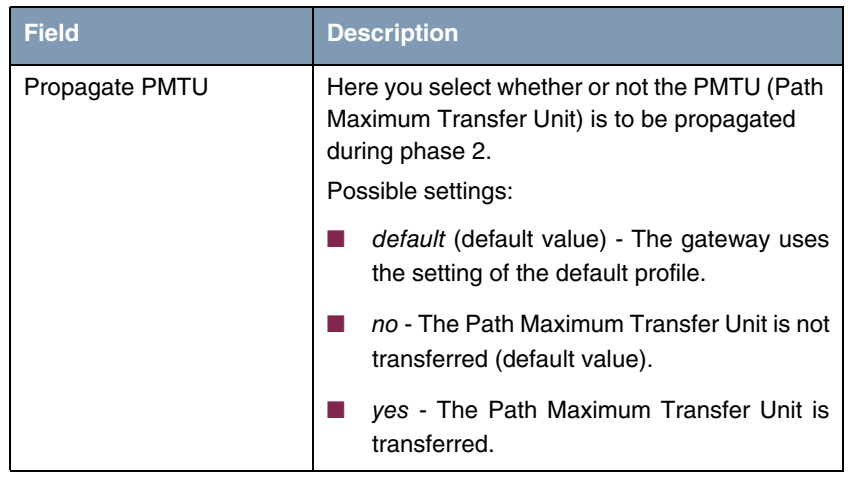

Table 3-10: **IPSEC** ➜ **CONFIGURE PEERS** ➜ **APPEND/EDIT** ➜ **PEER SPECIFIC SETTINGS** ➜ **IPSEC (PHASE 2) PROFILE: EDIT** ➜ **ADD/EDIT**

The **VIEW PROPOSALS** menu is used only for listing the available proposals, as for phase 1 proposals. The **EDIT LIFETIMES** menu and the menu ["Phase 1:](#page-27-0) [Lifetime" on page 26](#page-27-0) are identical.

## **3.1.4 Definitions**

**The fields of the IPSEC (PHASE 2) PROFILE: EDIT** ➜ **ADD/EDIT menu described below need a more detailed explanation.**

### **Phase 2: Proposal**

This field enables you to select any combination of IPSec protocol, ➤➤ **encryption** algorithm and/or message hash algorithm. The elements of these potential combinations are listed in the tables below:

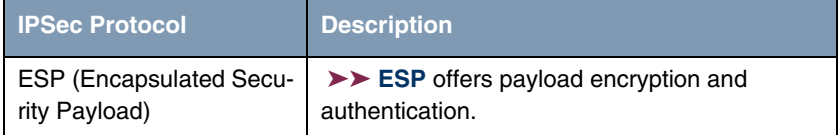

| <b>IPSec Protocol</b>         | <b>Description</b>                                                                                                    |
|-------------------------------|----------------------------------------------------------------------------------------------------|
| AH (Authentication<br>Header) | $\triangleright$ AH offers only authentication, no payload<br>encryption. If you select a combination that<br>uses the AH protocol, none is shown as encryp-<br>tion algorithm, e.g. (AH (none, MD5)). |

Table 3-11: Phase 2: IPSec protocols

In addition to encryption and authentication, Bintec IPSec implementation supports ➤➤ **compression** of the IP payload with ➤➤ **IPComP** (IP Payload Compression Protocol). IP Payload Compression is a protocol for reducing the size of IP datagrams. This protocol increases the overall communication performance between a pair of intercommunicating hosts/gateways ("nodes"). It compresses the datagrams, provided the nodes have sufficient computing power, by using either CPU power or a compression coprocessor.

The IP Payload Compression is especially useful if ➤➤ **IP** datagrams are encrypted. The encryption of IP datagrams ensures that the data are of a random nature, which means compression at lower protocol levels (e.g. PPP Compression Control Protocol [RFC1962]) has no effect. If both compression and encryption are required, compression must be carried out before encryption.

For all IPSec proposals in which no particular IPComP setting is defined, IP-ComP is enabled. This means that the gateway accepts all proposals during SA negotiation, regardless of whether or not these propose the use of IPComP. If the local PC initiates the negotiation, it proposes the use of IPComP as preferred proposal, but allows the answering PC to select a proposal without IP-ComP.

You can change this by selecting an IPSec proposal that defines one of the following settings for ➤➤ **IPComP**:

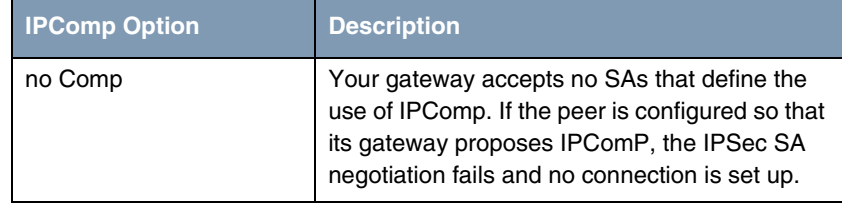

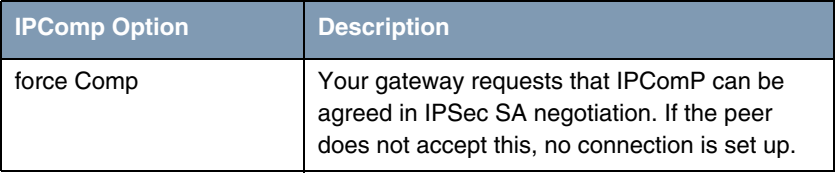

Table 3-12: Phase 2: IPComP options for IPSec proposals

As the major encryption and hash algorithms have already been described, they are only listed here. Only the NULL algorithm is not available in phase 1:

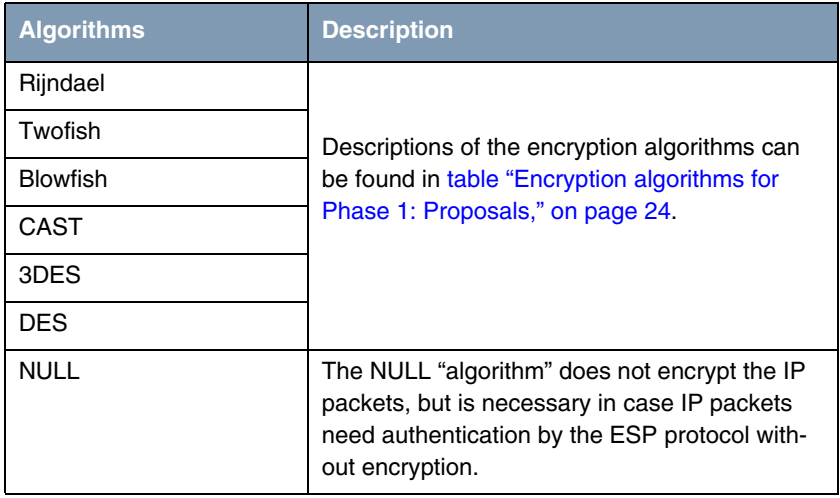

Table 3-13: Phase 2 encryption algorithms

The following hash algorithms are available:

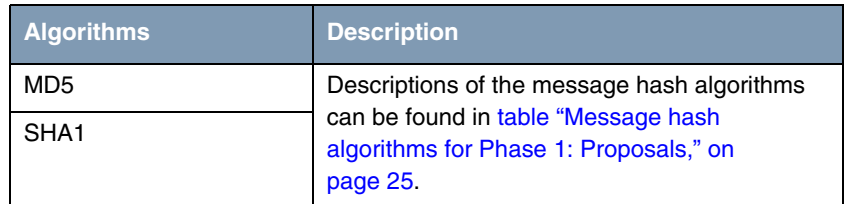

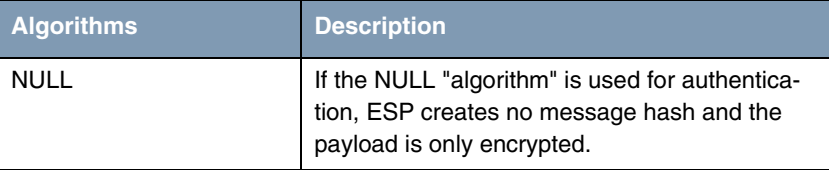

Table 3-14: Message hash algorithms in phase 2

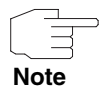

Note that the NULL algorithm in a single proposal can be defined either only for encryption or only for authentication, but not for both.

Note that RipeMD 160 and Tiger 192 are not available for message hashing in phase 2.

A phase 2 proposal, for example, would thus appear as follows:

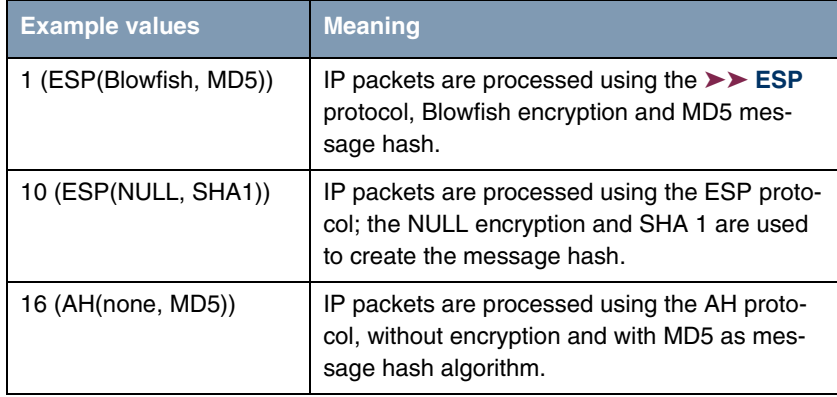

Table 3-15: Examples of **PHASE 2: PROPOSALS**

#### **Phase 2: Lifetime**

Information on the lifetime of the proposal can be found at ["Phase 1: Lifetime"](#page-27-0)  [on page 26](#page-27-0). If you would like to define a certain IPSec SA lifetime for this peer, you can do this in the **EDIT LIFETIME** menu.

## **Use PFS**

As PFS (Perfect Forward Secrecy) requires another Diffie-Hellman key calculation to create new encryption material, you must select the exponentiation features. If you activate PFS, the options are the same as for the configuration in **PHASE 1: GROUP** [\("Phase 1: Group" on page 28](#page-29-0)). PFS is used to protect the keys of a re-encrypted phase 2 SA, even if the keys of the phase 1 SA have become known.

# **3.1.5 Submenu Select Different Traffic List**

This menu is only available if you configure a peer that is based on traffic lists and not on a virtual interface.

This menu shows the traffic lists configured for this peer. If you have configured more than one traffic list, you can select which list is to be activated. A list of all available traffic lists is shown and you can select from this as described in the help function of the menu window.

# <span id="page-40-0"></span>**3.2 Submenu Traffic List Settings**

**This menu is for creating the rules for handling the data traffic to the peer. You can create or change a traffic list entry.**

The menu window that opens has the following structure in both cases (if you change an existing entry, the values for this entry are shown):

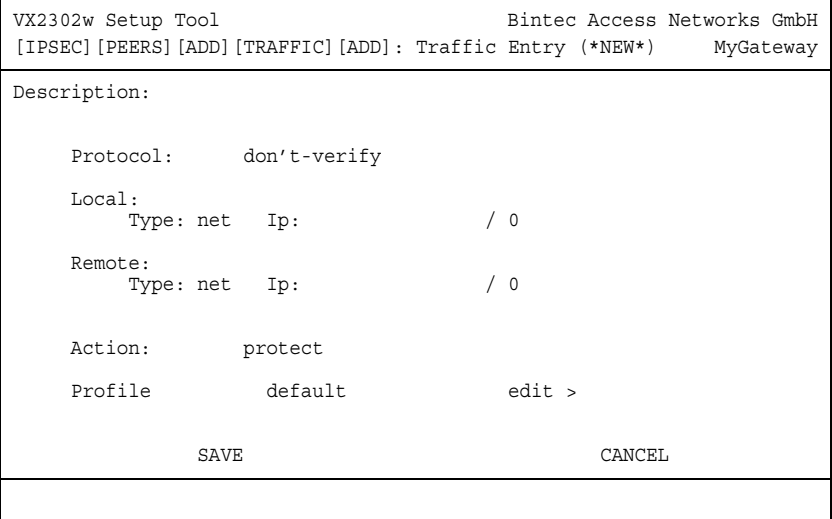

The following values are possible in the fields of this menu:

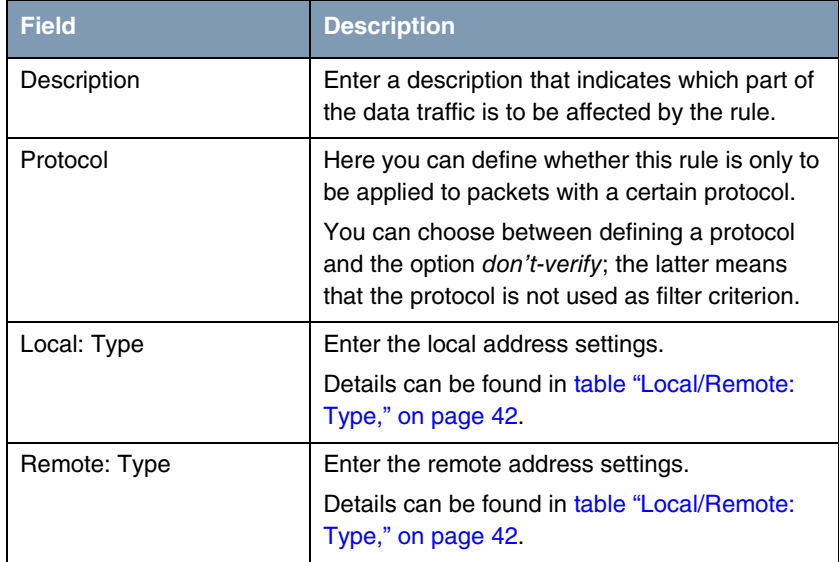

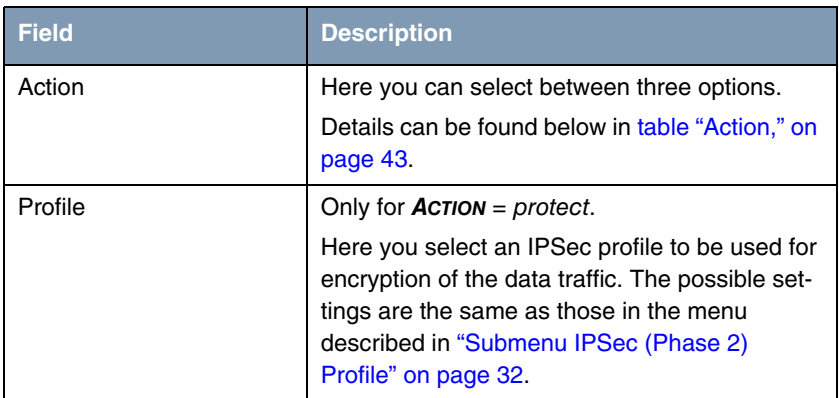

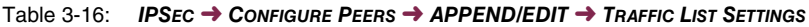

## **Local/Remote: Type**

The following options are available in the **LOCAL/REMOTE: TYPE** field, which require specific settings in the related fields IP, Netmask and Port:

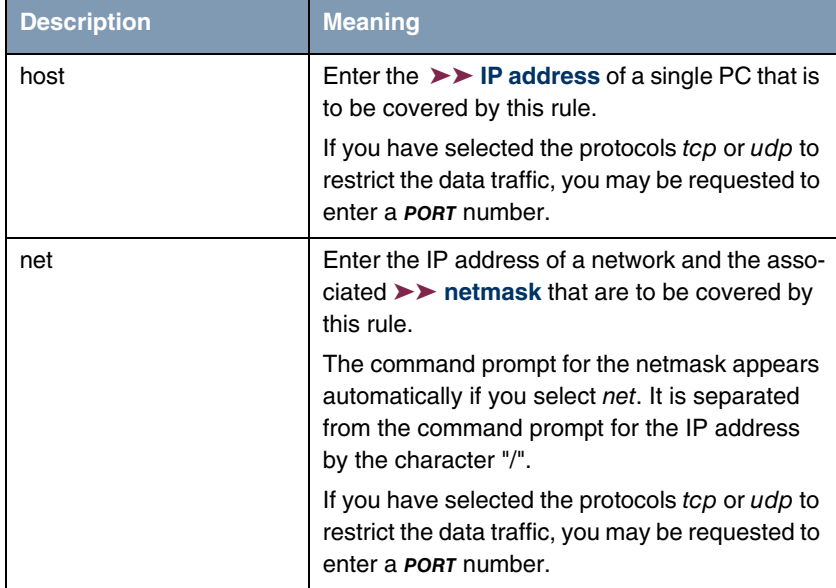

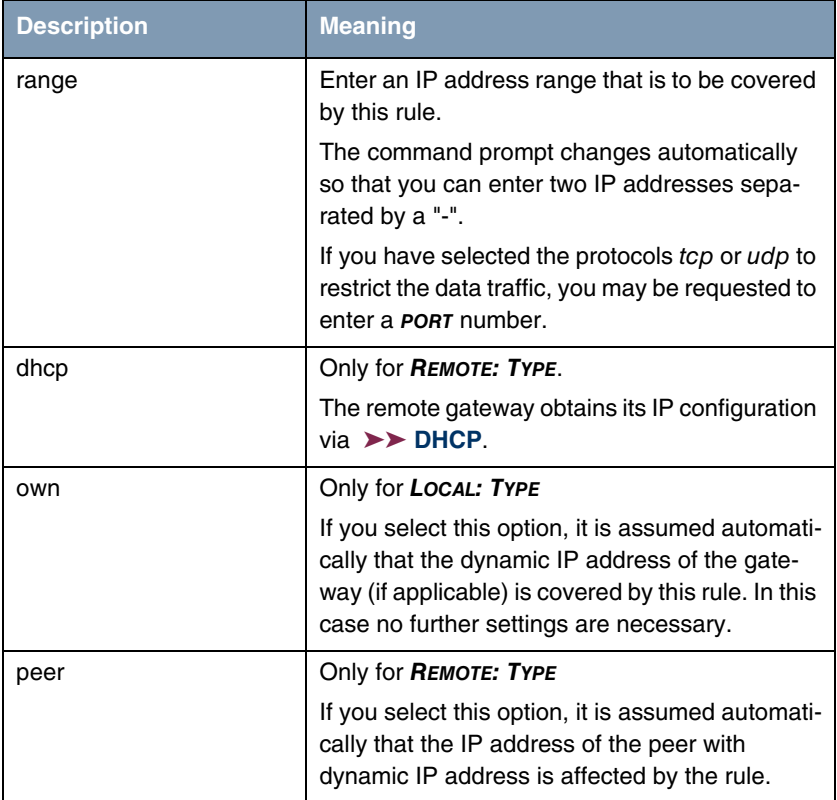

<span id="page-43-0"></span>Table 3-17: **LOCAL/REMOTE: TYPE**

**Action** The **ACTION** field has the following options:

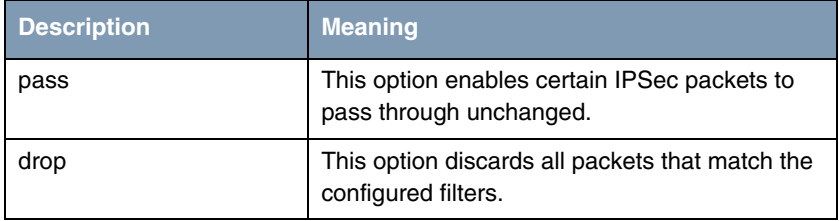

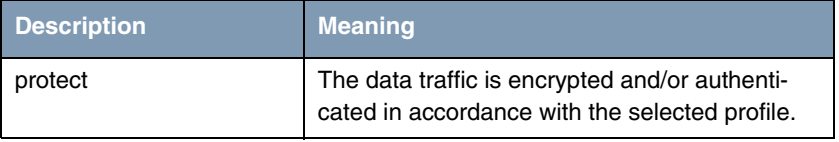

<span id="page-44-0"></span>Table 3-18: **ACTION**

# **3.3 Submenu Interface IP Settings**

**This menu is visible if you have selected** yes **for the VIRTUAL INTERFACE field in the IPSEC** ➜ **CONFIGURE PEERS** ➜ **APPEN/EDIT menu. It permits configuration of the IP parameters of the virtual interface.**

The settings for the virtual IPSec interface are made in the **BASIC IP SETTINGS**, **MORE ROUTING** and **ADVANCED SETTINGS** menus. These correspond to the IP menus described in the chapter **WAN Partner**. The **MORE ROUTING** menu is only visible if the basic settings have been made in the **BASIC IP-SETTINGS** menu.

# **4 Submenu Post IPSec Rules**

### **The POST IPSEC RULES submenu is described below.**

You must configure post IPSec rules as you configure pre IPSec rules, which apply to the whole data traffic before IPSec SAs are used. Post IPSec rules are used after a packet has passed the peer traffic lists, i.e. in case no entries in the traffic list matched, and after the entries of the RoutingTable has been checked for applicable routes.

Example: If your configuration is ideally set up, you may possibly only need to configure a single post IPSec rule, as all packets that must be discarded or allowed to pass in plain language are handled as per the pre IPSec rules and all packets that must be protected are handled as per the peer traffic lists and the IPSec interfaces settings. The only decision you therefore need to make here is whether you discard the "remaining" packets or allow them to pass. This decision is made by selecting a value for the **WHAT TO DO WITH ANYTHING THAT DIDN'T MATCH** field, which you will find in the first window of the **IPSEC** ➜ **POST IPSEC RULES** menu.

This field can have the following values:

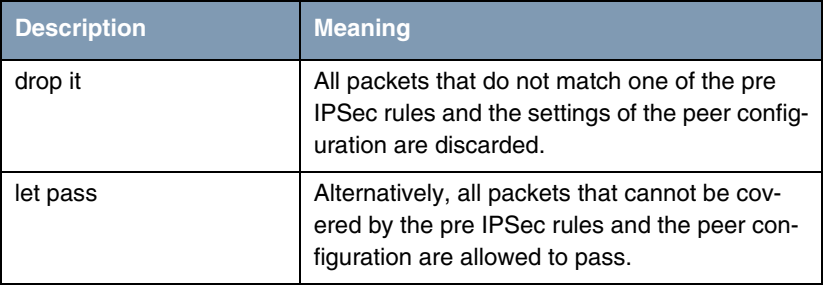

Table 4-1: **WHAT TO DO WITH ANYTHING THAT DIDN'T MATCH**

# **4.1 Submenu APPEND/EDIT**

Post IPSec rules are either added or edited in the **IPSEC** ➜ **POST IPSEC RULES** → **APPEND/EDIT** menu. The menu window that opens has the following structure in both cases (if you edit an existing entry, the values for this entry are shown):

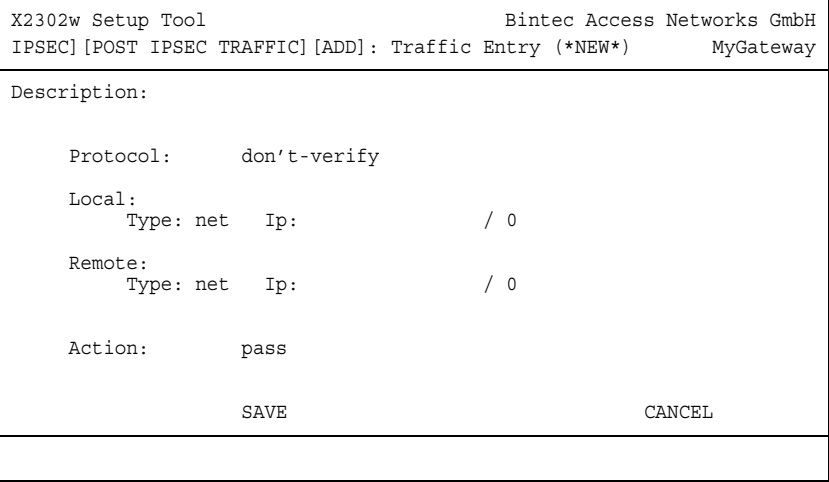

The fields in this menu can have the following values:

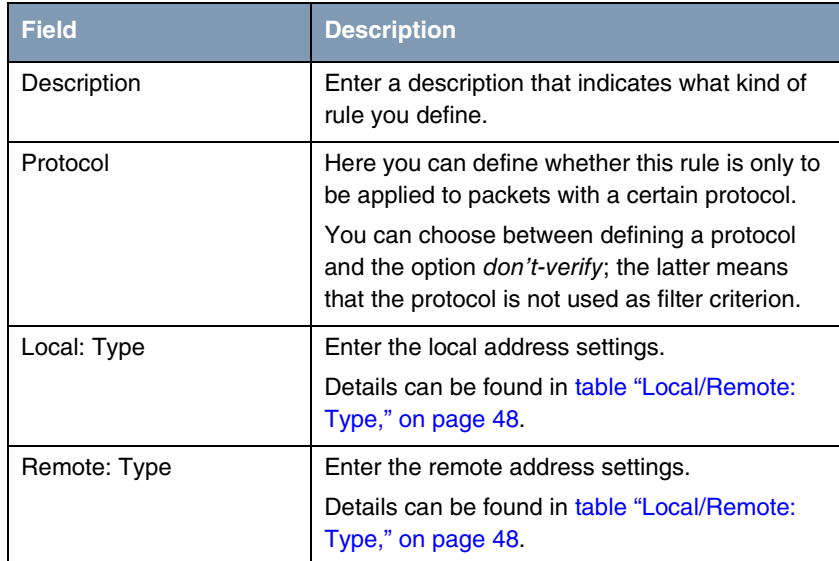

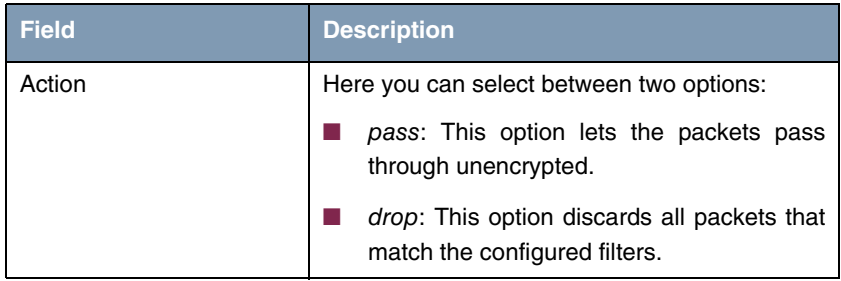

Table 4-2: **IPSEC** ➜ **POST IPSEC RULES** ➜ **APPEND/EDIT**

**LOCAL/REMOTE: TYPE** The following options are available in the **LOCAL/REMOTE: TYPE** field:

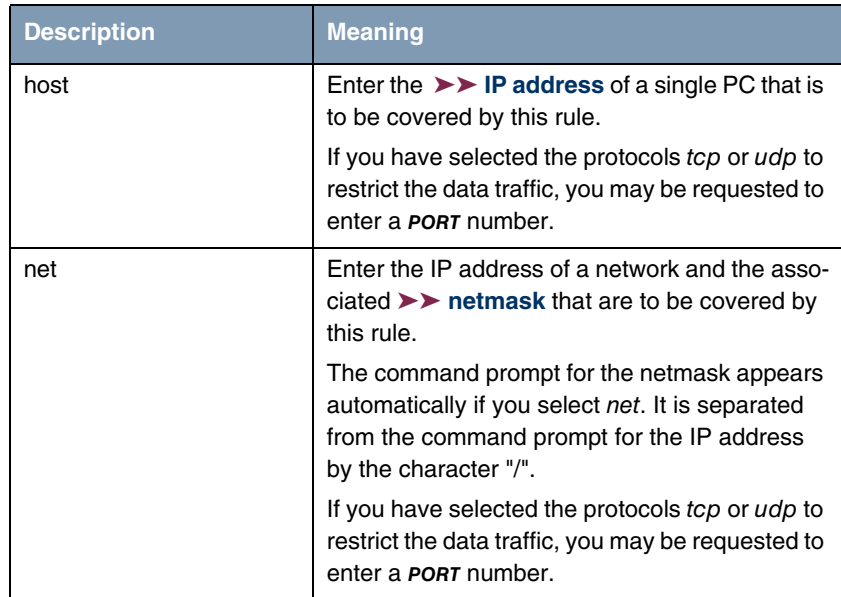

| <b>Description</b> | <b>Meaning</b>                                                                                                    |
|--------------------|----------------------------------------------------------------------------------------------------|
| range              | Enter an IP address range that is to be covered<br>by this rule.                                                                                                    |
|                    | The command prompt changes automatically<br>so that you can enter two IP addresses sepa-<br>rated by a "-".                                                                                             |
|                    | If you have selected the protocols tcp or udp to<br>restrict the data traffic, you may be requested to<br>enter a <b>PORT</b> number.                                                                   |
| dhcp               | Only for <b>REMOTE: TYPE.</b>                                                                                                    |
|                    | The remote gateway obtains its IP configuration<br>$via \rightarrow \rightarrow$ DHCP.                                                                                                    |
| own/peer           | If you select this option, it is assumed automati-<br>cally that the dynamic IP address of the gate-<br>way (if applicable) is covered by this rule. In this<br>case no further settings are necessary. |
|                    | This entry can be selected here, but has no<br>function for the post IPSec rules. It is necessary<br>for peer configuration (see "Submenu Traffic<br>List Settings" on page 39).                        |

<span id="page-49-0"></span>Table 4-3: Local/Remote: Type

# **5 Submenu IKE (Phase 1) Defaults**

**The IKE (PHASE 1) DEFAULTS: EDIT submenu is described below.**

The menu for configuration of a global phase 1 profile is accessible via the **IPSEC** ➜ **IKE (PHASE 1) DEFAULTS: EDIT** ➜ **ADD/EDIT** menu:

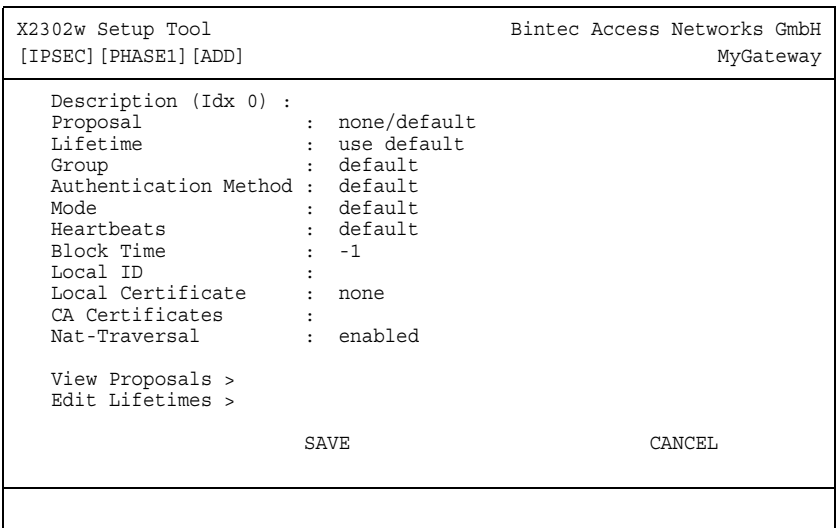

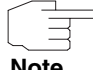

Fields with the setting default need to be modified, otherwise the configuration cannot be saved.

**Note**

The menu contains the following fields:

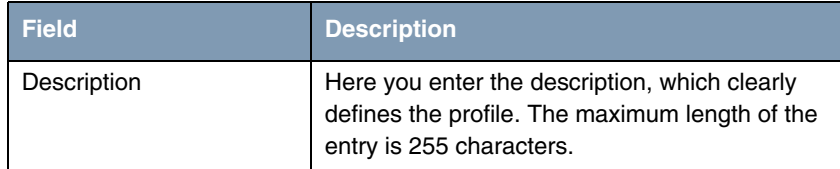

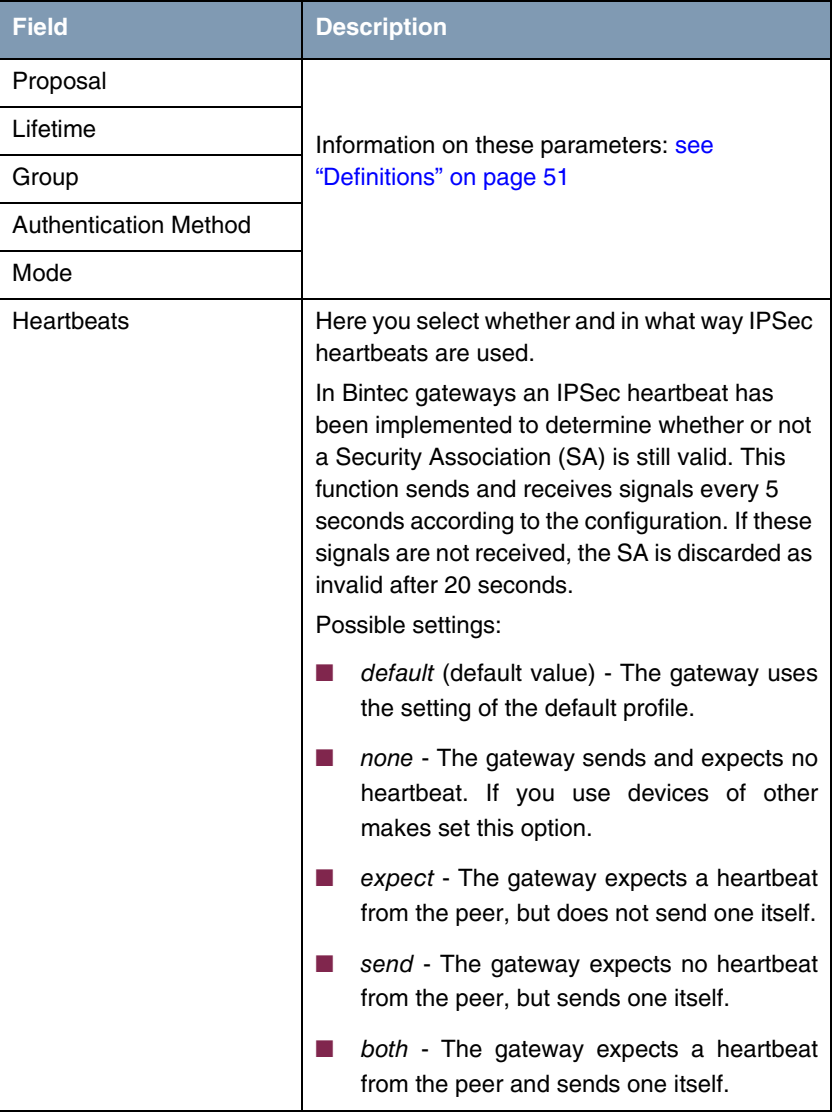

| <b>Field</b>           | <b>Description</b>                                                                                                    |
|------------------------|----------------------------------------------------------------------------------------------------|
| Heartbeats (cont.)     | auto: Automatic identification, if the remote<br>terminal is a Bintec device. If so, the heart-<br>beat is set to <i>both</i> (with a Bintec remote ter-<br>minal) or <i>none</i> (with no Bintec remote termi-<br>nal).                |
|                        | For <b>XGeneration</b> devices heartbeats are con-<br>figured separately for phase 1 and phase 2. If<br>interoperability with older software is to be<br>assured, the values for phase 1 and phase 2<br>must be configured identically. |
| <b>Block Time</b>      | Here you define how long a peer is blocked for<br>tunnel setups after a phase 1 tunnel setup has<br>failed. This affects only locally initiated setup<br>attempts.                                                                      |
|                        | Possible values are -1 to 86400 (seconds); -1<br>(default) means the value in the default profile<br>is used and 0 means that the peer is never<br>blocked.                                                                             |
| Local ID               |                                                                                                    |
| Local Certificate      | For information on these parameters see<br>"Definitions" on page 51                                                                                                    |
| <b>CA Certificates</b> |                                                                                                    |
| Nat-Traversal          |                                                                                                    |

Table 5-1: **IPSEC** ➜ **IKE (PHASE 1) DEFAULTS: EDIT** ➜ **ADD/EDIT**

# <span id="page-52-0"></span>**5.1 Definitions**

**The fields of the IKE (PHASE 1) DEFAULTS: EDIT** ➜ **ADD/EDIT menu described below need a more detailed explanation.**

#### **Phase 1: Proposal**

In this field you can select any combination of ➤➤ **encryption** and message hash algorithms for IKE phase 1 for your gateway. The combination of six encryption algorithms and four message hash algorithms gives 24 possible values in this field.

The available encryption and message hash algorithms are listed in the two tables below:

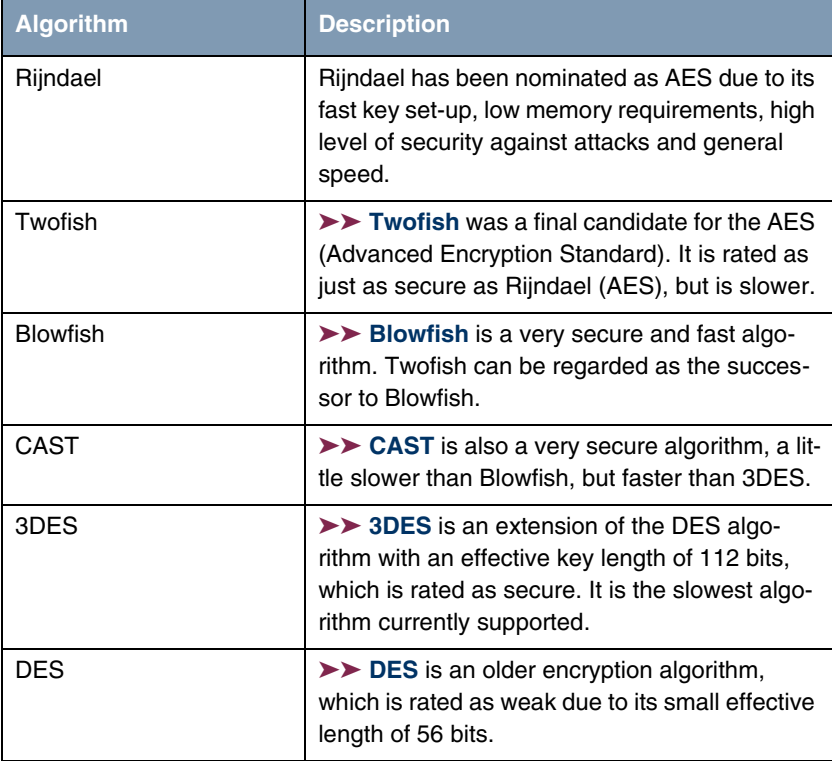

<span id="page-53-0"></span>Table 5-2: Encryption algorithms for **IKE (PHASE 1):DEFAULTS**

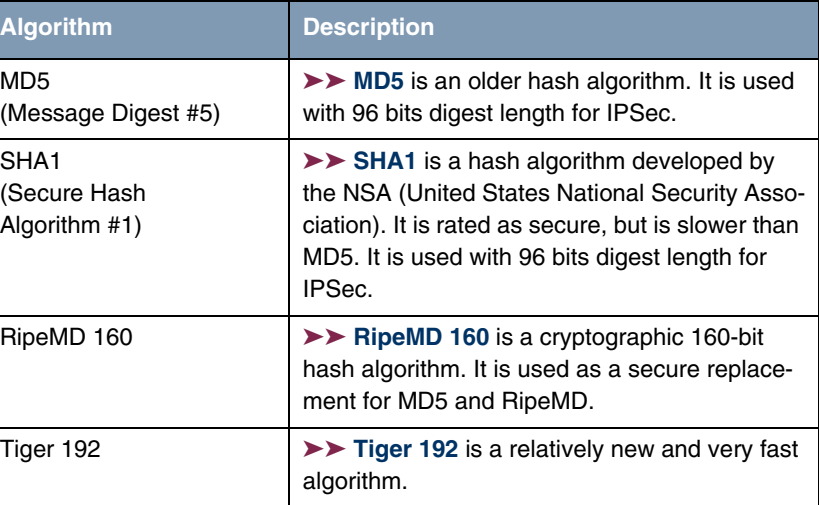

The available ➤➤ **hash** algorithms are listed below:

<span id="page-54-0"></span>Table 5-3: Message hash algorithms for **IKE (PHASE 1):DEFAULT**

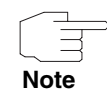

Note that the description of the encryption and authentication or the hash algorithms is based on the author's knowledge and opinion at the time of creating this User's Guide. Particularly the quality of the algorithms is subject to relative aspects and may change due to mathematical or cryptographic developments.

## **VIEW PROPOSALS** The **VIEW PROPOSALS** submenu provides an overview of the proposals created by the IPSec Wizard:

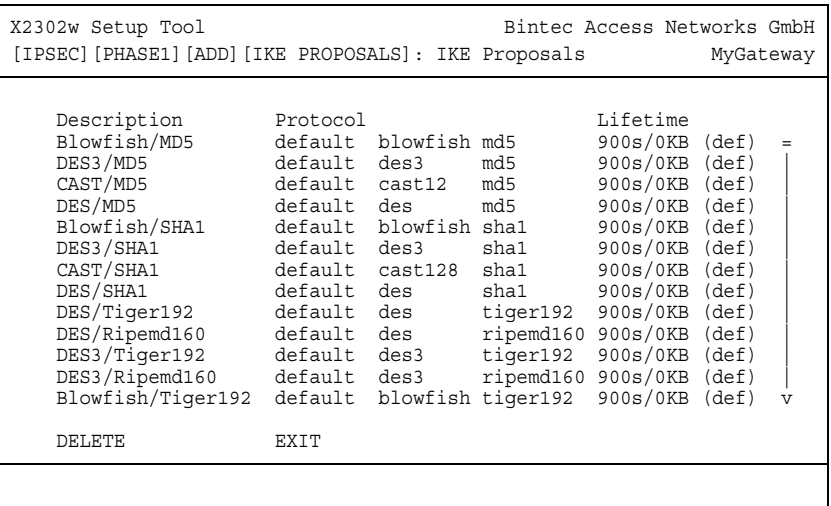

This menu is for information purposes only. Configuration is not possible.

#### <span id="page-55-0"></span>**Phase 1: Lifetime**

This field shows the lifetime that may expire before the phase 1 SAs must be renewed. The new SAs are negotiated just before the expiration of the old SA, but only become active after their expiration. This can be configured either as a value in seconds, as a processed amount of data (in kBytes) or as a combination of both. The default value is 900 sec/11000 kB, which means the key is renewed when either 900 seconds have elapsed or 11000 kB of data have been processed, depending on which event occurs first. If you have configured additional lifetime values, you can select from these here.

If you decide to configure additional lifetime values, you can do this in the **EDIT LIFETIMES** menu. The following menu mask is offered:

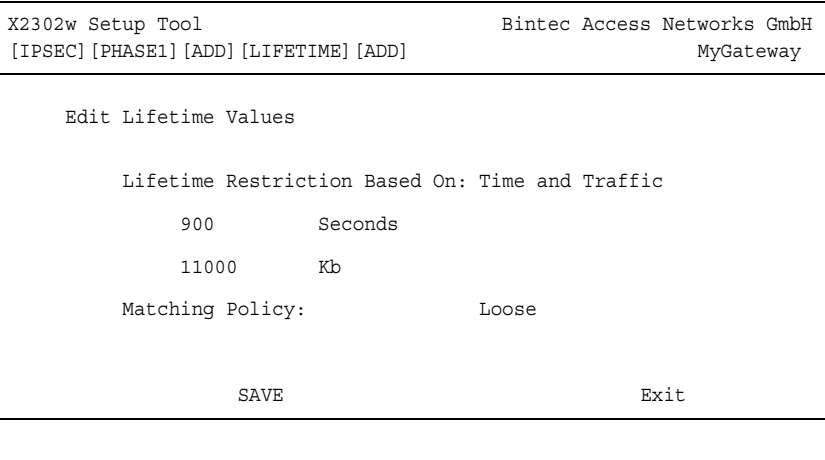

The menu contains the following fields:

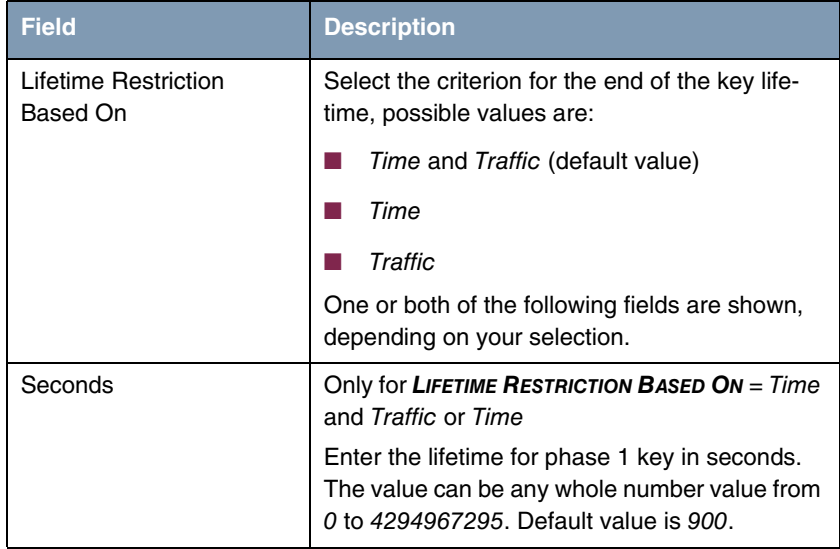

| <b>Field</b>           | <b>Description</b>                                                                                                    |
|------------------------|----------------------------------------------------------------------------------------------------|
| Kb                     | only for LIFETIME RESTRICTION BASED ON $=$ Time<br>and Traffic or Traffic                                                                                                    |
|                        | Enter the lifetime for phase 1 key as amount of<br>data processed in kB. The value can be any<br>whole number value from $0$ to $4294967295$ .<br>Default value is 11000.     |
| <b>Matching Policy</b> | Here you can select how strictly the gateway<br>observes the configured lifetime.                                                                                             |
|                        | Possible settings:                                                                                                    |
|                        | Loose - The gateway accepts and uses any<br>lifetime proposed in the negotiation by the<br>initiator (default value).                                                         |
|                        | Strict - The gateway accepts and uses only<br>the configured lifetime. The phase 1 negoti-<br>ation fails in the event of deviation.                                          |
|                        | Notify - The gateway accepts all proposed<br>values that are larger than the configured<br>value, but uses its own smaller value itself<br>and notifies the peer accordingly. |

Table 5-4: **PHASE 1: LIFETIME**

### <span id="page-57-0"></span>**Phase 1: Group**

The group defines the parameter set used as the basis for the Diffie-Hellman key calculation during phase 1. "MODP" as supported by Bintec gateways stands for "modular exponentiation". MODP 768, 1024 or 1536 bits can be selected as well as the value default.

The field can have the following values:

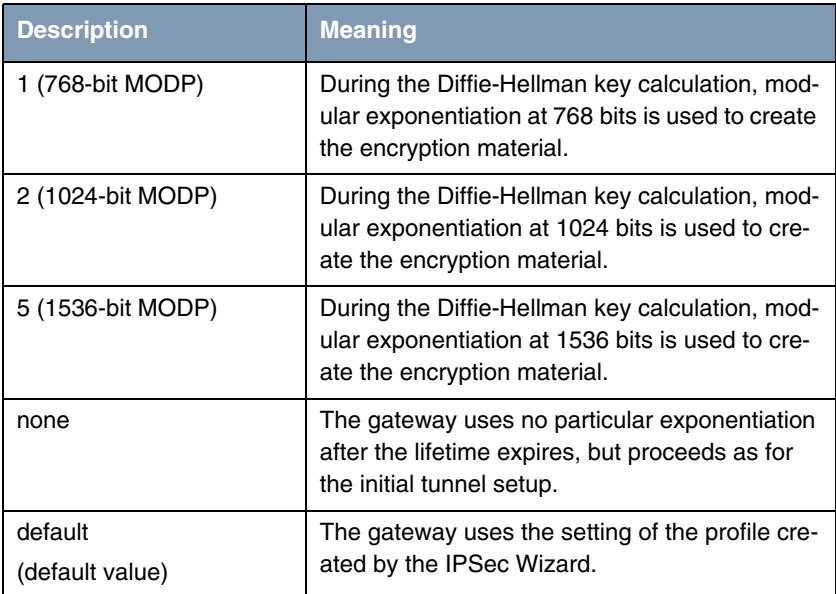

Table 5-5: **PHASE 1: GROUP**

## **Phase 1: Authentication method**

This field enables you to change the authentication method for the global profile:

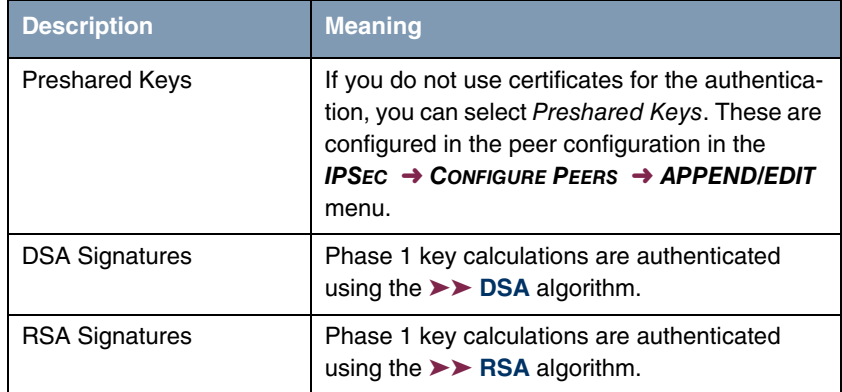

| <b>Description</b>         | <b>Meaning</b>                                                                 |
|----------------------------|--------------------------------------------------------------------------------|
| <b>RSA Encryption</b>      | In RSA encryption the ID payload is also<br>encrypted for additional security. |
| default<br>(default value) | The gateway uses the setting of the profile cre-<br>ated by the IPSec Wizard.  |

Table 5-6: **PHASE 1: AUTHENTICATION METHOD**

## **Phase 1: Mode**

The Mode field shows the currently configured phase 1 mode and enables you to change the settings:

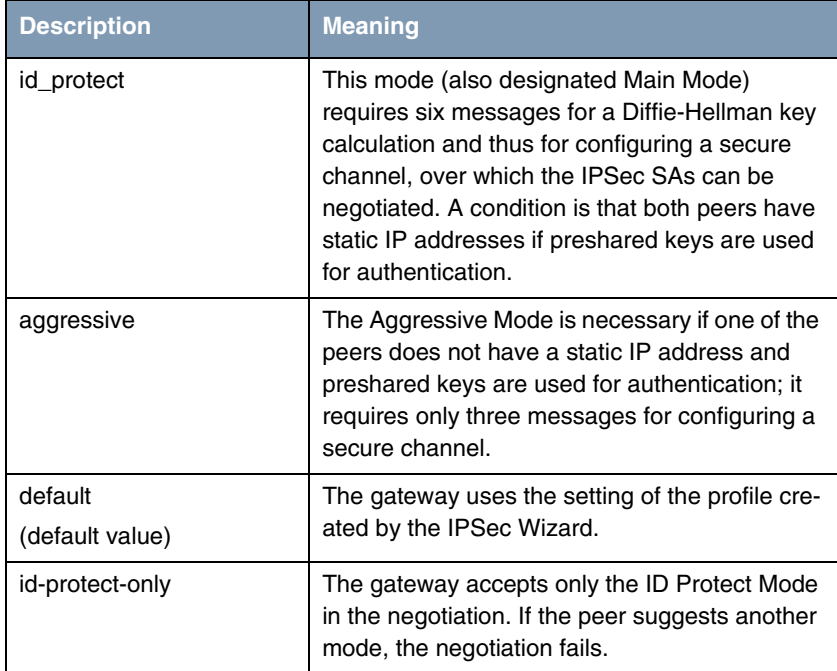

| <b>Description</b> | <b>Meaning</b>                                                                                                    |
|--------------------|----------------------------------------------------------------------------------------------------|
| aggressive-only    | The gateway accepts only the Aggressive<br>Mode in the negotiation. If the peer suggests<br>another mode, the negotiation fails. |

Table 5-7: **PHASE 1: MODE**

#### **Phase 1: Local ID**

This is the ID you assign to your gateway. If you leave this field empty, the gateway selects the default values. These are:

- For authentication with preshared keys: the local ID of the default profile.
- For authentication with ➤➤ **certificate**: the first alternative subject name indicated in the certificate or, if none is shown, the subject name of the certificate.

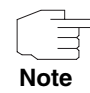

If you use certificates for authentication and your certificate contains alternative subject names (see ["Request Certificate" on page 71\)](#page-72-0), you must make sure the gateway selects the first alternative subject name by default. Make sure you and your peer both use the same name, i.e. that your local ID and the peer ID your partner configures for you are identical.

#### **Phase 1: Local Certificate**

This field enables you to select one of your own certificates for authentication. It shows the index number of this certificate and the name under which it is saved. This field is only shown for authentication settings based on certificates and indicates that a certificate is essential.

### **Phase 1: CA Certificates**

Here you can enter a list of additional **►► CA** certificates that are to be accepted for this profile. Entries are separated by commas. This makes it possible, for example, to transfer a CA certificate even for self-signed certificates.

If the CA certificate contains no Certificate Revocation List (CRL) or no CRL distribution point and no certificate server is configured on the gateway, the variable **NOCRLS** is set to "True". Certificates from this CA are not checked for validity.

#### **Phase 1: NAT Traversal**

NAT Traversal (NAT-T) allows the creation of IPSec tunnels across one or more gateways that have Network Address Translation activated.

Without NAT-T there may be incompatibilities between IPSec and NAT (cf. RFC 3715, section 2). These especially constrict the creation of an IPSec tunnel from a host inside a LAN and behind a NAT gateway to another host or another gateway outside the LAN. NAT-T allows establishing such tunnels without any conflicts: the IPSec Daemon automatically detects active NAT and uses NAT-T.

The configuration of NAT-T is as simple as activating or deactivating it in the settings of Phase 1 profiles for the global profile (in **IPSEC → IKE (PHASE 1) DEFAULTS: EDIT**) or peerspecific (in **CONFIGURE PEERS** ➜ **ADD/EDIT** ➜ **PEER SPECIFIC SETTINGS** ➜ **IKE (PHASE 1) DEFAULTS: EDIT**, see ["Phase 1: NAT](#page-32-0)  [Traversal" on page 31](#page-32-0)).

In **IPSEC** ➜ **IKE (PHASE 1) DEFAULTS: EDIT** you can choose from two values for the field **NAT-TRAVERSAL**:

- enabled NAT-T is activated in this profile.
- disabled NAT-T is deactivated in this profile.

When configuring an IPSec connection by means of the HTML Wizard or by means of the Setup Tool IPSec Wizard, NAT-T is activated (enabled). The Setup Tool IPSec Wizard, however, does not change the the NAT-T settings of an already existing default profile.

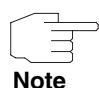

If you want to allow IPSec connections starting with the gateway as well as connections starting with a host inside the LAN, you must remove such entries pertaining to IKE traffic from the **IPNATOUTTABLE**. Otherwise all IKE sessions will be directed to the same internal IP address, and only the session initiated last is really established.

Deleting the NAT entries, however, has the effect that you may experience difficulties with IPSec connections from the gateway to other hosts or gateways which do not support NAT-T, since the source port of the IKE connection is now changed by NAT.

# **6 Submenu IPSec (Phase 2) Defaults**

**The IKPSEC (PHASE 2) DEFAULTS submenu is described below.**

You can define profiles for phase 2 of the tunnel setup just as for phase 1.

The configuration is set in the **IPSEC** → **IPSEC** (PHASE 2) DEFAULTS: EDIT → **ADD/EDIT** menu:

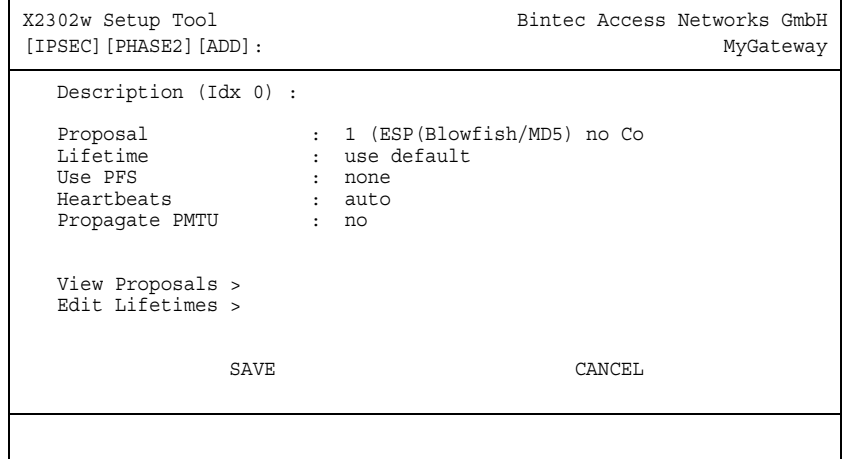

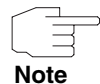

Fields with the setting default need to be modified, otherwise the configuration cannot be saved.

The menu contains the following fields:

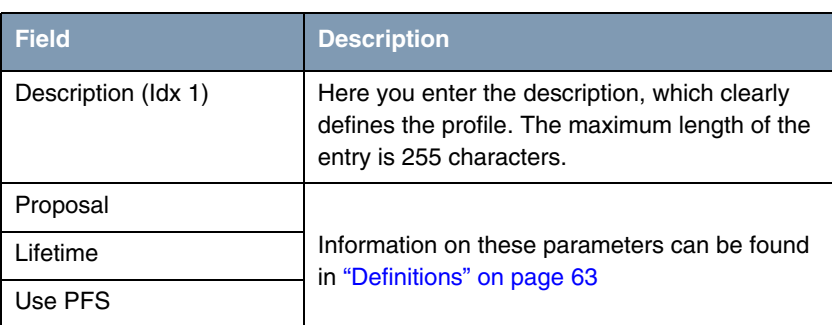

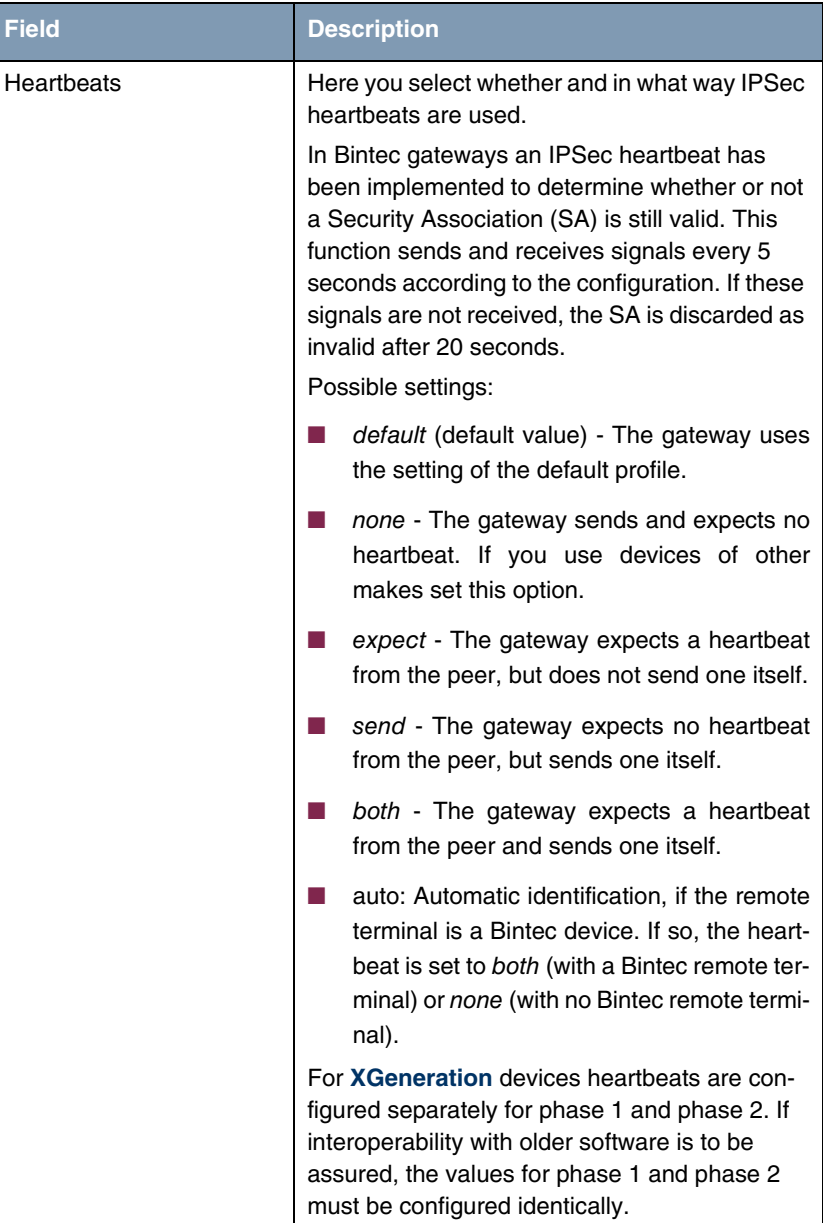

| <b>Field</b>   | <b>Description</b>                                                                                                    |
|----------------|----------------------------------------------------------------------------------------------------|
| Propagate PMTU | Here you select whether or not the PMTU (Path<br>Maximum Transfer Unit) is to be propagated<br>during phase 2.<br>Possible settings: |
|                | <i>default</i> - The gateway uses the setting of<br>the default profile.                                                             |
|                | no - The Path Maximum Transfer Unit is not<br>transferred (default value).                                                           |
|                | yes - The Path Maximum Transfer Unit is<br>transferred.                                                                              |

Table 6-1: **IPSEC** ➜ **IPSEC (PHASE 2) DEFAULTS: EDIT** ➜ **ADD/EDIT**

The **VIEW PROPOSALS** menu is used only for listing the available proposals, as for phase 1 proposals. The **EDIT LIFETIMES** menu does not differ from that de-scribed in ["Phase 1: Lifetime" on page 54.](#page-55-0)

# <span id="page-64-0"></span>**6.1 Definitions**

**The fields of the IPSEC (PHASE 2) DEFAIULTS: EDIT** ➜ **ADD/EDIT menu described below need a more detailed explanation.**

### **Phase 2: Proposal**

This field enables you to select any combination of IPSec protocol, ➤➤ **encryption algorithm** and/or message hash algorithm. The elements of these potential combinations are listed in the tables below:

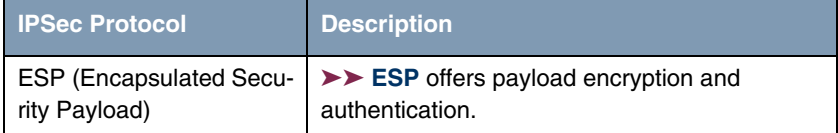

| <b>IPSec Protocol</b>         | <b>Description</b>                                                                                                    |
|-------------------------------|----------------------------------------------------------------------------------------------------|
| AH (Authentication<br>Header) | >> AH offers only authentication, no payload<br>encryption. If you select a combination that<br>uses the AH protocol, none is shown as encryp-<br>tion algorithm, e.g. (AH (none, MD5)). |

Table 6-2: **PHASE 2**: IPSec protocols

In addition to encryption and authentication, Bintec IPSec implementation supports ➤➤ **compression** of the IP payload with ➤➤ **IPComP** (IP Payload Compression Protocol). IP Payload Compression is a protocol for reducing the size of IP datagrams. This protocol increases the overall communication performance between a pair of intercommunicating hosts/gateways ("nodes"). It compresses the datagrams, provided the nodes have sufficient computing power, by using either CPU power or a compression coprocessor.

The IP Payload Compression is especially useful if IP datagrams are encrypted. The encryption of IP datagrams ensures that the data are of a random nature, which means compression at lower protocol levels (e.g. PPP Compression Control Protocol [RFC1962]) has no effect. If both compression and ➤➤ **encryption** are required, compression must be carried out before encryption.

For all IPSec proposals in which no particular IPComP setting is defined, IP-ComP is enabled. This means that the gateway accepts all proposals during SA negotiation, regardless of whether or not these propose the use of IPComP. If the local PC initiates the negotiation, it proposes the use of IPComP as preferred proposal, but allows the answering PC to select a proposal without IP-ComP.

You can change this by selecting an IPSec proposal that defines one of the following settings for ➤➤ **IPComP**:

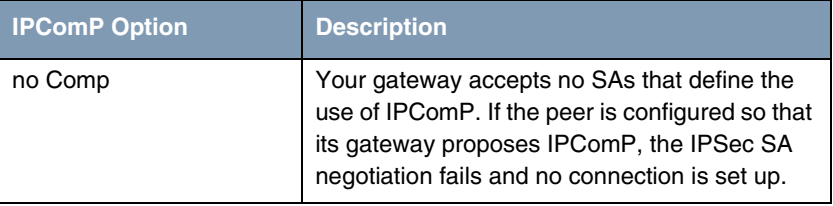

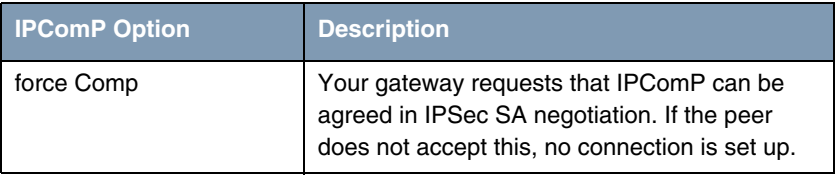

Table 6-3: **PHASE 2:** IPComP options for IPSec proposals

As the major encryption and hash algorithms have already been described, they are only listed here. Only the NULL algorithm is not available in phase 1:

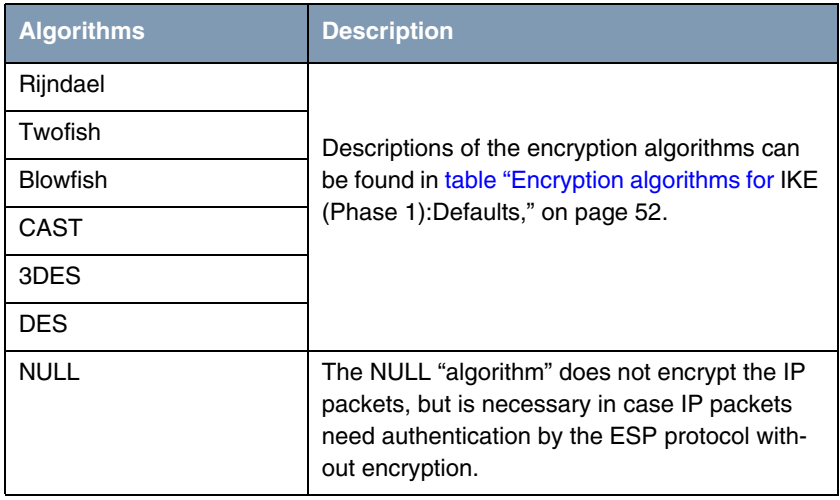

Table 6-4: Phase 2 encryption algorithms

The following hash algorithms are available:

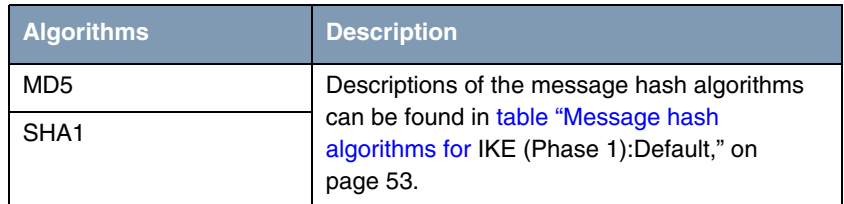

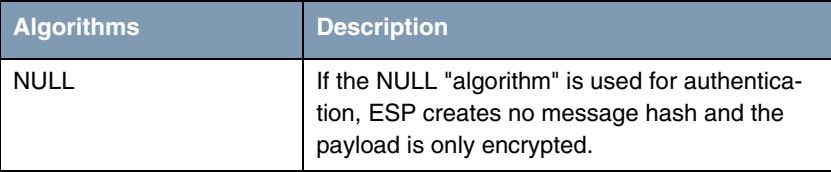

Table 6-5: Message hash algorithms in phase 2

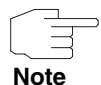

Note that the NULL algorithm in a single proposal can be defined either only for encryption or only for authentication, but not for both.

Note that RipeMD 160 and Tiger 192 are not available for message hashing in phase 2.

A phase 2 proposal, for example, would thus appear as follows:

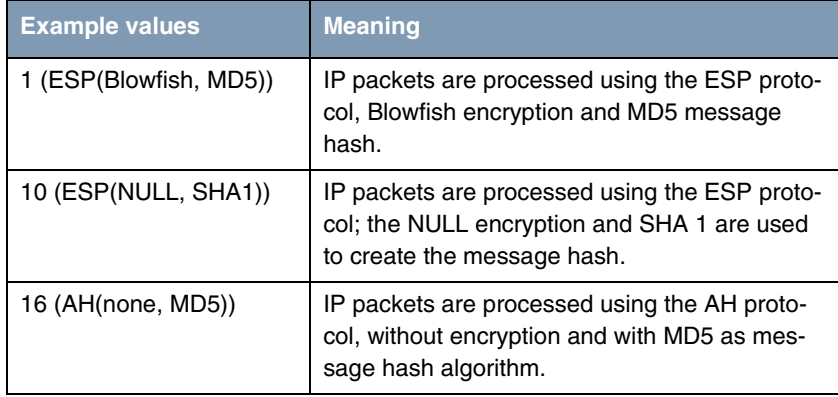

Table 6-6: Examples of **PHASE 2: PROPOSALS**

#### **Phase 2: Lifetime**

Information on the lifetime of the proposal can be found at ["Phase 1: Lifetime"](#page-55-0)  [on page 54](#page-55-0). If you would like to define a certain IPSec SA lifetime for this peer, you can do this in the **EDIT LIFETIME** menu.

## **Use PFS**

As PFS (Perfect Forward Secrecy) requires another Diffie-Hellman key calculation to create new encryption material, you must select the exponentiation features. If you activate PFS, the options are the same as for the configuration in **PHASE 1: GROUP** [\("Phase 1: Group" on page 56](#page-57-0)). PFS is used to protect the keys of a re-encrypted phase 2 SA, even if the keys of the phase 1 SA have become known.

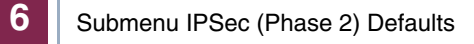

# **7 Submenu Certificate and Key Management**

The **CERTIFICATE AND KEY MANAGEMENT** submenu is described below.

The **CERTIFICATE AND KEY MANAGEMENT** submenu provides access to the following submenus:

- **EXAMPLE KEY MANAGEMENT**
- **OWN CERTIFICATES**
- **CERTIFICATE AUTHORITY CERTIFICATES**
- **EDEPTIFICATES**
- **CERTIFICATE REVOCATION LISTS**
- **CERTIFICATE SERVERS**

# **7.1 Submenu Key Management**

The first menu window of **CERTIFICATE AND KEY MANAGEMENT** ➜ **KEY MANAGEMENT** shows information about the keys saved on your gateway:

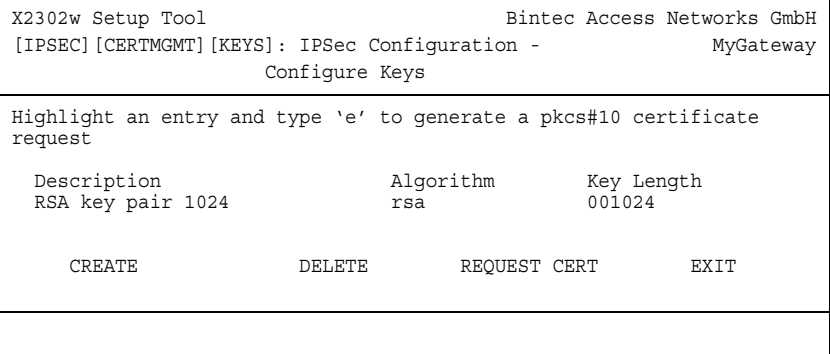

This list contains a description of the key(s) and tells you the algorithm and key length used. You can also create new keys or request certificates for existing keys.

# **7.1.1 Key Creation**

You can create a new key in the **CERTIFICATE AND KEY MANAGEMENT** ➜ **KEY MANAGEMENT** ➜ **CREATE** menu.

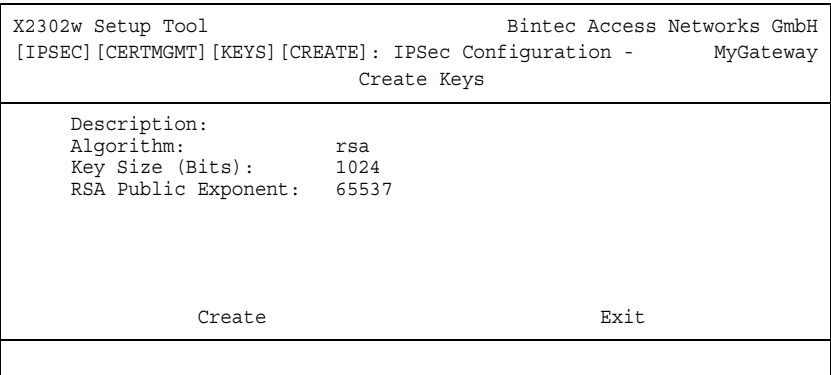

The menu enables you to configure the following parameters:

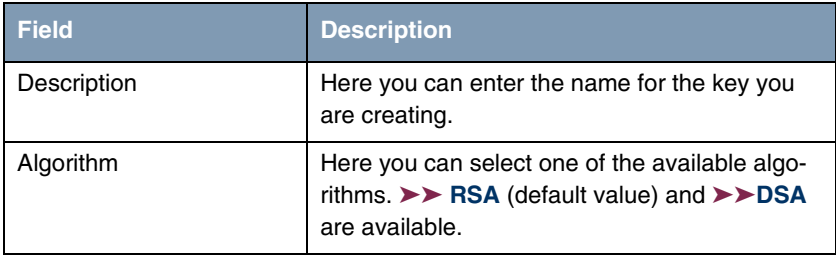
<span id="page-72-1"></span>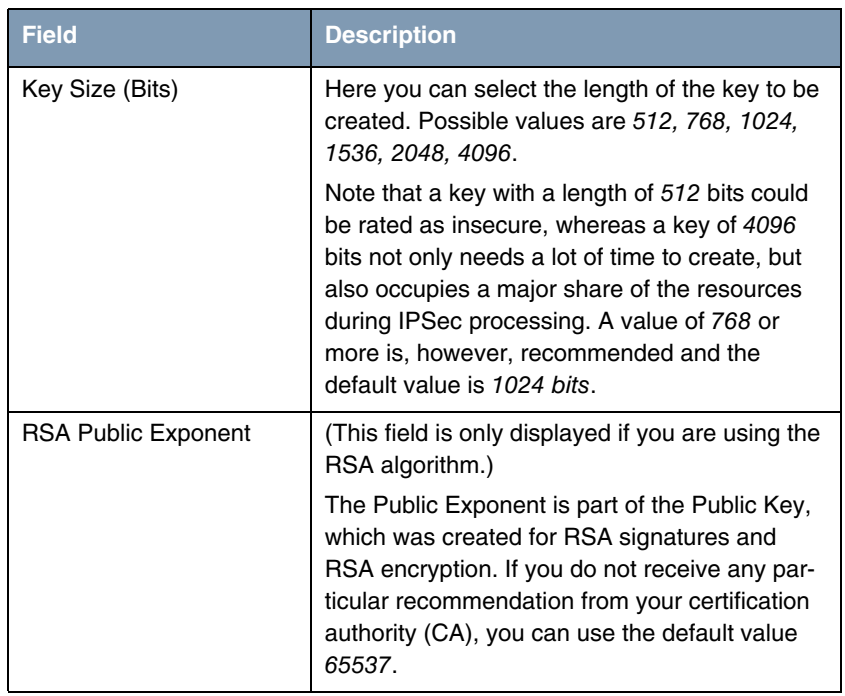

Table 7-1: **IPSEC** ➜ **CERTIFICATE AND KEY MANAGEMENT** ➜ **KEY MANAGEMENT** ➜ **CREATE**

### <span id="page-72-0"></span>**7.1.2 Request Certificate**

After you have created a key, you can request a certificate for this key by tagging the relevant key and then pressing the "e" key on your keyboard. Alternatively, you can activate **REQUEST CERT** and select the key you wish to certify in the opened menu.

If you request a certificate, the following submenu opens:

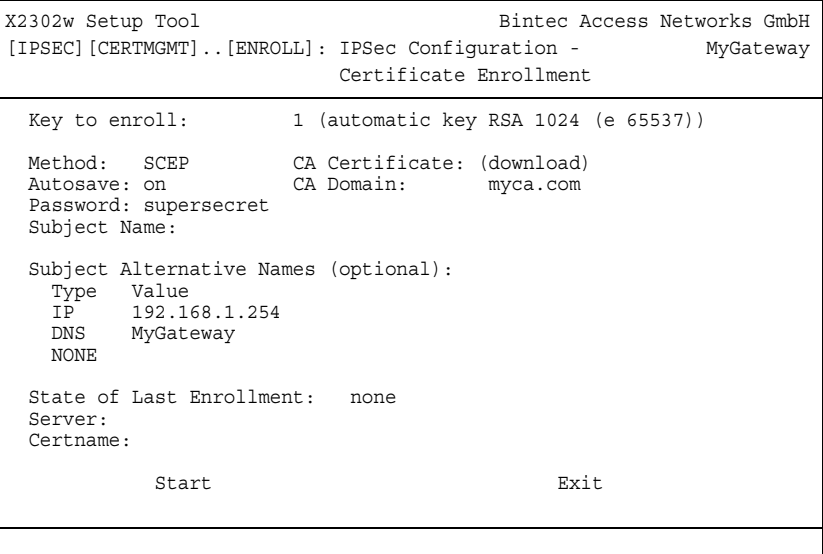

This menu contains the following fields:

<span id="page-73-0"></span>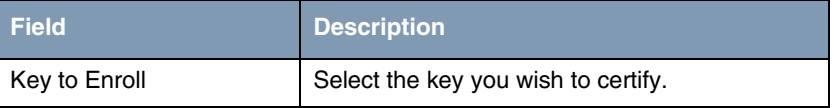

<span id="page-74-1"></span><span id="page-74-0"></span>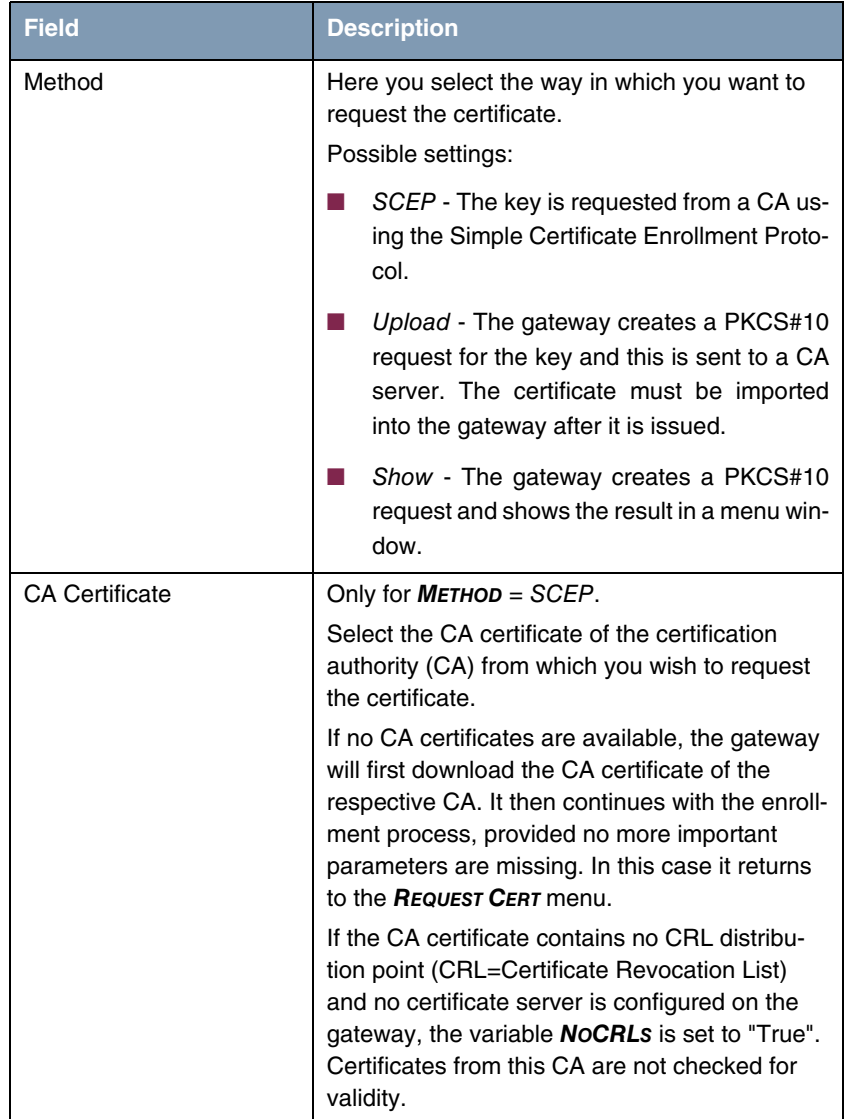

<span id="page-75-2"></span><span id="page-75-1"></span><span id="page-75-0"></span>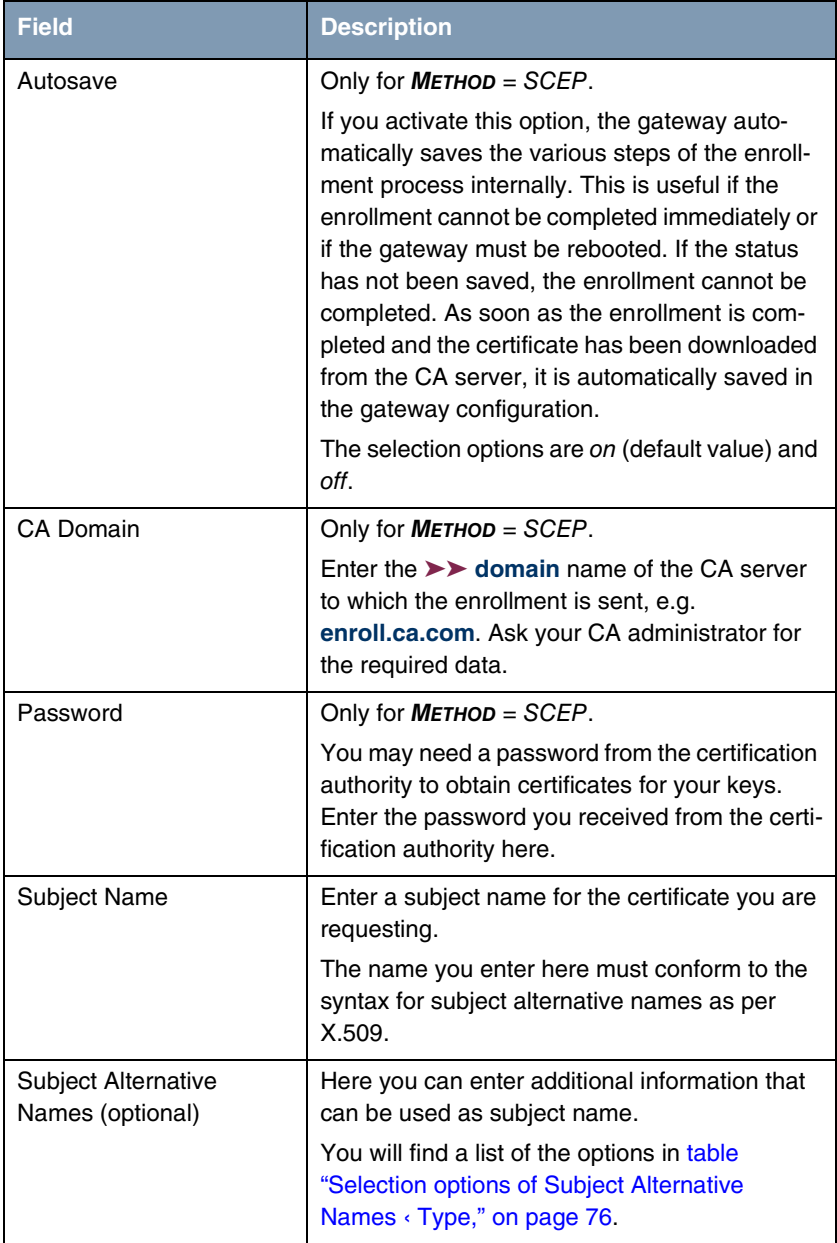

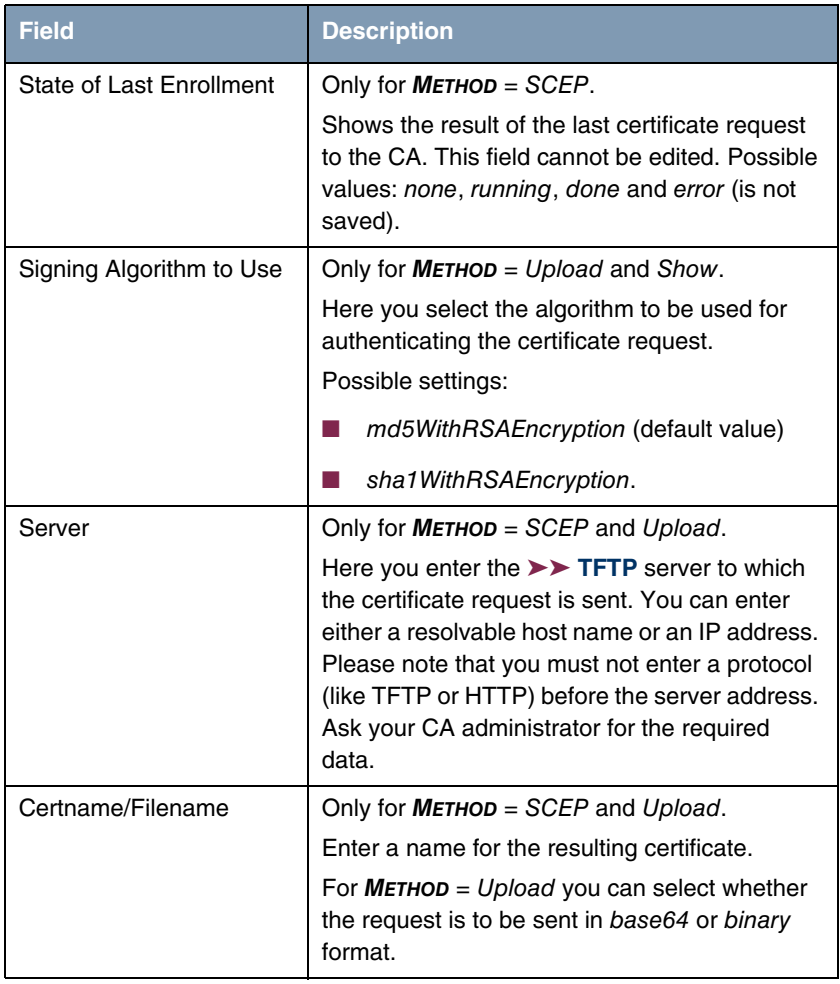

<span id="page-76-1"></span><span id="page-76-0"></span>Table 7-2: **IPSEC** ➜ **CERTIFICATE AND KEY MANAGEMENT** ➜ **KEY MANAGEMENT** ➜ **REQUEST CERT**

The selection options for the **SUBJECT ALTERNATIVE NAMES** field are shown below. In the **SUBJECT ALTERNATIVE NAMES – TYPE** field you can select from various information types that can be used as subject alternative name. In the **SUBJECT ALTERNATIVE NAMES – VALUE** field you can enter the specific information you would like to provide. Three instances are available here; the default settings for

the first two instances are the first IP address of your gateway and its ➤➤ **DNS** name.

The options for **TYPE** are:

<span id="page-77-4"></span><span id="page-77-3"></span><span id="page-77-2"></span>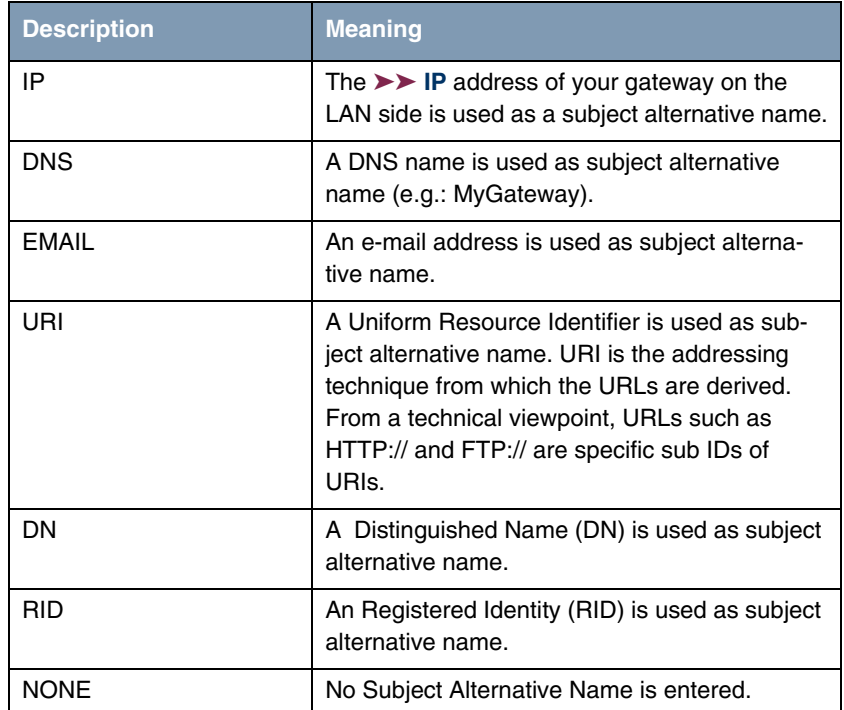

<span id="page-77-1"></span><span id="page-77-0"></span>Table 7-3: Selection options of **SUBJECT ALTERNATIVE NAMES** ➜ **TYPE**

#### **Registration Authority Certificates in SCEP**

The gateway supports Registration Authority Certificates for SCEP. This facilitates SCEP controlled certification, since all Certificate Authorities that use RAs for the administration of certificate requests are supported by our SCEP implementation.

In general, if a CA manages certificate requests by means of a separate RA, the client (in this case the Bintec gateway) needs to know which certificates to use for communication with the RA.

RA certificates may either be automatically detected by the gateway (**CA-CERTIFICATE** = (download)) or specified manually (select required data in **CA-CERTIFICATE**).

Specification of RA certificates applies to SCEP governed certificate enrollment only, so the relevant configuration options are in the **IPSEC** ➜ **CERTIFICATE AND KEY MANAGEMENT** ➜ **KEY MANAGEMENT** ➜ **REQUEST CERT** menu (see [table](#page-76-0) ["IPSEC ‹ Certificate and Key Management ‹ Key Management ‹ Request Cert,"](#page-76-0) [on page 75\)](#page-76-0).

Note that SCEP must be selected for **METHOD** to access the options for RA certificate configuration.

As long as the CA Certificate is to be downloaded (download), there are still no changes to the menu, since all possibly relevant certificates are automatically extracted from the certificate chain.

If, however, a certificate already installed on the gateway is specified as CA certificate, the menu changes (the screenshot shows example values):

```
X2302w Setup Tool Bintec Access Networks GmbH
[IPSEC][CERTMGMT]..[ENROLL]: IPsec Configuration - MyGateway
                            Certificate Enrollment
 Key to enroll: 1 (automatic key RSA 1024 (e 65537))
 Method: SCEP CA-Certificate: 2 (ca@home)
 Autosave: on RA-Certificate (Sign): 3 (ca@home)
 Password: secret RA-Certificate (Encrypt): 4 (ca@home)
 Subject Name:
  Subject Alternative Names (optional):
   Type Value
   IP 192.168.0.254
   DNS MyGateway.
   NONE
 State of Last Enrollment: none
  Server:
  Certname:
             Start Exit
```
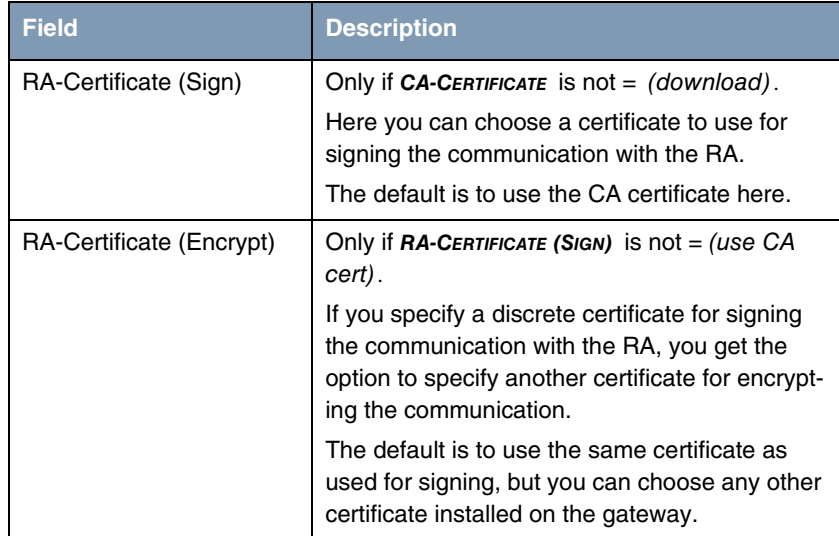

The menu now contains the following additional fields:

Table 7-4: Additional fields in the **IPSEC** ➜ **CERTIFICATE AND KEY MANAGEMENT** ➜ **KEY MANAGEMENT** ➜ **REQUEST CERT** menu for RA Certificates

### <span id="page-79-0"></span>**7.2 Certificate Submenus**

In the certificate submenus **OWN CERTIFICATES**, **CERTIFICATE AUTHORITY CERTIFICATES** and **PEER CERTIFICATES** you can manage the certificates you need for authentication methods that are based on ➤➤ **certificates** (e.g. DSA and RSA signatures and RSA encryption).

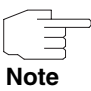

You generally only need to download a peer certificate in rare cases:

- You have configured RSA encryption as authentication method, but have not entered a certificate server.
- You do not receive the peer certificate during IKE negotiation. This is the case if sending certificates is disabled at the peer or no "Certificate Requests" are sent by the local gateway. Both options can be set in the **IPSEC** ➜ **ADVANCED SETTINGS** menu by setting either **IGNORE CERT REQ PAYLOADS** or **DONT SEND CERT REQ PAYL.** to yes.

The first menu window of all certificate submenus is almost identical:

```
X2302w Setup Tool Bintec Access Networks GmbH
[IPSEC][CERTMGMT][OWN]: IPSec Configuration - MyGateway
                      Certificate Management 
Flags: 'O'= own cert, 'CA'= CA cert, 'N'= no CRLs,
        'T'= cert forced trusted
 Description Flags SerialNo Subject Names
 own.cer O 1013591521 , CN=myro
    DOWNLOAD DELETE EXIT
```
<span id="page-80-0"></span>The menu shows the **DESCRIPTION**, all the possibly set **FLAGS**, the **SERIAL NO.** of the respective certificate and the data for the **SUBJECT NAMES**.

By highlighting an entry and confirming with **ENTER**, you can open a window that shows the certificate and provides additional information about the window:

```
X2302w Setup Tool Bintec Access Networks GmbH
Change Certificate Attributes
 Description: own.cer
Type of certificate: Own Certificate Uses Key: RSA key pair 1024
Certificate Contents:
\text{Certificate} =
   SerialNumber = 1013591521 |
  SubjectName = <CN = mafr IssuerName = <CN=Test CA 1, OU=Web test, O=SSH Communications |
   Security, C=FI>
  Validity =
    NotBefore = 2004 Feb 13th, 00:00:00 GMT |
   NotAfter = 2004 Apr 1st, 00:00:00 GMTPublicKeyInfo =
SAVE Exit
```
You cannot change the content of the certificate, but can make changes to the following data:

<span id="page-81-1"></span>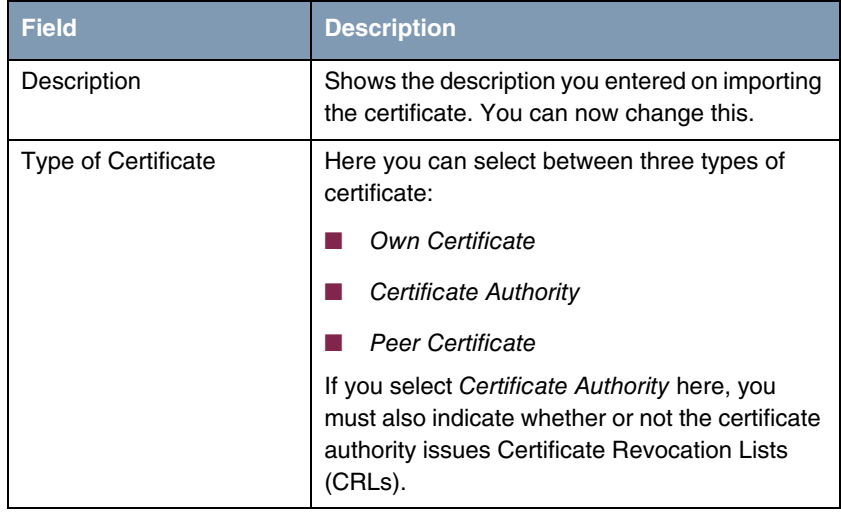

Table 7-5: **IPSEC** ➜ **CERTIFICATE AND KEY MANAGEMENT** ➜ **OWN CERTIFICATES** ➜ **EDIT**

### <span id="page-81-0"></span>**7.2.1 Certificate Import**

Another submenu you can access from the first certificate menu (**CERTIFICATE AND KEY MANAGEMENT** ➜ **OWN CERTIFICATES**, **CERTIFICATE AUTHORITY CERTIFICATES** or **PEER CERTIFICATES**) is the **DOWNLOAD** menu, which you can use to download a certificate either from a ➤➤ **TFTP** server or import into the Setup Tool by directly entering the certificate content.

### This menu has the following structure (example from **OWN CERTIFICATES**):

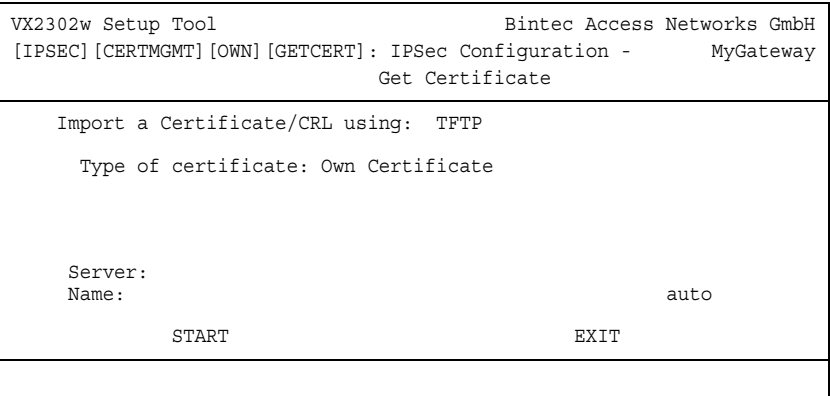

This menu contains the following fields:

<span id="page-82-1"></span><span id="page-82-0"></span>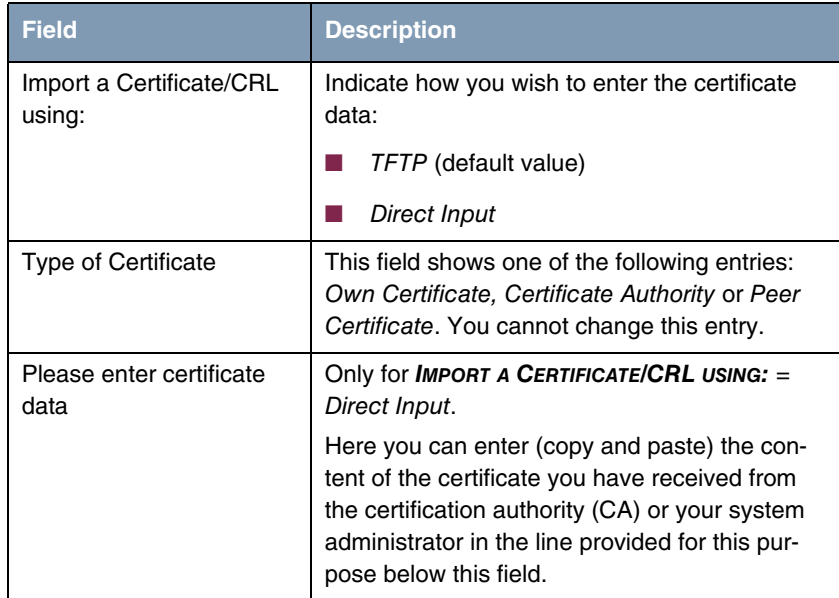

<span id="page-83-3"></span>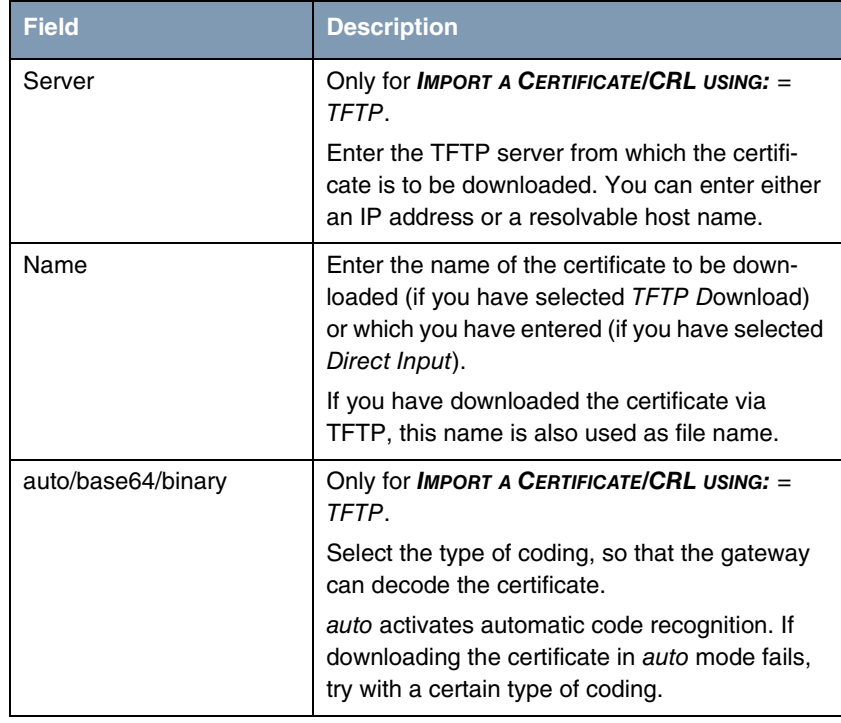

<span id="page-83-0"></span>Table 7-6: **IPSEC** ➜ **CERTIFICATE AND KEY MANAGEMENT** ➜ **OWN CERTIFICATES/CERTIFICATE AUTHORITY CERTIFICATES/PEER CERTIFICATES** ➜ **DOWNLOAD**

<span id="page-83-2"></span>For peer certificates you can also activate the **FORCE TRUSTED** option. If **FORCE TRUSTED** is activated, your Bintec gateway does not check the validity of the certificate with the certification authority.

Initiate the process to import a certificate with **START**.

### <span id="page-83-1"></span>**7.3 Submenu Certificate Revocation Lists**

Opening the Certificate Revocation Lists menu shows a list of the CRLs saved (Certificate Revocation Lists). The first menu window contains important information about the CRLs:

- the description you entered on downloading the CRL
- the issuer of the CRL (normally your certification authority)
- the serial number of the CRL
- the NumC (this is the number of certificate revocations contained in the CRL).

#### The menu has the following structure:

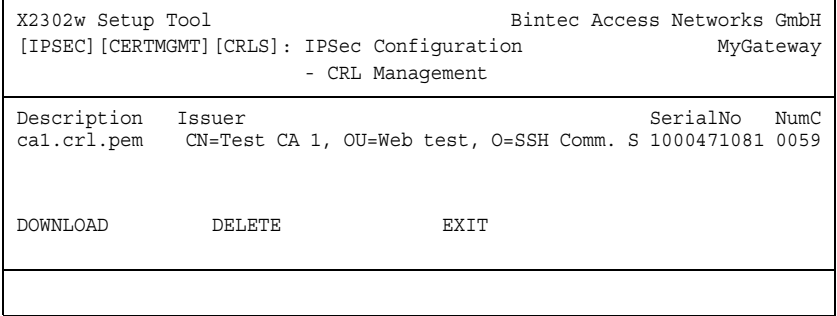

If you highlight an entry and confirm with **ENTER**, a menu window opens with details of the CRL and you can change the description of the respective CRL. This window has the following structure:

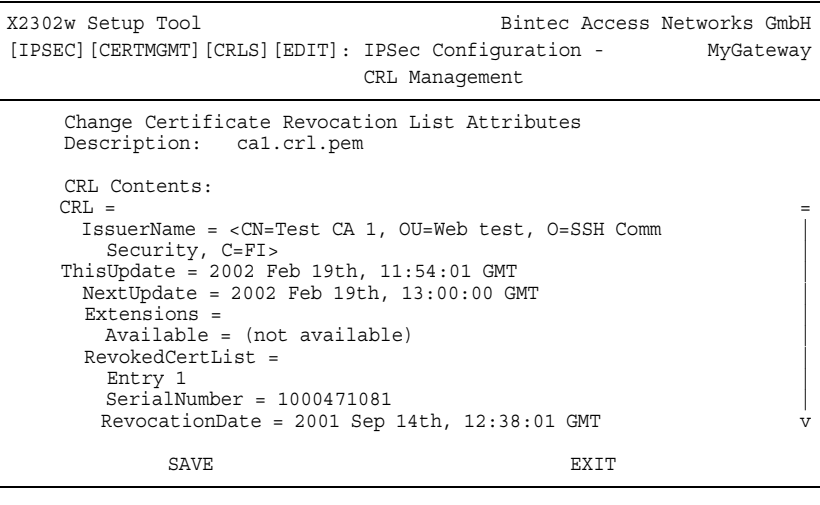

You can also open the CRL **DOWNLOAD** menu from the first **CERTIFICATE REVOCATION LISTS** menu window. Here you can import the CRLs either via TFTP or by direct input. This process works in the same way as importing a certificate. Further details can be found in ["Certificate Import" on page 80](#page-81-0).

### <span id="page-85-0"></span>**7.3.1 Submenu Certificate Servers**

In this menu you can add or edit certificate servers. The first menu window contains a list of all existing entries.

The following information is shown:

- the description you have entered for the certificate server
- the URL of the server
- the preference assigned to the respective server.

If you either highlight an entry and confirm with **ENTER** or select the **ADD** option, you enter the **ADD/EDIT** menu. Here you can either enter a new certificate server or change the settings of existing servers. Besides entering a **DESCRIPTION** and the **URL** of the server you can assign the server a **PREFERENCE**. The gateway interrogates the certificate servers in the order of the preferences assigned to them, starting with 0.

# <span id="page-86-1"></span>**8 Submenu Advanced Settings**

#### **The ADVANCED SETTINGS submenu is described below.**

The **IPSEC** ➜ **ADVANCED SETTINGS** menu is for adapting certain functions and features to the special requirements of your environment, i.e. mostly interoperability flags are set. The default values are global settings and enable your system to work correctly to other Bintec gateways, so that you only need to change these values if the remote terminal is a device of other makes or if you know special settings are necessary. These may be needed, for example, if the remote end operates with older IPSec implementations.

#### The **ADVANCED SETTINGS** menu is shown below:

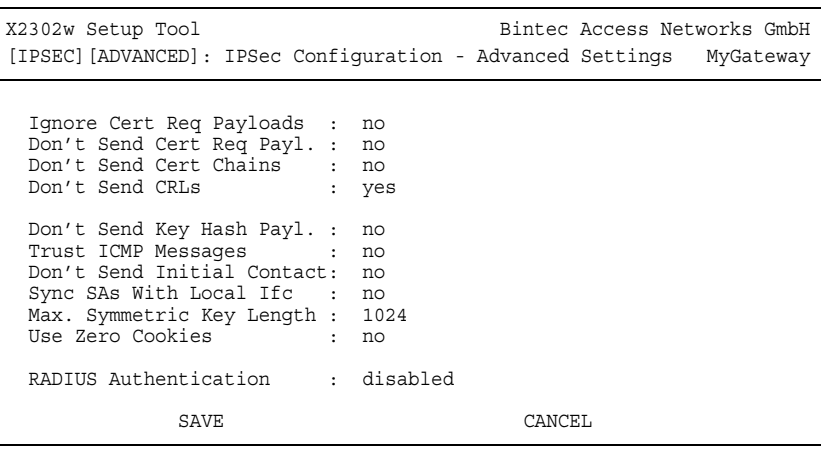

The menu has the following fields and meanings:

<span id="page-86-0"></span>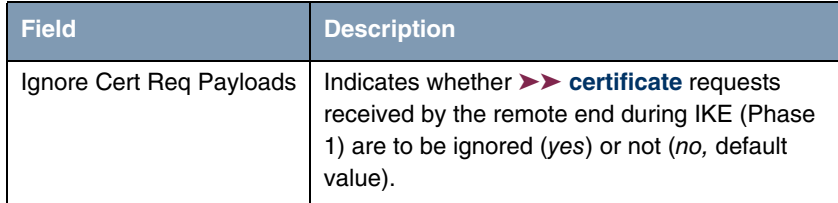

<span id="page-87-4"></span><span id="page-87-3"></span><span id="page-87-2"></span><span id="page-87-1"></span><span id="page-87-0"></span>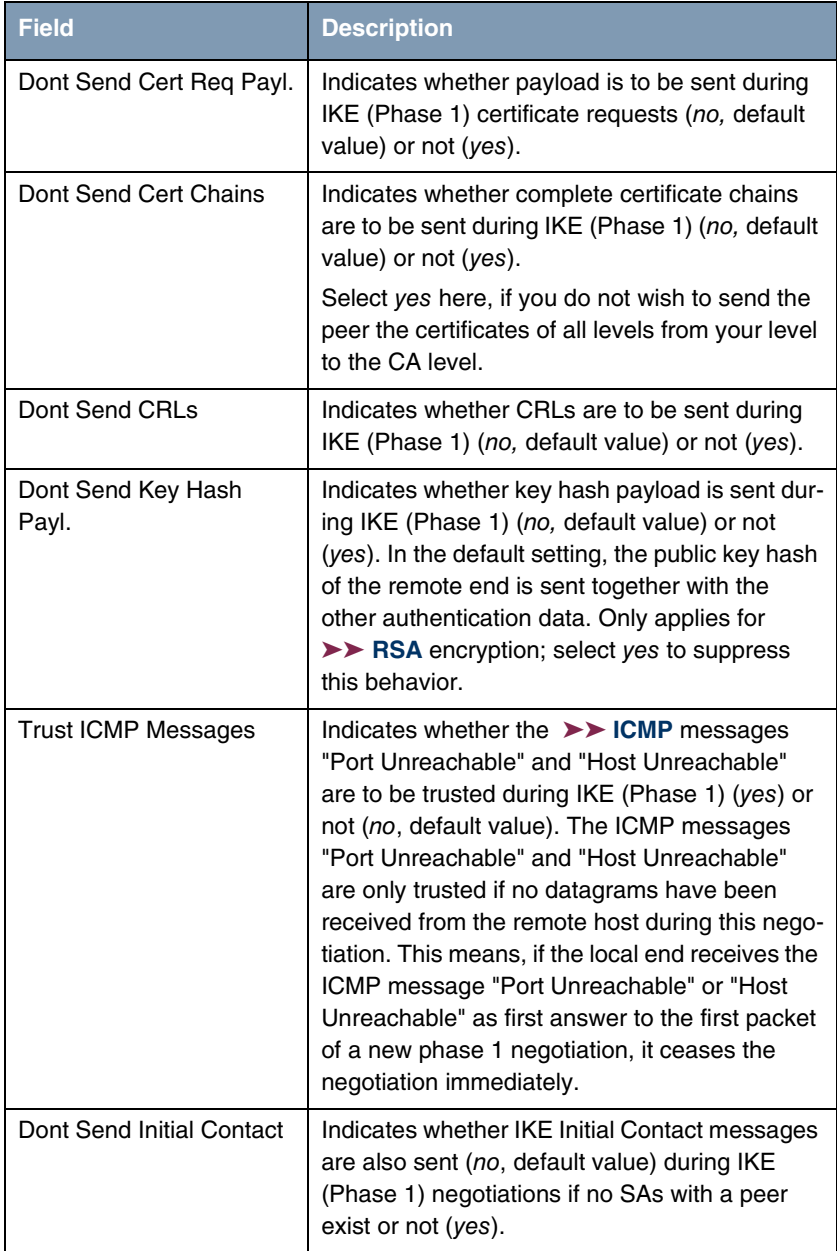

<span id="page-88-1"></span>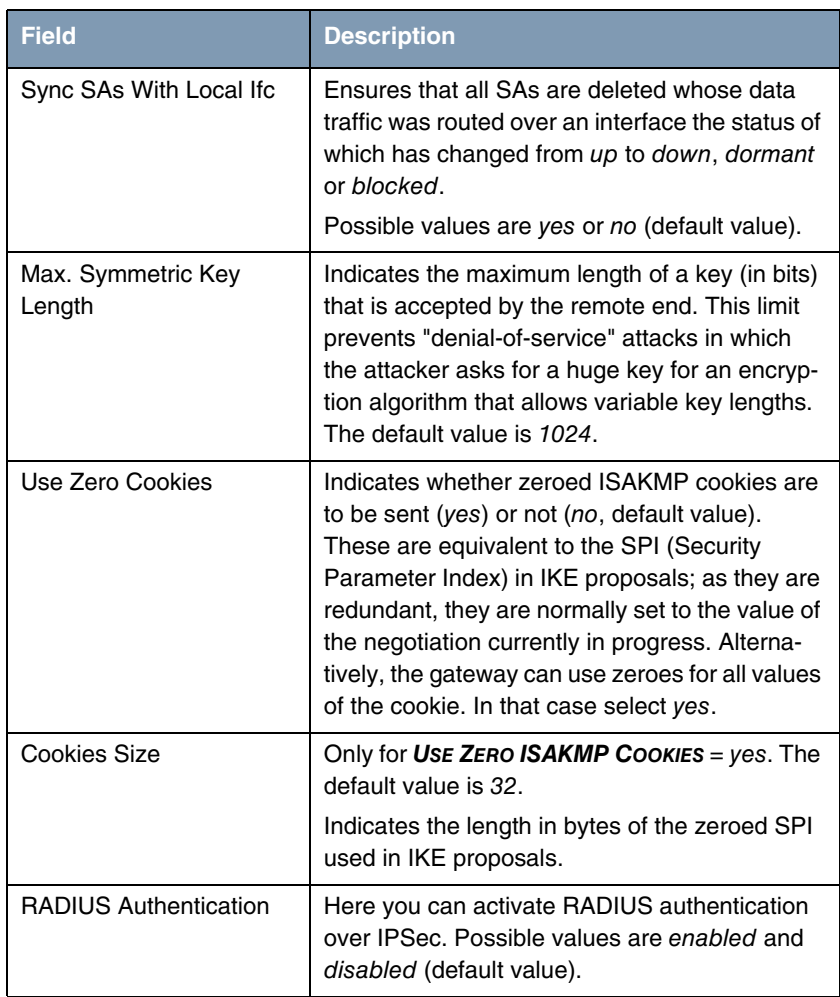

<span id="page-88-0"></span>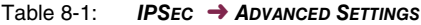

88 BINTEC User's Guide IPSecurity Contact Service IPSecurity Contact Service IPSecurity Contact IPSecurity Contact IPSecurity Contact IPSecurity Contact IPSecurity Contact IPSecurity Contact IPSecurity Contact IPSecurity C

# **9 Submenu Wizard**

#### **The WIZARD submenu is described below.**

In the **WIZARD** menu you can restart the IPSec Wizard of the Setup Tool, which you have already run through once at the start of the IPSec configuration. Although the Setup Tool does not force you to use the Wizard, the necessary profiles for phase 1 and phase 2 are not available without running through at least the first step of the Wizard.

When you select the IPSec menu, the IPSec Wizard starts automatically. The following window opens:

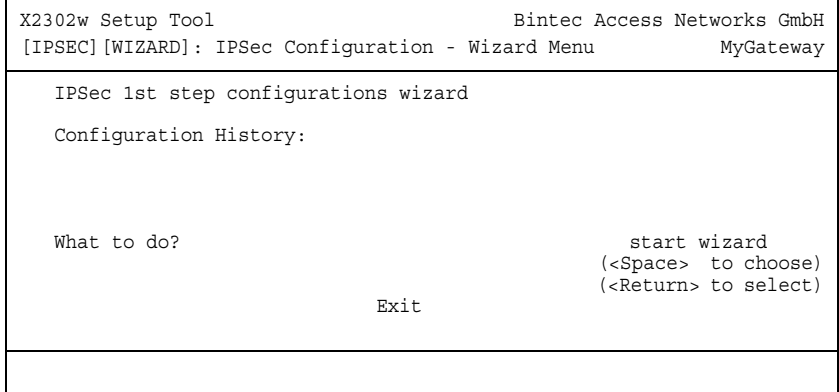

The following options are available: You can start the Wizard with **START WIZARD**, delete an existing configuration with **CLEAR CONFIG** or leave the Wizard menu with **EXIT**. If you start the IPSec Wizard, you will be shown information about the configuration steps in the window section below the heading for Configuration History:

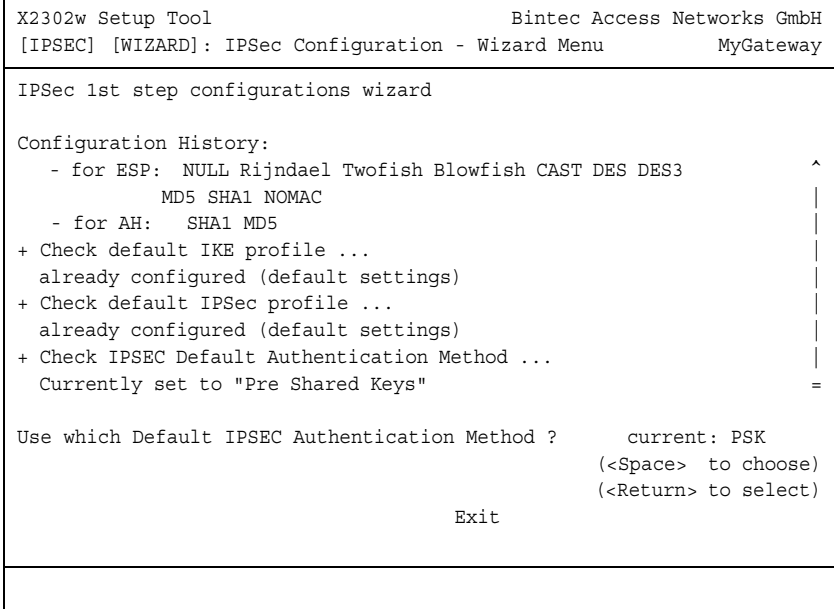

The IPSec Wizard offers options to act in the non-interactive windows as follows:

<span id="page-91-1"></span><span id="page-91-0"></span>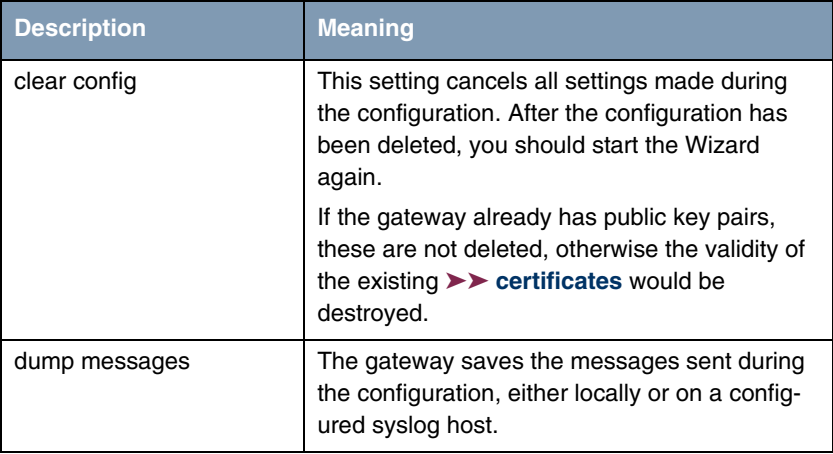

<span id="page-92-0"></span>

| <b>Description</b> | <b>Meaning</b>                                                                                                    |
|--------------------|----------------------------------------------------------------------------------------------------|
| skip               | This option enables you to skip a configuration<br>step if it is not necessary (e.g. requesting a cer-<br>tificate when one is already available).                                                                                      |
| abort              | This option is available for avoiding a neces-<br>sary configuration step. The option ends the<br>IPSec Wizard just like <b>EXIT</b> , but you remain in<br>the Wizard menu and can activate the Wizard<br>again directly if necessary. |
| start/start wizard | This option either activates a specific operation<br>that has not yet been executed (start) or starts<br>the Wizard from the beginning (start wizard).                                                                                  |

Table 9-1: IPSec Wizard: possible options for actions

### **The IPSec Wizard step by step**

The IPSec Wizard is not actually a menu, but a sequence of automatic routines. The Wizard guides you through the menus necessary for configuration. These do not differ from the menus that are also accessible from the **IPSEC** Main Menu. You can therefore adapt a configuration created with the Wizard to your needs at any time.

The Wizard runs through the following steps:

- **Step 1 (NAT settings)** The Wizard checks whether **►► NAT** is activated on your gateway and adapts the settings if necessary so that a functioning IPSec configuration is assured and no data packets are discarded unnecessarily. If the Wizard makes changes to the NAT configuration, these are shown in the Configuration History.
	- **Step 2 (creation of proposals)** The Wizard assembles **►►** encryption and message hash algorithms into proposals. No configuration settings are made in this step; you can determine the proposals to be used later in the IPSec Main Menu or in the peer configuration. A default combination is selected during the Wizard configuration.

#### **Step 3 (define authentication method)** The Wizard requests the authentication method to be used. If you use preshared keys, proceed with step 8 and create a peer with the necessary password (the preshared key).

If you select a method based on ➤➤ **certificates**, the Wizard first creates a suitable key pair and continues with steps 4 to 7.

**Step 4 (request own certificate)** The Wizard checks whether the gateway already has its own certificates installed for the available keys. If the Wizard has created a key pair, you are asked to request a certificate for this key.

> If you want to request a certificate (you must have certain information available for this), the Wizard moves to the relevant menu [\("Request Certificate" on](#page-72-0)  [page 71\)](#page-72-0). After you have entered the necessary data you return to the Wizard menu.

**Step 5 (import own certificate)** If you have either requested a certificate or skipped the relevant Wizard step, the Wizard asks if you want to import your own certificate. If you have not yet received your certificate, you can now end the Wizard and continue the configuration later. If you have requested your certificate using SCEP, it is saved by the gateway automatically as soon as the Certificate Authority has issued the certificate. In this case you can skip this step.

> If you have requested the certificate manually, confirm this and the Wizard moves to the menu for certificate import, [see "Certificate Submenus" on](#page-79-0)  [page 78.](#page-79-0) After you have entered the necessary data you return to the Wizard menu.

- **Step 6 (CA certificate)** As soon as your certificate is installed on the gateway, the Wizard requests you to download  $a \rightarrow \infty$  CA certificate. This is the certificate used by the CA that issued your certificate to authenticate itself. The Wizard changes to the relevant menu, [see "Certificate Submenus" on page 78.](#page-79-0) After you have entered the necessary data you return to the Wizard menu.
	- **Step 7 (CRL server / peer certificate)** When both your certificate and the CA certificate are installed on the gateway, the Wizard requests you to enter a server from which Certificate Revocation Lists (CRLs) can be downloaded. This is necessary if the CA certificate does not indicate a CRL distribution point, but you have selected ➤➤ **RSA** encryption as authentication method.

If you want to enter a CRL server, the Wizard changes to the relevant menu, [see "Submenu Certificate Servers" on page 84](#page-85-0). After you have entered the necessary data you return to the Wizard menu.

If you do not enter a CRL server and no CRL distribution point is indicated in the CA certificate, but you have still selected RSA encryption as authentication method, the Wizard requests you to download a peer certificate. The Wizard changes to the relevant menu, [see "Certificate Submenus" on page 78.](#page-79-0) After you have entered the necessary data you return to the Wizard menu.

- **Step 8 (peer)** In the next step you are requested to configure an IPSec peer. The Wizard changes to the relevant menu, [see "Submenu Configure Peers" on page 11](#page-12-0). After you have entered the necessary data you return to the Wizard menu.
- **Step 9 (peer traffic / peer interface)** When you have configured a peer, the Wizard requests you to specify the data traffic to be protected.

If you have configured the peer with a virtual interface, the Wizard changes to the menu for entering the peer IP settings, [see "Submenu Interface IP Settings"](#page-44-0) [on page 43](#page-44-0). After you have entered the necessary data you return to the Wizard menu.

If you have configured the peer with traffic lists, the Wizard changes to the menu for defining a traffic list entry, [see "Submenu Traffic List Settings" on page 39.](#page-40-0) After you have entered the necessary data you return to the Wizard menu.

Step 9 completes the IPSec Wizard configuration. The gateway now has a functioning IPSec configuration.

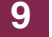

# **10 Submenu Monitoring**

**The MONITORING submenu is described below.**

The **IPSEC** ➜ **MONITORING** submenu provides access to the following submenus:

- **EL GLOBAL STATISTICS**
- **IKE SECURITY ASSOCIATIONS**
- **IPSEC SA BUNDLES**

Here you can show the global IPSec statistics, IKE Security Associations and IPSec Security Associations Bundles. The menu accordingly has three submenus, which are described in the following chapters.

## **10.1 Submenu Global Statistics**

All the fields in the **IPSEC** ➜ **MONITORING** ➜ **GLOBAL STATISTICS** menu are read only, i.e. you can show the statistics here, but cannot make any changes to the configuration.

This menu can also be entered via **MONITORING AND DEBBUGING** ➜ **IPSEC** menu.

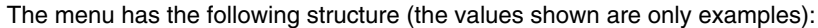

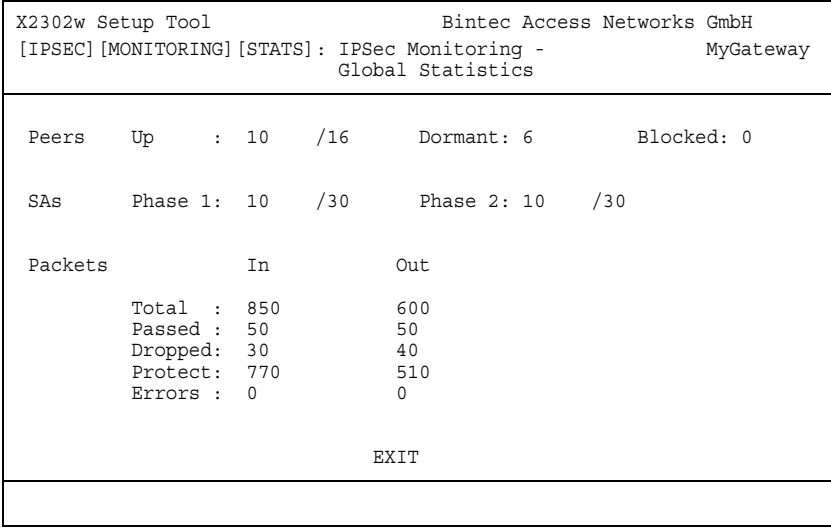

The display is updated every 1 second.

The meaning of the fields and their values is given below:

<span id="page-97-2"></span><span id="page-97-1"></span><span id="page-97-0"></span>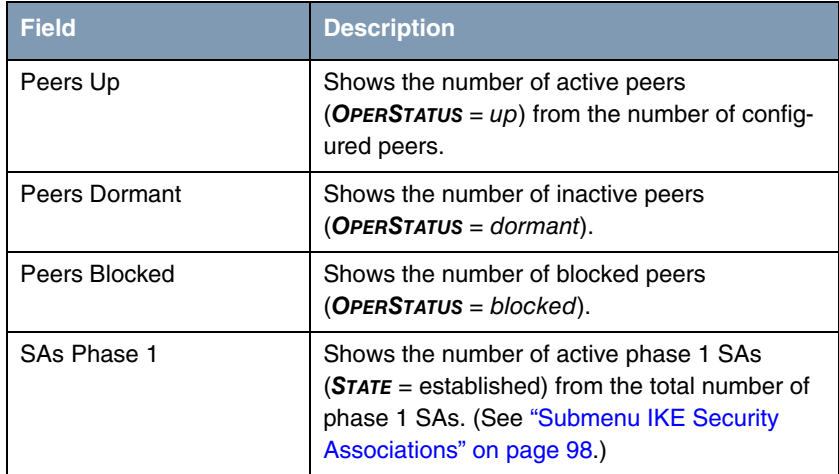

<span id="page-98-0"></span>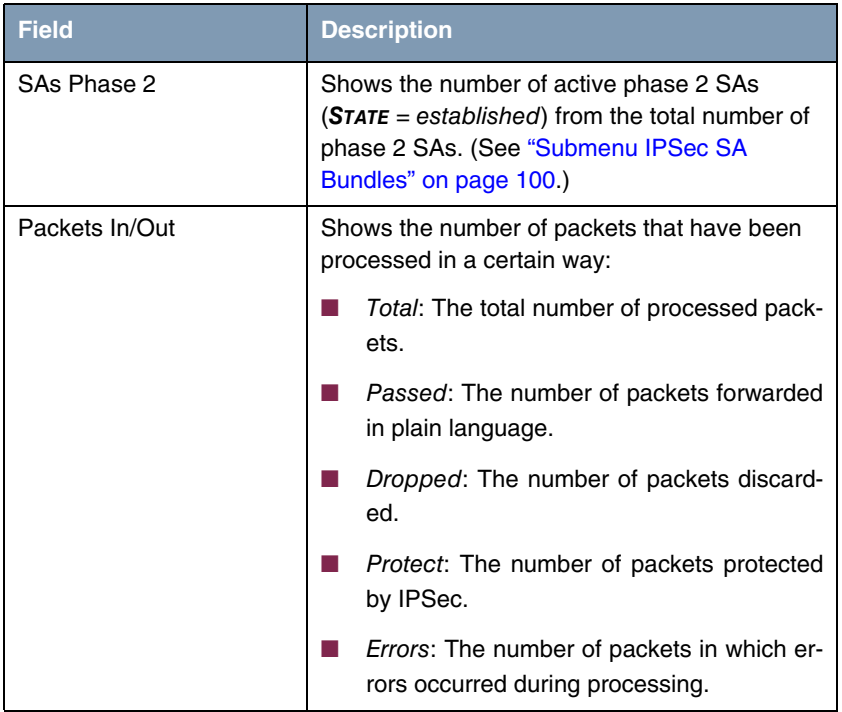

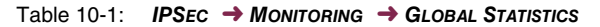

<span id="page-99-0"></span>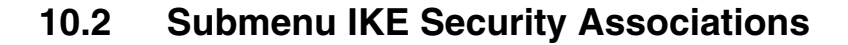

The next monitoring submenu (**IPSEC** ➜ **MONITORING** ➜ **IKE SECURITY ASSOCIATIONS**) shows statistics for the IKE SAs. The menu has the following structure (the values shown are only examples):

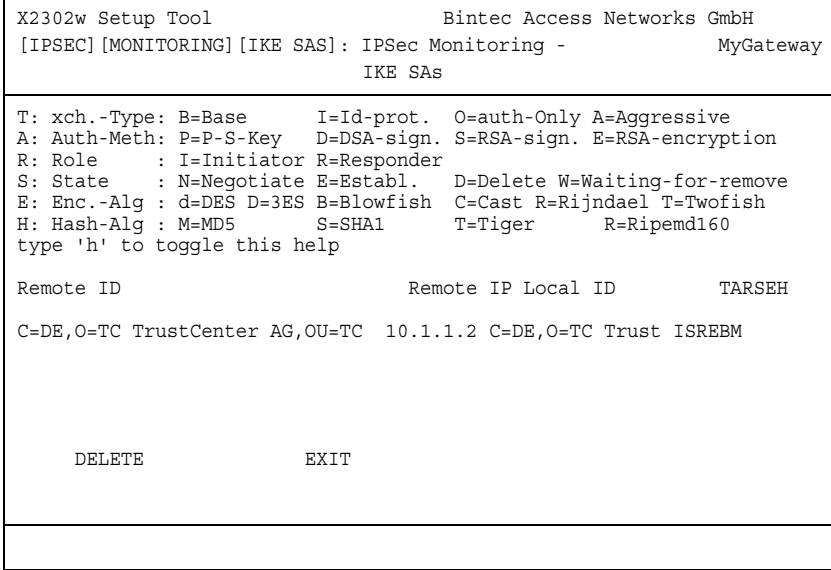

The meaning of the characters in the **TARSEH** column (last column on the right below the help section of the menu window) is explained at the top of the menu window; the example shown above therefore has the following meaning:

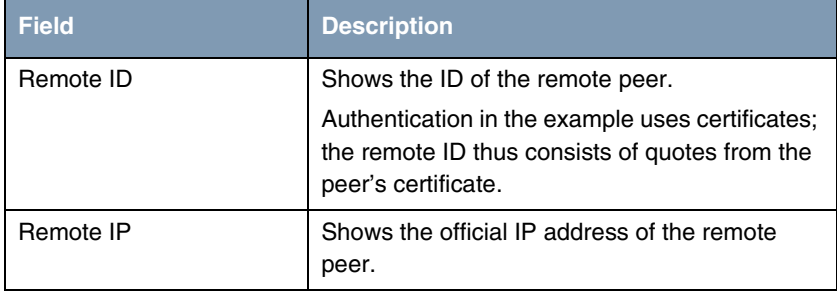

<span id="page-100-0"></span>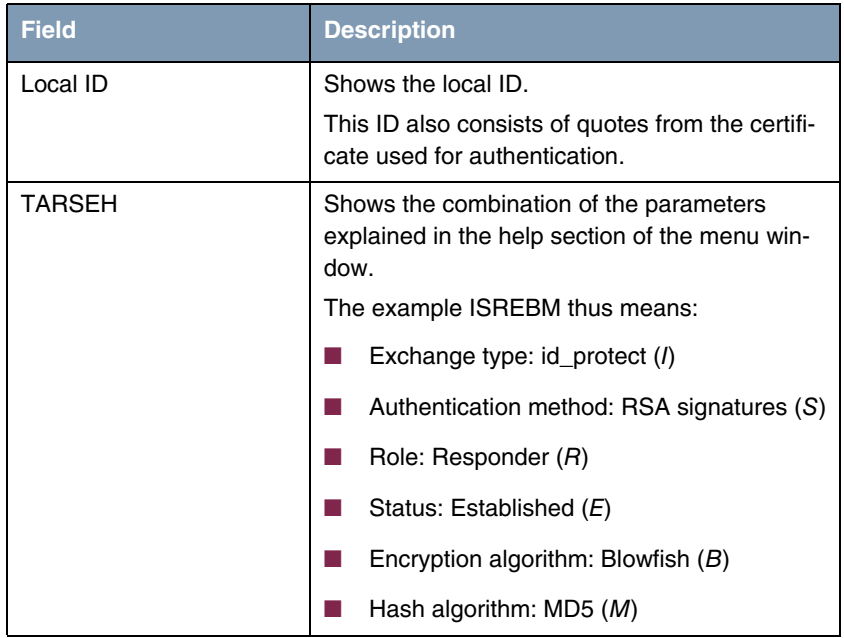

Table 10-2: **IPSEC** ➜ **MONITORING** ➜ **IKE SECURITY ASSOCIATIONS**

You can toggle the help sector by pressing the **h** button.

### <span id="page-101-0"></span>**10.3 Submenu IPSec SA Bundles**

The next submenu (**IPSEC** ➜ **MONITORING** ➜ **IPSEC SA BUNDLES**) shows the IPSec Security Associations negotiated in IPSec phase 2. The menu has the following structure:

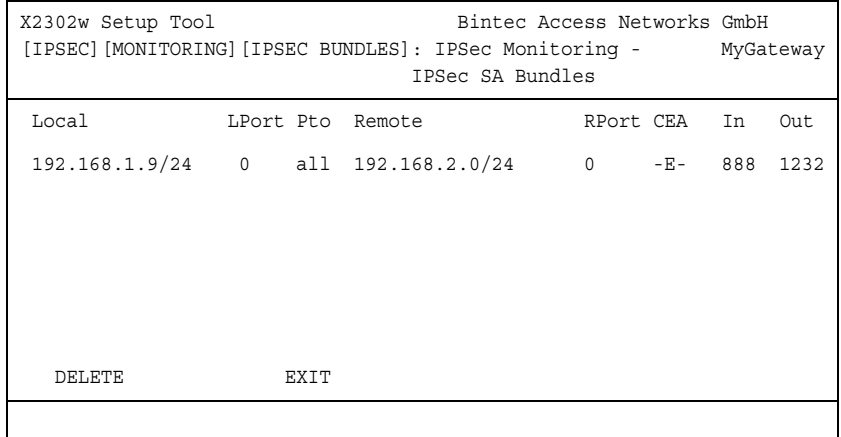

The fields have the following meaning:

<span id="page-101-2"></span><span id="page-101-1"></span>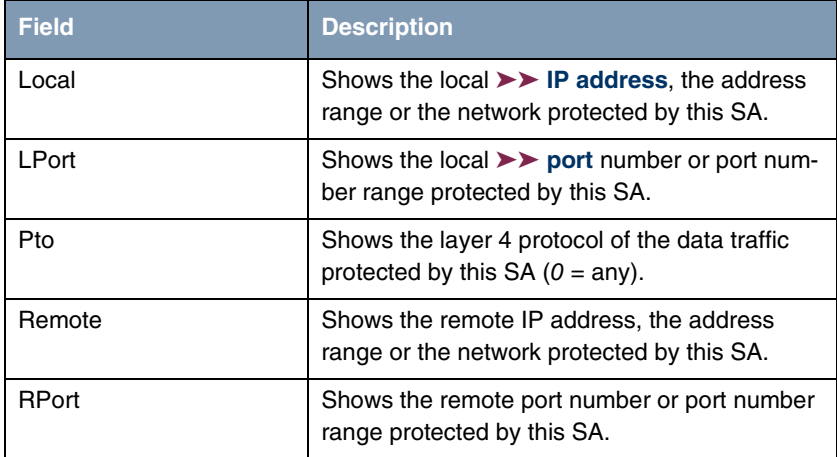

<span id="page-102-0"></span>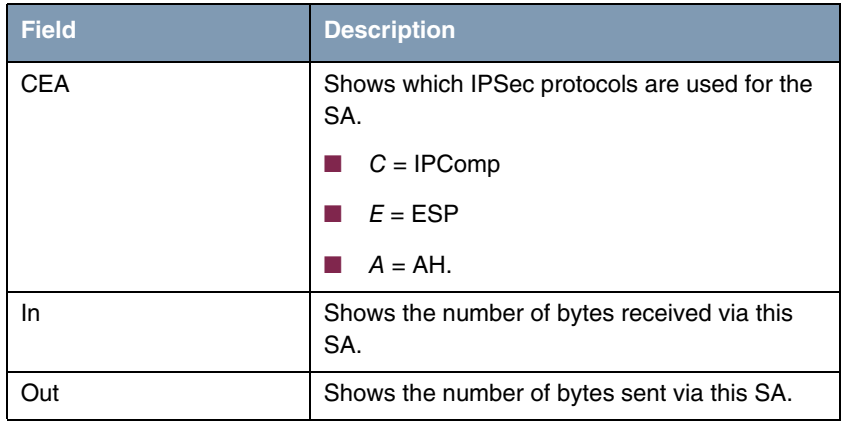

<span id="page-102-2"></span><span id="page-102-1"></span>Table 10-3: **IPSEC** ➜ **MONITORING** ➜ **IPSEC SA BUNDLES**

Note that the display of the tagged entry is not updated.

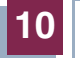

# **Index: IPSec**

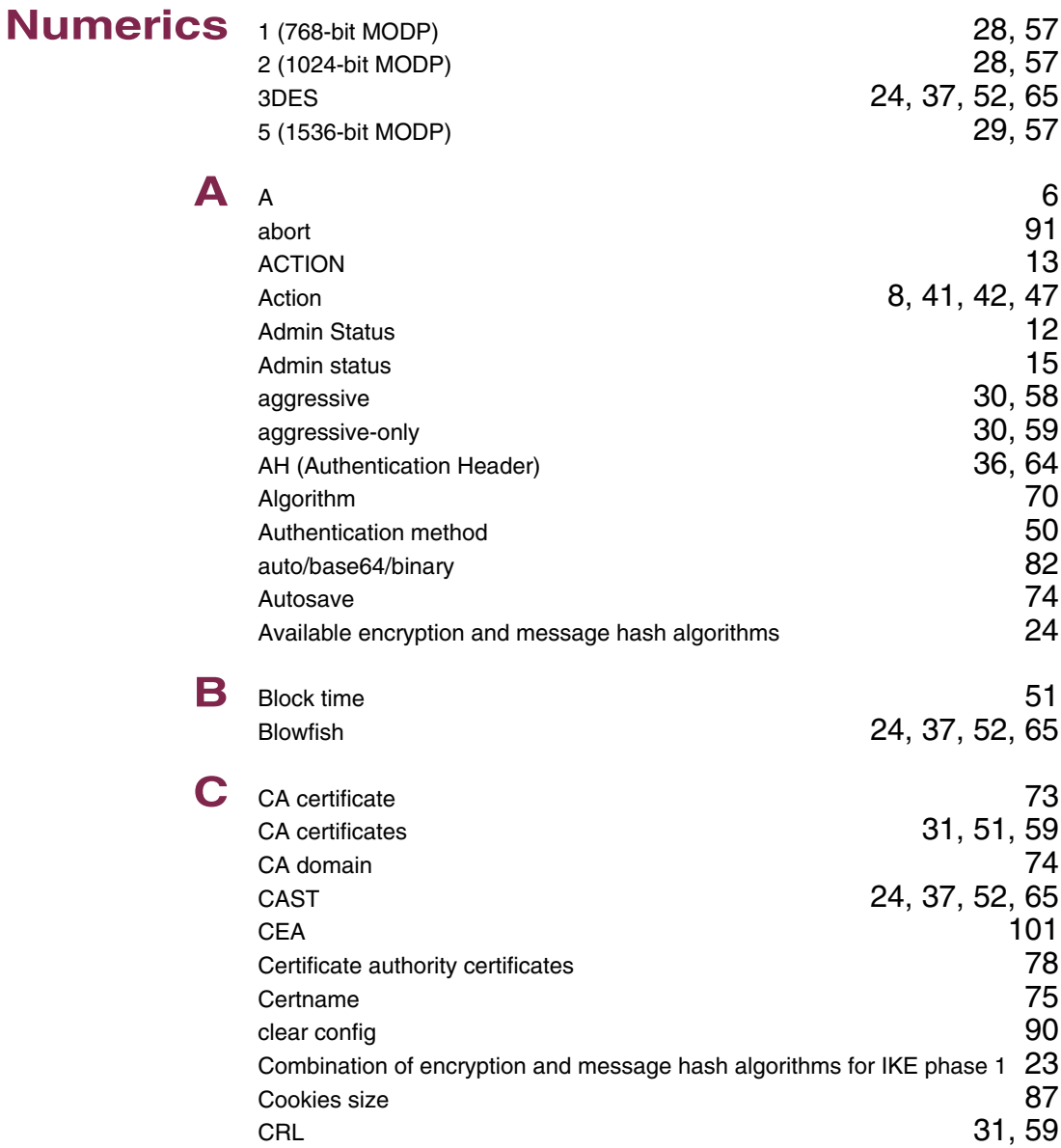

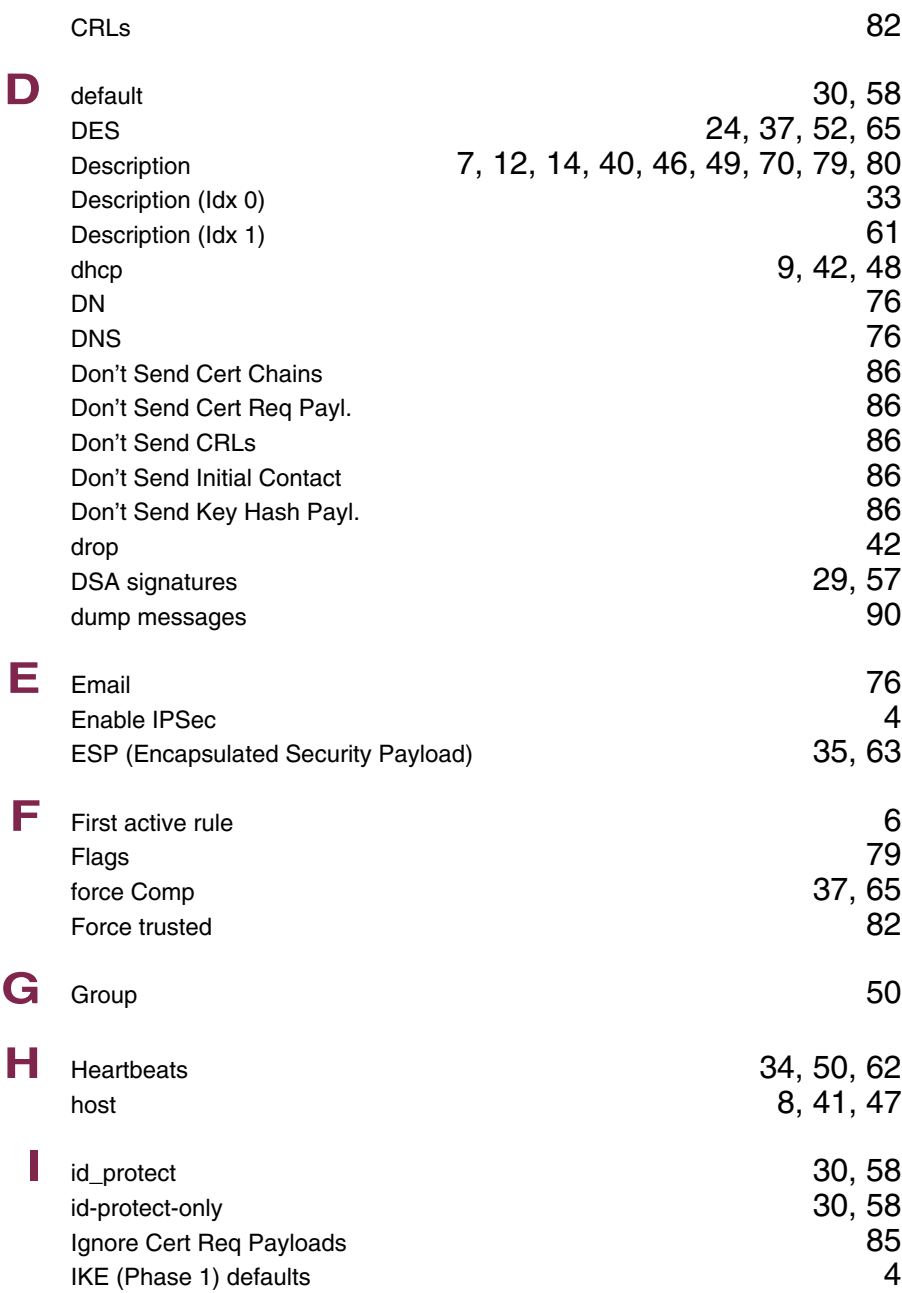

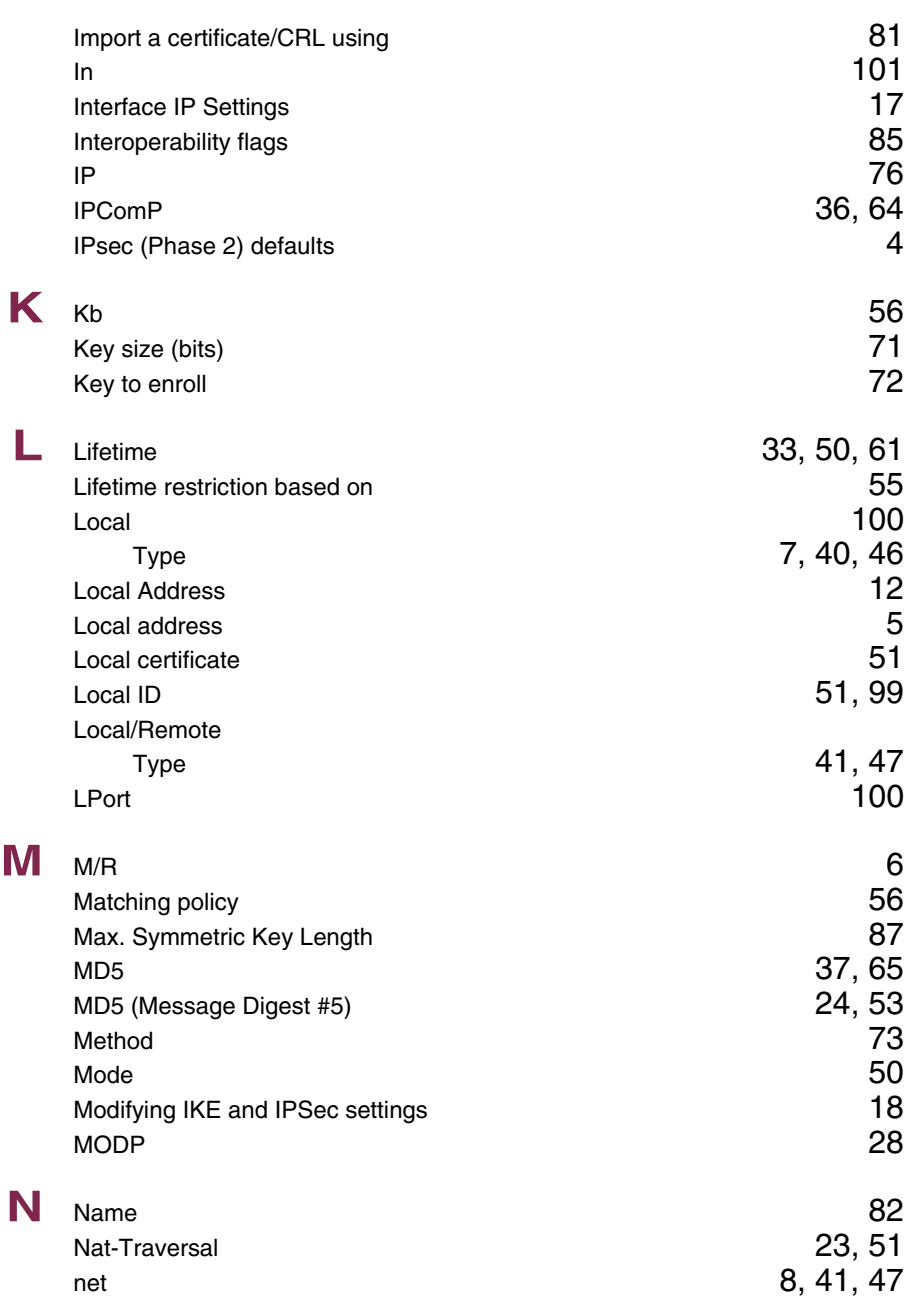

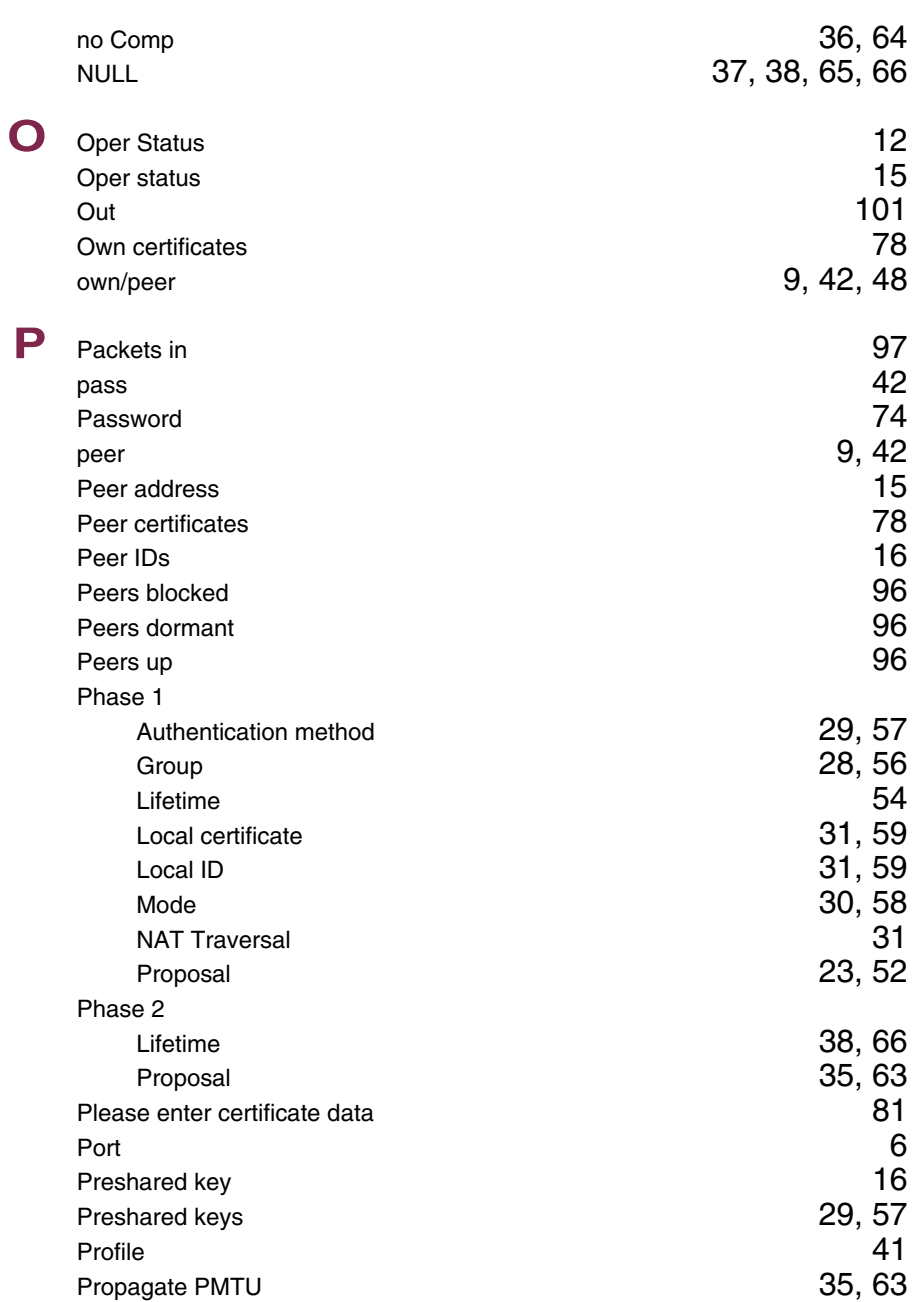
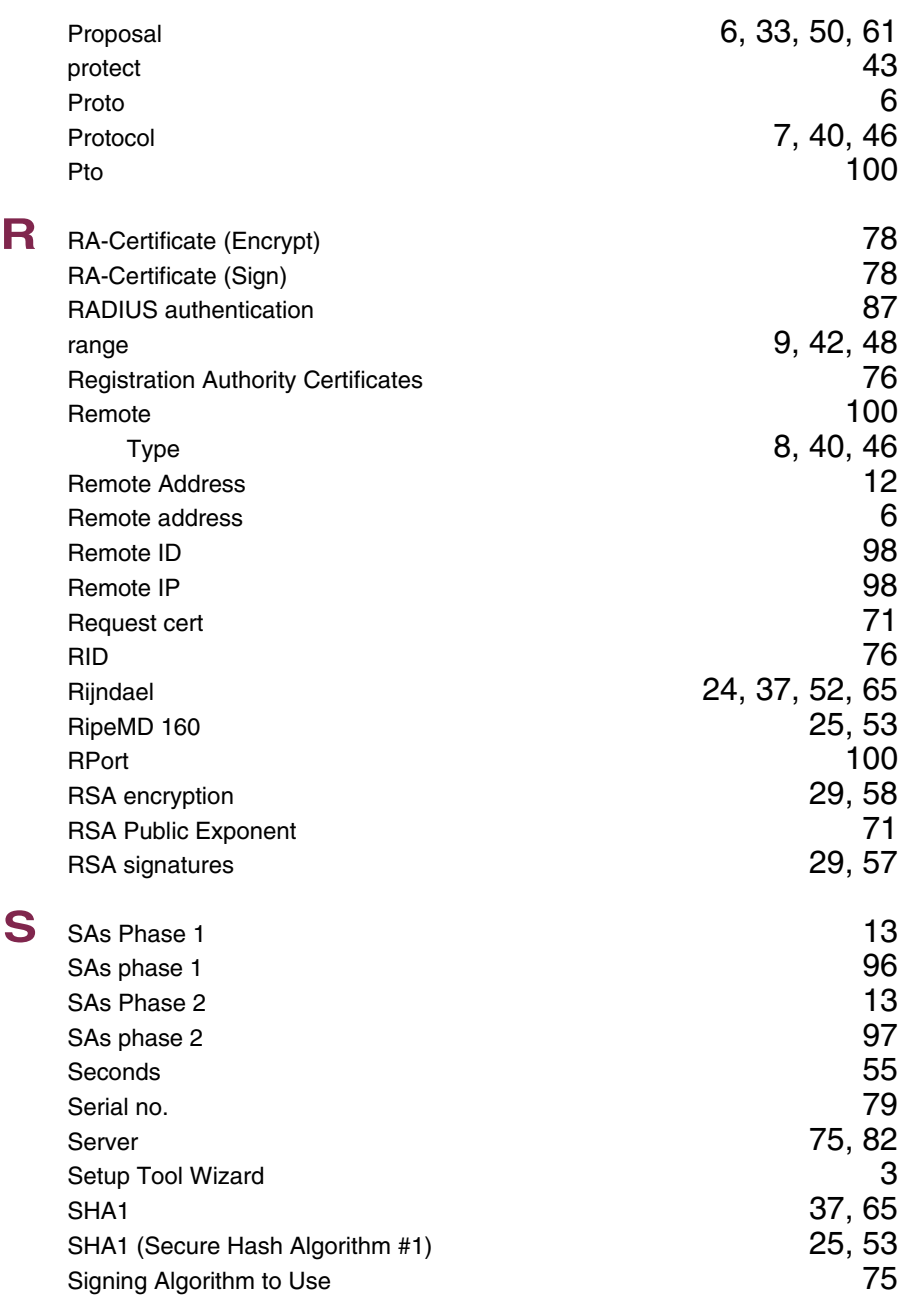

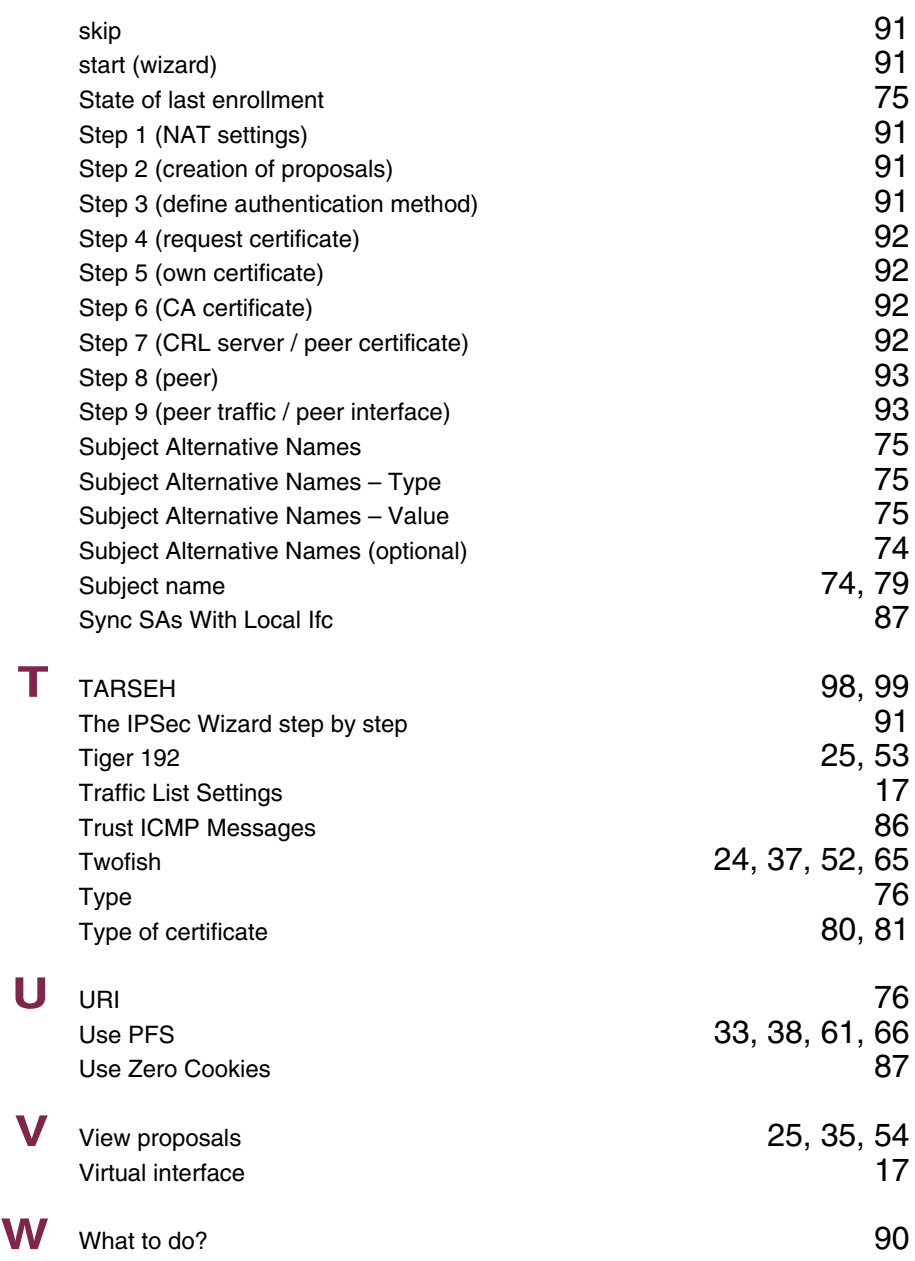